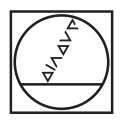

# **HEIDENHAIN**

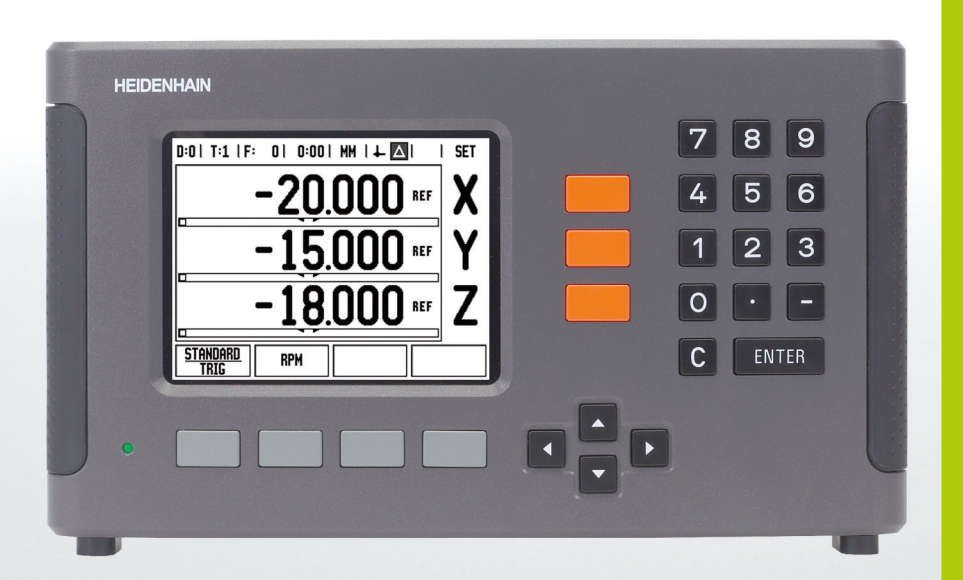

**Bruksanvisning** 

**ND 780**

# **ND 780 Bildskärm**

Visning av bildskärmen för ND 780 med typisk information som finns tillgänglig.

- Nollpunkt
- Verktyg
- Matningshastighet
- Stoppur
- Måttenhet
- Ärvärde
- Återstående väg
- Sidindikering
- Sätt/Nolla
- Axelbeteckning
- Ref symbol
- Softkeyfunktioner
- Grafisk positioneringshjälp
- Presentationsområde

### **ND 780 Framsidan**

Visning av framsidan för ND 780 med knappar och funktioner.

- Axelknappar (3) X, Y, & Z
- Knappar för sifferinmatning
- Knappen ENTER, bekräfta inmatning och selektera inmatningsfält
- RADERINGS knapp
- PILknappar
- SOFTKEYS har olika funktioner beroende på den aktuella bildskärmen som visas
- Lampa för strömindikering
- Bildskärm
- Handtag

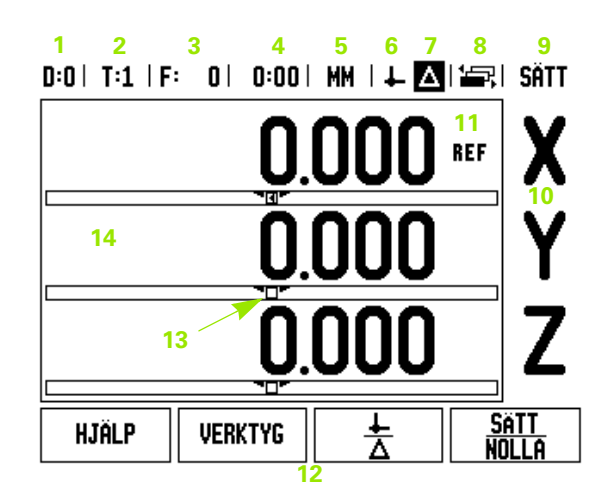

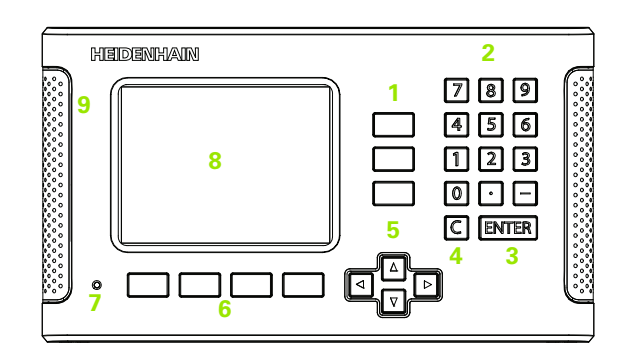

# **ND 780 Baksidan**

- Strömbrytare
- Nätkontakt
- Hållare för utbytbar säkring
- Jordande kantavkännare
- KT 130 Kantavkännare och IOB 49
- Mätsystemsingångar: X1, X2, X3 axelmätsystem 11 µApp och 1 Vpp
- RS-232-C: PC kommunikation.
- Jordanslutning
- Warning to protect against personal injury
- Product name, ID lable

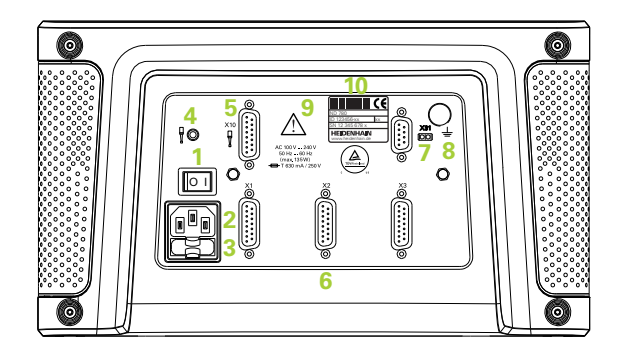

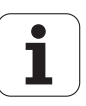

# **Introduktion**

# **Mjukvaruversion**

Mjukvaruversionen visas i den första bilden efter uppstart.

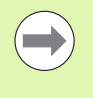

Denna bruksanvisning täcker funktionerna i ND 780 både för **fräs** och för **svarv** applikationer. Informationen om handhavandet är uppdelad i tre sektioner: Generellt handhavande, frässpecifikt handhavande och svarvspecifikt handhavande.

## **ND 780**

Lägesindikatorns antal axlar.

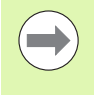

ND 780 lägesindikator finns endast tillgänglig i **treaxligt** utförande. Den treaxliga lägesindikatorn ND 780 används i denna manual för att illustrera och beskriva funktionsknappar.

## **Symboler i noteringarna**

Varje notering är markerad med en symbol till vänster som indikerar vilken typ och/eller vilken betydelse noteringen har.

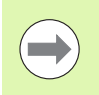

### **Allmän information**

t.ex. beträffande beteendet i ND 780.

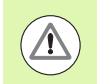

**Varning** – referera till tillhörande dokument

t.ex. när ett speciellt verktyg krävs för funktionen.

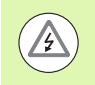

### **Varning - Risk för elektrisk stöt, eller "fara"**

t.ex. om ett hölje öppnas.

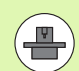

### **Skillnad**

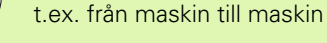

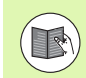

### **Manualref.**

t.ex. referera till en annan manual.

# **ND 780 Fonter**

Tabellen nedan visar hur olika typer av variabler (softkeys, knappar) visas i denna bruksanvisnings text:

Softkeys - softkey INSTÄLLNING

Knappar - knapp ENTER

# **Åtkomstkod till lägesindikatorns parametrar**

En kod måste anges innan maskinrelaterade installationsparametrar kan ställas in eller ändras. Detta förhindrar oönskade ändringar av parametrarna för installationsinställning.

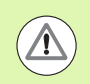

Koden är 95148.

**VIKTIGT!**

# **Åtkomst till administration av Maskinparametrar**

Läs mer i kapitlet för Installationsinställningar [Se](#page-86-0)  ["Installationsinställning parametrar" på sida 87](#page-86-0).

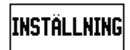

Börja med att trycka på softkey INSTÄLLNING.

Tryck på softkey INSTALLATIONSINSTÄLLNING.

Skriv in åtkomstkodens siffror **95148** med hjälp av sifferknapparna.

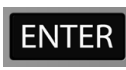

Tryck på knappen ENTER

Lägesindikatorn är nu redo för inställning av maskinparametrarna

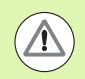

### **VIKTIGT!**

Administratören kanske vill ta bort denna sida från bruksanvisningen efter att först ha ställt in lägesindikatorn. Spara den på ett säkert ställe för framtida bruk.

Åtkomstkod till lägesindikatorns parametrar  **Åtkomstkod till lägesindikatorns parametrar**

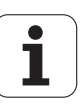

[I - 1 Grunder i positionering ..... 16](#page-15-0) [Nollpunkter ..... 16](#page-15-1) [Ärposition, börposition och återstående väg ..... 16](#page-15-2) [Absoluta arbetsstyckespositioner ..... 17](#page-16-0) [Inkrementala arbetsstyckespositioner ..... 17](#page-16-1) [Vinkelreferensaxlar ..... 18](#page-17-0) [Positionsmätsystem ..... 18](#page-17-1) [Referensmärken ..... 19](#page-18-0) [I - 2 Generellt handhavande av ND 780 ..... 20](#page-19-0) [Bildskärmens uppbyggnad ..... 20](#page-19-1) [Generellt handhavande ..... 21](#page-20-0) [Generell överblick ..... 21](#page-20-1) [Grafisk positioneringshjälp ..... 21](#page-20-2) [Online-hjälp ..... 22](#page-21-0) [Inmatningsformulär ..... 23](#page-22-0) [Instruktionsfönster meddelanden ..... 23](#page-22-1) [Felmeddelanden ..... 23](#page-22-2) [Uppstart ..... 24](#page-23-0) [Referenssökning ..... 24](#page-23-1) [Arbeta utan utvärdering av referensmärken ..... 24](#page-23-2) [FRIGE/SPÄRRA REF funktion ..... 25](#page-24-0) [Driftarter ..... 26](#page-25-0) [Inställning ..... 26](#page-25-1) [Jobb-inställning parametrar ..... 27](#page-26-0) [Enheter ..... 27](#page-26-1) [Skalfaktor ..... 27](#page-26-2) [Spegling ..... 28](#page-27-0) [Kantavkännare \(endast fräsapplikationer\) ..... 28](#page-27-1) [Diameteraxlar ..... 28](#page-27-2) [Mätvärdesutgång ..... 29](#page-28-0) [Grafisk positioneringshjälp ..... 29](#page-28-1) [Statusrad Inställning ..... 29](#page-28-2) [Stoppur ..... 30](#page-29-0) [Fjärrstyrningsbrytare ..... 30](#page-29-1) [Bildskärmsinställning ..... 31](#page-30-0) [Språk ..... 31](#page-30-1) [Import/Export ..... 31](#page-30-2) [Generellt handhavande översikt softkeyfunktioner ..... 32](#page-31-0) [Utförlig softkeybeskrivning för generella funktioner ..... 34](#page-33-0) [Softkey Sätt/Nolla ..... 34](#page-33-1) [Kalk softkey ..... 35](#page-34-0) [RPM kalkylator ..... 36](#page-35-0) [Softkey Konkalkylator ..... 37](#page-36-0)

[I - 3 Frässpecifika funktioner ..... 38](#page-37-0) [Softkeyfunktioner detaljerad ..... 38](#page-37-1) [Verktygssoftkey ..... 38](#page-37-2) [Verktygstabell ..... 38](#page-37-3) [Import/Export ..... 39](#page-38-0) [Vektygsradiekompensering ..... 40](#page-39-0) [Tecken för längddifferensen](#page-39-1) DL ..... 40 [Kalla upp verktygstabellen ..... 44](#page-43-0) [Verktygsanrop ..... 44](#page-43-1) [Softkey Nollpunkt ..... 44](#page-43-2) [Exempel: Inställning av arbetsstyckets nollpunkt utan att använda probe-funktionen. ..... 45](#page-44-0) [Probe-funktion för nollpunktsinställning ..... 46](#page-45-0) [Nollpunktsinställning med en kantavkännare ..... 46](#page-45-1) [Exempel: Avkänning av arbetsstyckets kanter och inställning av hörnet som nollpunkt. ..... 47](#page-46-0) [Exempel: Ställ in mittlinje mellan två kanter på arbetsstycket som nollpunkt ..... 48](#page-47-0) [Exempel: Avkänning av centrum i ett hål med hjälp av kantavkännare och inställning av nollpunkten, 50 mm](#page-48-0)  från cirkelns centrum. ..... 49 [Probning med ett verktyg ..... 50](#page-49-0) [Softkey Preset ..... 52](#page-51-0) [Absolut Preset ..... 52](#page-51-1) [Inkremental Preset ..... 56](#page-55-0) [1/2 Softkey ..... 58](#page-57-0) [Funktioner \(Fräsning\) ..... 59](#page-58-0) [Hålcirkel och hålrader \(Fräsning\) ..... 60](#page-59-0) [Tillgängliga softkeys i inmatningsformuläret: ..... 60](#page-59-1) [Softkeys Program: ..... 60](#page-59-2) [Softkey Hålcirkel ..... 61](#page-60-0) [Steg 1: Ange data ..... 62](#page-61-0) [Hålrader ..... 64](#page-63-0) [Exempel: Ange data och exekvera hålrader. ..... 64](#page-63-1) [Steg 1: Ange data ..... 65](#page-64-0) [Steg 2: Borra ..... 66](#page-65-0) [Sned och Cirkulär \(Fräsning\) ..... 67](#page-66-0) [Softkey Sned Fräsning ..... 68](#page-67-0) [Softkey Cirkulär Fräsning ..... 70](#page-69-0)

[I - 4 Svarvspecifika funktioner ..... 73](#page-72-0)

[Softkeyfunktioner detaljerad ..... 73](#page-72-1) [Svarvspecifika symboler ..... 73](#page-72-2) [Verktygssoftkey ..... 73](#page-72-3) [Import/Export ..... 74](#page-73-0) [Hantering verktygstabell ..... 74](#page-73-1) [VERKTYG/SÄTT \(Uppmätning av ställängder\) ..... 74](#page-73-2) [Funktionen NOTERA/SÄTT \(Uppmätning av ställängder\) ..... 75](#page-74-0) [Softkey Nollpunkt ..... 76](#page-75-0) [Inställning av nollpunkter via funktionen NOTERA/SÄTT ..... 78](#page-77-0) [Softkey Preset ..... 79](#page-78-0) [Softkey RX \(Radie/Diameter\) ..... 79](#page-78-1)

### **[II Teknisk information ..... 81](#page-80-0)**

```
II - 1 Installation och elektrisk anslutning ..... 82
       Ingående komponenter ..... 82
       Tillbehör ..... 82
       ND 780 Lägesindikator ..... 82
           Montageförhållanden ..... 82
       Installation ..... 82
       Elektrisk anslutning ..... 82
           Elektriska krav ..... 83
           Omgivning ..... 83
           Inkoppling av kontakt för matningspänning, ..... 83
           Förebyggande underhåll ..... 83
       Anslutning av mätsystem ..... 84
       Anslutning av kantavkännarens in- och utsignaler ..... 86
           Stiftbeläggning för kantavkännare och ingång för mätvärdesutmatning (för stiftbeläggning) ..... 86
II - 2 Installationsinställning ..... 87
       Installationsinställning parametrar ..... 87
       Mätsystemsinställning ..... 88
       Bildskärmskonfiguration ..... 89
       Koppling ..... 90
          Z koppling ..... 90
           Frige Z koppling ..... 90
           Ta bort Z koppling ..... 90
       Felkompensering ..... 91
          Linjär felkompensering ..... 91
           Icke-linjär felkompensering ..... 92
           Inställningsprocedur för icke linjärt fel ..... 92
           Starta en Icke-linjär felkompenseringstabell ..... 93
          Avläsa grafen ..... 93
          Visa kompenseringstabellen ..... 94
           Exportera den aktuella kompenseringstabellen ..... 94
           Importera en ny kompenseringstabell ..... 94
       Glappkompensering ..... 94
       Indikatorinställningar ..... 95
       Diagnostik ..... 96
           Knappsatstest ..... 96
           Kantavkännartest ..... 96
           Bildskärmstest ..... 96
           Mätsystem signaldiagram ..... 96
```
[II - 3 Mätsystemsparametrar ..... 97](#page-96-0)

Exempel på inställningar för HEIDENHAIN linjära mätsystem med 11-µA<sub>PP</sub> signaler ..... 97 [Exempel på inställningar för HEIDENHAIN linjära mätsystem med 1-V](#page-96-2)<sub>PP</sub> signaler ..... 97 [Exempel på inställningar för HEIDENHAIN roterande mätsystem ..... 98](#page-97-0)

#### [II - 4 Datagränssnitt ..... 99](#page-98-0)

[Serieport \(X31\) ..... 100](#page-99-0) [Konfiguration av anslutningskabeln ..... 102](#page-101-0) [Stiftkonfiguration ..... 102](#page-101-1) [Signal ..... 102](#page-101-2) [Extern manövrering via RS-232 datagränssnitt ..... 103](#page-102-0) [Fördröjningstider för datautmatning ..... 104](#page-103-0) [Fördröjningstider för datautmatning \(<Ctrl>B\) ..... 104](#page-103-1) [II - 5 Mätvärdesutgång ..... 105](#page-104-0) [Exempel på teckenutmatning för datagränssnittet ..... 105](#page-104-1) [Datautgång med hjälp av externa signaler ..... 105](#page-104-2) [Datautmatning med hjälp av kantavkännare ..... 107](#page-106-0)

- [II 6 Specifikationer för fräsning ..... 110](#page-109-0)
- [II 7 Specifikationer för svarvning ..... 112](#page-111-0)
- [II 8 Felmeddelanden ..... 113](#page-112-0)
- [II 9 Dimensioner ..... 115](#page-114-0)

[Lägesindikator dimensioner ..... 115](#page-114-1)

[II - 10 Tillbehör ..... 116](#page-115-0)

[Tillbehör ID-nummer ..... 116](#page-115-1) ND 780 Handtag [ID 520 012-01 ..... 116](#page-115-2) [ND 780 Monteringsinstruktion](#page-116-0) Universell monteringsarm lD 382 929-01 ..... 117 [ND 780 Monteringsinstruktion](#page-117-0) Tippbar montagefot lD 281 619-01 ..... 118 [ND 780 Monteringsinstruktion](#page-118-0) Tippbar hylla ID 520 011-01 ..... 119 [ND 780 Monteringsinstruktion](#page-119-0) Monteringsram

[lD 532 811-01 ..... 120](#page-119-0)

# <span id="page-14-0"></span>**Bruksanvisning**

 $\mathbf{i}$ 

# <span id="page-15-0"></span>**I - 1 Grunder i positionering**

# <span id="page-15-1"></span>**Nollpunkter**

I detaljritningen finns normalt en specifik punkt på arbetsstycket (oftast ett hörn) som utgör den **absoluta nollpunkten** och kanske en eller flera andra punkter som relativa nollpunkter.

Vid inställning av nollpunkten bestäms dessa tre punkter som utgångspunkt/origo för det absoluta eller relativa koordinatsystemets. Arbetsstycket, som är uppriktat så att lämpliga sidor är parallella med maskinens axlar, förflyttas till en specifik position i förhållande till verktyget och positionsvärdet i bildskärmen sätts antingen till noll eller till ett annat lämpligt värde (t.ex., för att kompensera för verktygets radie).

# <span id="page-15-2"></span>**Ärposition, börposition och återstående väg**

Den position som verktyget för tillfället befinner sig i kallas för **ärposition** samtidigt som den position som verktyget skall förflyttas till kallas för **börposition**. Avståndet från ärpositionen till börpositionen kallas för **återstående väg**.

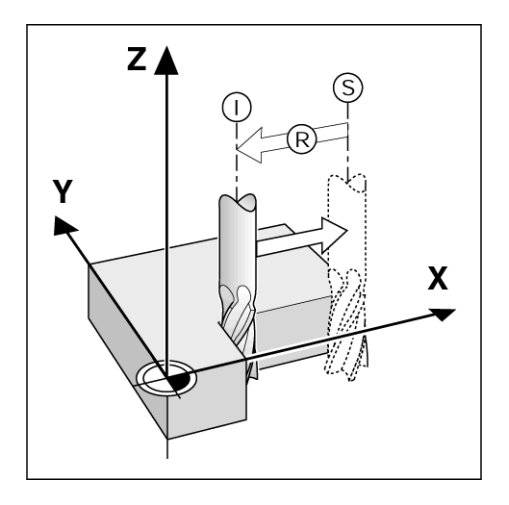

## <span id="page-16-0"></span>**Absoluta arbetsstyckespositioner**

Varje position på arbetsstycket är entydigt bestämd via sina absoluta koordinater.

Absoluta koordinater för position **1**:

 $X = 20$  mm  $Y = 10$  mm  $Z = 15$  mm

Om du borrar eller fräser ett arbetsstycke efter en detaljritning med **absoluta koordinater,** flyttar du verktyget till de absoluta koordinaterna.

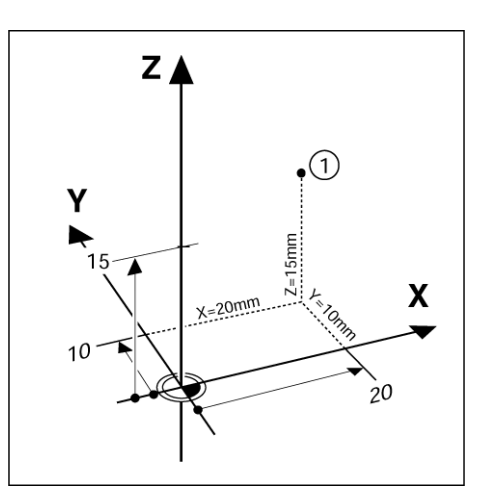

### <span id="page-16-1"></span>**Inkrementala arbetsstyckespositioner**

En position kan också utgå från en föregående börposition. I detta fall är den relativa utgångspunkten alltid den senaste börpositionen. Sådana koordinater kallas för **inkrementala koordinater** (inkremental = förändring). De kallas även inkrementala eller kedjemått (eftersom positionerna definieras som en kedja av mått). Inkrementala koordinater betecknas med prefixet **I**.

**Exempel:** Inkrementala koordinater för position **3** utgår från position **2**.

Absoluta koordinater för position **2**:

 $X = 20$  mm  $Y = 10$  mm  $Z = 15$  mm

Inkrementala koordinater för position **3**:

 $IX = 10$  mm **I**Y = 10 mm  $IZ = -15$  mm

Vid borrning eller fräsning av ett arbetsstycke efter en detaljritning med absoluta koordinater, flyttar du verktyget med de absoluta koordinaterna.

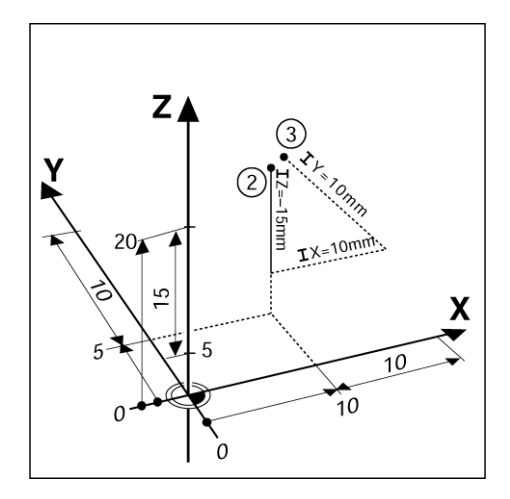

# <span id="page-17-0"></span>**Vinkelreferensaxlar**

Vinkelreferensaxeln är nollgraderspositionen. Den definieras som en av de två axlarna i rotationsplanet. Följande tabell anger vinkelreferensaxeln för de tre möjliga rotationsplanen.

För vinkelpositioner definieras följande referensaxlar:

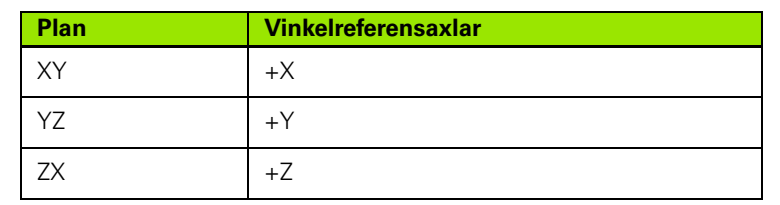

Positiv rotationsriktning är moturs riktning om man ser bearbetningsplanet i negativ verktygsaxelriktning.

**Exempel:** Vinkel i bearbetningsplanet X/Y

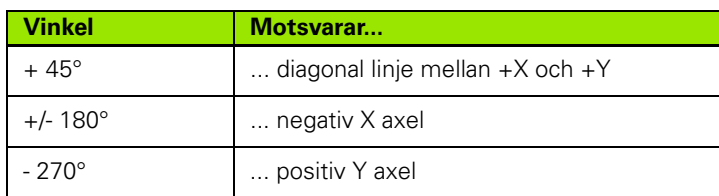

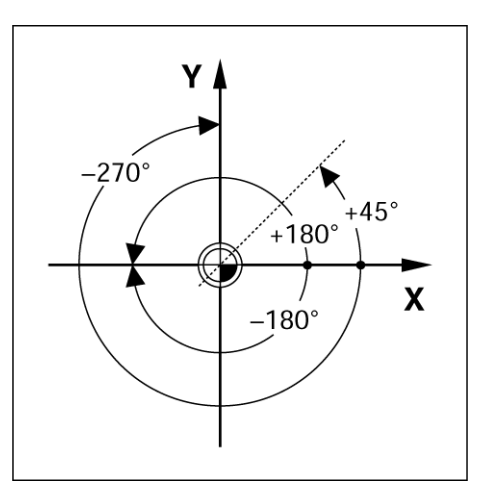

# <span id="page-17-1"></span>**Positionsmätsystem**

**Positionsmätsystemen** omvandlar maskinens rörelser till elektriska signaler. ND 780 utvärderar kontinuerligt dessa signaler och beräknar maskinaxlarnas ärpositioner, vilka den visar som siffervärden i skärmen.

Vid ett strömavbrott kommer den beräknade positionen inte längre att överensstämma med den ärpositionen. När strömmen slås på igen kan förhållandet återskapas med hjälp av referensmrkena i mätsystemen och utvärderingsfunktionen för referensmärken i ND 780 (**REF**).

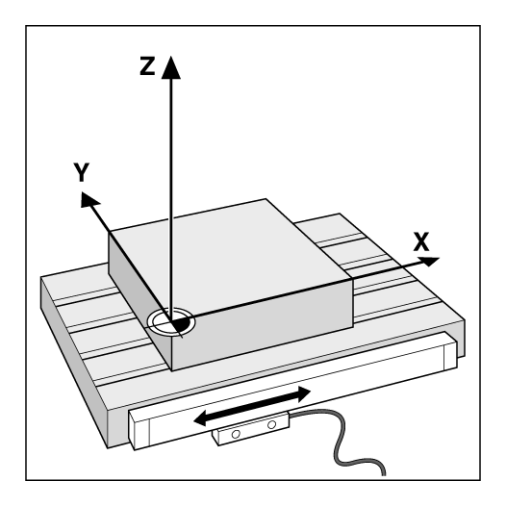

# <span id="page-18-0"></span>**Referensmärken**

Mätsystem är normalt försedda med ett eller flera referensmärken, vilka används av utvärderingsfunktionen för referensmärken i ND 780 för att återskapa nolllpunkternas positioner efter ett strömavbrott. Det finns två huvudtyper av referensmärken; fasta och avståndskodade.

#### Mätsystem med **avståndskodade referensmärken** har

referensmärken med olika inbördes avstånd vilket gör det möjligt för ND 780 att använda två godtyckliga referensmärken längs med skalans längd för att återskapa de lagrade nollpunkterna. Denna konfiguration betyder att operatören bara behöver förflytta axeln en kort sträcka, var som helst på skalan, för att återskapa nollpunkterna när ND 780 startas.

Mätsystem med **fasta referensmärken** är försedda med ett eller flera referensmärken med fast delning. För att återställa nollpunkterna korrekt behöver man använda samma referensmärke vid referenssökningen som användes när nollpunkterna bestämdes för första gången.

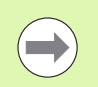

Nollpunktsinställningen kan inte återskapas efter ett strömavbrott om referensmärkena inte passerades före inställningen av nollpunkten.

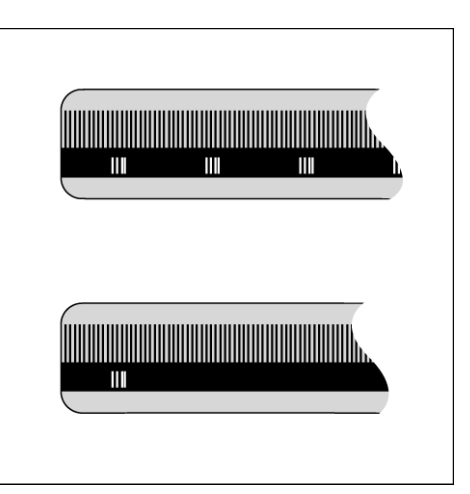

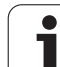

# <span id="page-19-0"></span>**I - 2 Generellt handhavande av ND 780**

# <span id="page-19-1"></span>**Bildskärmens uppbyggnad**

Symboler i statusraden:

- **1** Nollpunkt
- **2** Verktyg
- **3** Matningshastighet
- **4** Stoppur
- **5** Måttenhet
- **6** Ärvärde
- **7** Återstående väg
- **8** Sidindikering
- **9** Sätt/Nolla
- **10** Axelbeteckningar
- **11** Referenssymbol
- **12** Softkeys
- **13** Presentationsområde
- **14** Grafisk positioneringshjälp (endast í driftart Återstående väg)

ND 780 lägesindikator erbjuder applikationsspecifika funktioner som ger dig mesta möjliga produktivitet från din manuella verktygs maskin.

- **Statusrad** Visar den aktuella nollpunkten, verktyget, matningshastigheten, stoppur, måttenhet, status för ärvärde (absolut) eller återstående väg (inkremental), sidindikering och inställning/nollställning. Se Jobb-inställning för detaljerad information om inställning av statusradens parametrar.
- **Presentationsområde** Indikerar respektive axels aktuella position. Visar även inmatningsformulär, inmatningsfält, instruktioner, felmeddelanden och hjälptexter.
- **Axelbeteckning** Indikerar vilken axel som är kopplad till respektive axelknapp.
- **Referenssymboler** Indikerar den aktuella statusen för referensmärken.
- **Softkeys** Indikerar de olika fräs- eller svarvfunktionerna.

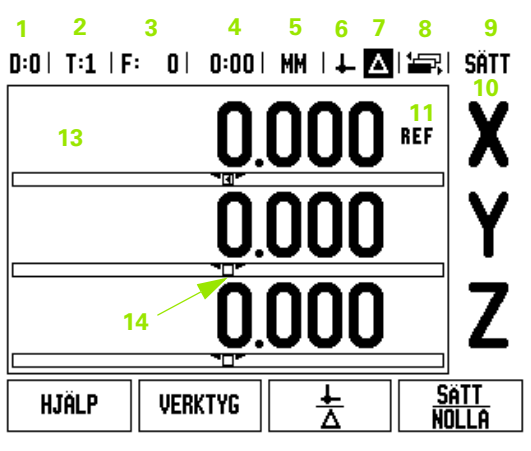

**12**

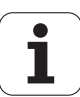

# <span id="page-20-0"></span>**Generellt handhavande**

- Använd sifferknapparna för att mata in siffervärden i respektive fält.
- Knappen ENTER bekräftar en inmatning i ett inmatningsfält och återgår till föregående bild.
- Tryck på C-knappen för att radera inmatningar eller felmeddelanden och återgå till föregående bild. Det finns ett undantag. "Icke-linjära felkompenseringstabellen" använder C för att spara inmatat data.
- SOFTKEYS visar de olika fräs- eller svarvfunktionerna. Dessa funktioner väljs genom att trycka på den softkey som befinner sig rakt under respektive softkeybeskrivning. Det finns 3 sidor med valbara softkeyfunktioner. Man växlar mellan dem med hjälp av knapparna Pil VÄNSTER/HÖGER som beskrivs nedan.
- Knapparna pil VÄNSTER/HÖGER bläddrar mellan sidorna 1 3 med funktioner som kan väljas via softkeys. Den aktuella sidan kommer att markeras i statusraden i bildskärmens överkant.
- Använd knapparna pil UPP/NER för att växla mellan de olika inmatningsfälten i inmatningsformulär och listor i en meny. Markören styrs på ett sådant sätt att den återgår till toppen när den har nått menyns slut.

# <span id="page-20-1"></span>**Generell överblick**

### <span id="page-20-2"></span>**Grafisk positioneringshjälp**

Vid körning till positionsvärdet noll (i driftart Återstående väg), visar ND 780 en grafisk positioneringshjälp.

ND 780 visar den grafiska positioneringshjälpen i en liten smal rektangel under den för tillfället aktiva axeln. Två triangelformade märken i rektangelns mitt symboliserar börpositionen.

En liten kvadrat representerar axelpositionen. En pil som indikerar rörelseriktningen visas i kvadraten när axeln förflyttas framåt eller bort från börpositionen. Observera att kvadraten inte börjar röra på sig innan axeln är nära börpositionen. För inställning av den grafiska positioneringshjälpen. [se sida 29](#page-28-1) under Jobb-inställning.

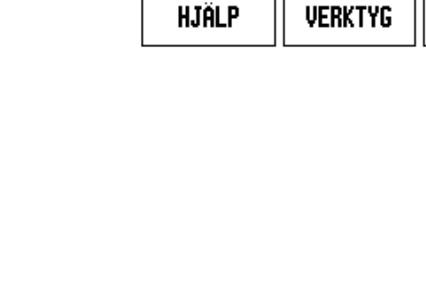

 $0:0$  | T:1 | F: 0 | 0:00 | MM |  $\downarrow$   $\blacksquare$  |  $\blacksquare$  | SÄTT

**REF** 

**REF** 

**REF** 

**SATT** 

**NOLLA** 

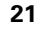

### <span id="page-21-0"></span>**Online-hjälp**

Den integrerade bruksanvisning ger information och hjälp i alla situationer.

För att **kalla** upp bruksanvisningen:

- Tryck på HJÄLP softkeyn.
- Information som är relevant för den aktuella situationen visas.
- Använd knapparna pil UPP/NER om beskrivningarna är uppdelade på flera bildskärmssidor.

För att läsa information om ett annat ämne:

- Tryck på softkey ÄMNESLISTA.
- Tryck på pil UPP/NER för att bläddra genom innehållsförteckningen.
- Tryck på knappen ENTER för att selektera det önskade ämnet.

För att avsluta bruksanvisningen:

Tryck på knappen C.

# $0:0$ | T:1 | F: 0 | 0:00 | MM |  $\blacksquare$   $\Delta$  |  $\gtrsim$  |

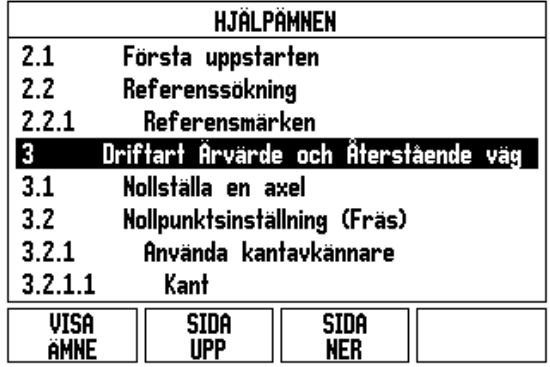

### <span id="page-22-0"></span>**Inmatningsformulär**

Information som behövs för olika funktioner och inställningsparametrar matas in via datainmatningsformulär. Dessa formulär kommer att visas efter att en funktion som behöver ytterligare information har valts. Varje formulär erbjuder specifika fält för inmatning av den nödvändiga informationen.

För att ändringar ska få effekt måste de bekräftas genom att trycka på knappen ENTER . Om du inte vill spara dina ändringar, tryck på knappen C för att återgå till föregående menybild utan att spara ändringarna. I vissa fall, såsom Verktygstabellen, används C istället för ENTER.

### <span id="page-22-1"></span>**Instruktionsfönster meddelanden**

När en meny eller ett formulär är öppet kommer ett informationsfönster också öppnas på dess högra sida. Detta informationsfönster ger information om den vad den valda funktionen gör samt visar instruktioner om valmöjligheter.

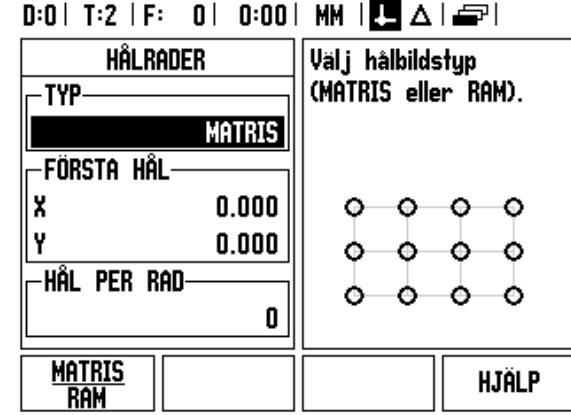

### <span id="page-22-2"></span>**Felmeddelanden**

Om ett fel inträffar under arbete med ND 780, kommer meddelandet att visas i bildskärmen och ge en beskrivning av vad som orsakade felet. [Se "Felmeddelanden" på sida 113](#page-112-1)

För att radera felmeddelandet:

Tryck på knappen C.

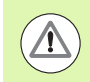

Kritiskt felmeddelande: **Interrupts utförs inte**.

Om detta meddelande visas:

- ▶ Stäng av ND 780.
- Vänta i ungefär 10 sekunder, starta sedan ND 780.
- Felmeddelandet kommer raderas och normal användning kan återupptas.

# <span id="page-23-0"></span>**Uppstart**

Tryck på strömbrytaren (placerad på baksidan). Den första bildskärmssidan kommer att visas (se figur till höger). Denna bildskärmssida kommer endast att visas första gången som enheten startas. Följande steg kan redan ha slutförts av installatören.

- Välj lämpligt språk genom att trycka på soft key SPRÅK.
- Välj önskad applikation, antingen FRÄS eller SVARV. Applikationen FRÄS/SVARV växlar mellan dessa båda inställningar.
- Välj sedan det önskade antalet axlar. När det är klart, tryck på knappen ENTER.

Om det skulle behövas kan DRO-applikationen ändras vid ett senare tillfälle i Installationssetup under Indikator inställningar.

ND 780 är nu redo för de återstående nödvändiga inställningarna. Den är nu i driftart "Absolut". Alla aktiva axlar kommer att ha en blinkande "**REF**" symbol. Följande stycke, "Referenssökning", beskriver inställning av denna funktion.

### <span id="page-23-1"></span>**Referenssökning**

Utvärderingen av referensmärken i ND 780 gör det möjligt att återställa förhållandet mellan axlarnas positioner och de presenterade positionsvärdena som du senast definierade genom inställning av nollpunkten.

Om axelmätsystemet är försett med referensmärken, kommer "**REF**"-indikeringen att blinka. Efter passering av referensmärkena kommer REF-indikeringen att sluta blinka.

### <span id="page-23-2"></span>**Arbeta utan utvärdering av referensmärken**

Du kan även använda ND 780 utan att passera referensmärkena. Tryck på softkey INGEN REF för att gå ur funktionen för sökning av referensmärken och fortsätta.

Du kan fortfarande passera referenspunkterna vid ett senare tillfälle om det skulle bli nödvändigt att definiera nollpunkter som kan återskapas efter ett strömavbrott. Tryck på softkey FRIGE REF för att aktivera funktionen för utvärdering av referensmärken.

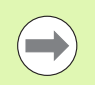

Om ett mätsystem har parametrerats utan referensmärken, kommer REF-indikeringen inte att visas och nollpunkterna kommer att förloras efter strömavbrott. Power was off. Press any key to continue.

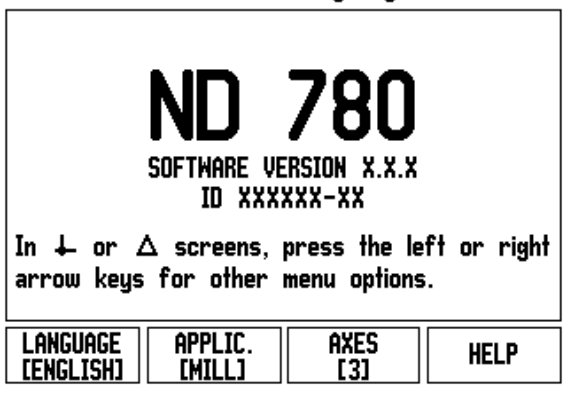

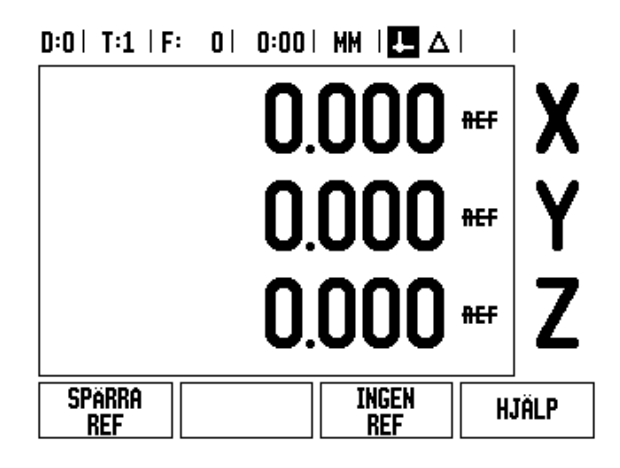

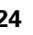

### <span id="page-24-0"></span>**FRIGE/SPÄRRA REF funktion**

Den växlingsbara softkeyn FRIGE/SPÄRRA, som visas i samband med utvärderingsfunktionen för referensmärken, ger operatören möjlighet att välja ett specifikt referensmärke i ett mätsystem. Detta är viktigt vid användning av mtsystem med fasta referensmärken. När softkey SPÄRRA REF trycks in, stoppas utvärderingsfunktionen för referensmärken och alla referensmärken som passeras ignoreras. När softkey FRIGE REF sedan trycks in, kommer utvärderingsrutinen för referensmärken åter att aktiveras och nästa referensmärke som passeras blir selekterat.

Så snart referensmärken har hittats i alla önskade axlar, tryck på INGEN REF softkeyn för att avsluta funktionen. Du behöver inte passera referensmärken i alla mätsystem, endast de du önskar. Om alla referensmärkena har passerats kommer ND 780 att återgå automatiskt till DRO presentationsbilden.

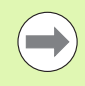

Om du inte passerar över referensmärkena kommer ND 780 inte att lagra nollpunkterna. Detta betyder att det inte är möjligt att återskapa förhållandet mellan axlarnas positioner och de presenterade positionsvärdena efter ett strömavbrott (avstängning).

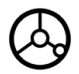

För normal uppstart; slå på strömmen och tryck på valfri knapp.

Passera över referensmärkena (i valfri ordningsföljd).

### **ALTERNATIV METOD**

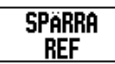

Tryck på softkey SPÄRRA REF och kör förbi referensmärken.

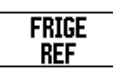

Förflytta mätsystemet till det önskade fasta referensmärket. Tryck på softkey FRIGE REF och passera referensmärket.

### **ALTERNATIV METOD**

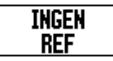

Passera **inte** referensmärken och tryck på softkey INGEN REF. Observera: I detta fall kommer förhållandet mellan maskinaxlarnas positioner och de presenterade positionsvärdena att förloras efter ett strömavbrott.

# <span id="page-25-0"></span>**Driftarter**

ND 780 har två driftarter **Ärvärde** och **Återstående väg.** Driftart Ärvärde visar alltid verktygets aktuella position i förhållande till den aktiva nollpunkten. I denna driftart sker alla förflyttningar genom att köra tills det presenterade positionsvärdet motsvarar den önskade börpositionen. Funktionen Återstående väg ger dig möjlighet att köra till börpositionen genom att helt enkelt förflytta axeln till det presenterade värdet noll. När du arbetar i Återstående väg kan du ange börkoordinaterna antingen som absoluta eller inkrementala värden.

I driftart Ärvärde, om ND 780 är konfigurerad för fräsapplikationer, är endast verktygslängdkompensering aktiv. Både radie och längdkompensering används i driftart Återstående väg för att beräkna hur lång "återstående väg" som behövs för att köra den kant på verktyget som utför bearbetningen till den önskade börpositionen.

Om ND 780 är konfigurerad för svarvning, används alla ställängder i både driftart Ärvärde och Återstående väg.

Tryck på softkey ÄRVÄRDE/ÅTERSTÅENDE VÄG för att växla mellan dess båda driftarter. För att visa softkeyfunktionerna i antingen driftart Ärvärde eller Återstående väg, använd knapparna PIL VÄNSTER/HÖGER.

Svarvapplikationen erbjuder en snabb metod att koppla ihop Z axlarnas positioner i ett treaxligt system.

# <span id="page-25-1"></span>**Inställning**

ND 780 erbjuder två kategorier inställningar av driftparametrar. Dessa kategorier är: Jobb-inställning och Installationsinställning. Parametrarna i Jobb-inställning används för att justera specifika bearbetningsbehov för respektive jobb. Installationsinställning används för att anpassa mätsystems-, presentations- och kommunikationsparametrar.

Man går in i Jobb-inställningen genom att trycka på softkey SETUP. När man befinner sig i menyn Jobb-inställning, finns följande softkeys tillgängliga:

- **INSTALLATIONSINSTÄLLNING**: Tryck på denna för att komma in i parametrarna för installationsinställning. [Se "Installationsinställning](#page-86-0)  [parametrar" på sida 87.](#page-86-0)
- **IMPORT/EXPORT**: Tryck för att börja importera eller exportera driftparametrar. [Se "Import/Export" på sida 31](#page-30-2).
- **HJÄLP**: Kommer att öppna online-hjälp.

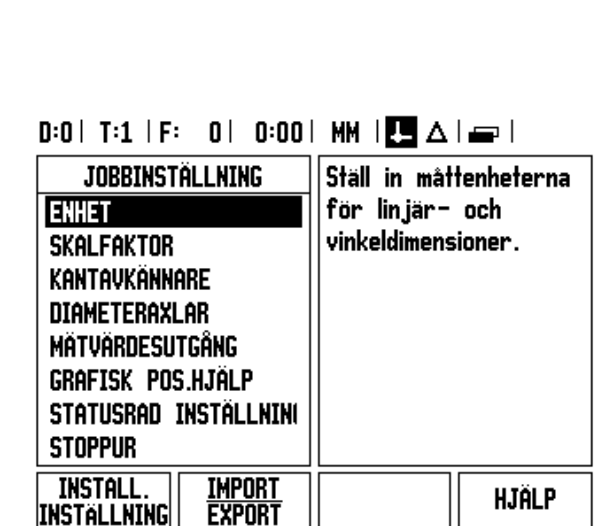

# <span id="page-26-0"></span>**Jobb-inställning parametrar**

För att avläsa eller ändra parametrar i Jobb-inställningen använder man knapparna PIL UPP/NER för att markera den önskade parametern och trycker sedan på knappen ENTER.

### <span id="page-26-1"></span>**Enheter**

Formuläret för Enheter används för att specificera önskade måttenheter och format. Systemet startar upp med dessa inställningar.

- Tum/MM Mått visas och anges med den måttenhet som väljs i fältet Linjär. Välj mellan tum eller millimeter genom att trycka på softkey TUM/MM. Du kan även välja måttenhet genom att trycka på softkey TUM/MM i antingen driftart Ärvärde eller Återstående väg.
- Decimala grader eller Radianer Fältet Vinkel påverkar hur vinklar presenteras och matas in i formulär. Välj mellan DECIMALA GRADER eller RADIANER via softkeyn.

### <span id="page-26-2"></span>**Skalfaktor**

Skalfaktorn kan användas för att förstora eller förminska detaljen. Alla mätsystemsförflyttningar multipliceras med skalfaktorn. En skalfaktor på 1.0 skapar en detalj med exakt samma dimension som i ritningen.

- Sifferknapparna används för att mata in ett värde som är större än noll. Området är 0.1000 till 10.000. Ett negativt värde kan också anges.
- Inställningen av skalfaktorn behålls även efter ett strömavbrott.
- $\blacktriangleright$  När skalfaktorn är ett annat värde än 1, visas skalfaktorsymbolen  $\triangledown$ i axelindikeringen.
- Softkey PÅ/AV används för att stänga av de aktuella skalfaktorerna.

# $D:0$  | T:1 | F: 0 | 0:00 | MM |  $\overline{C}$   $\Delta$  |

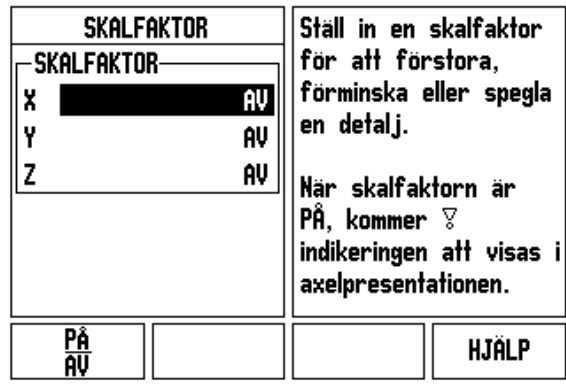

### <span id="page-27-0"></span>**Spegling**

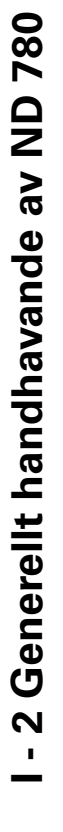

En skalfaktor på -1.00 kommer att skapa en spegelblid av detaljen. Du kan både spegla och skala en detalj samtidigt [\(se sida 64\)](#page-63-0).

### <span id="page-27-1"></span>**Kantavkännare (endast fräsapplikationer)**

Kantavkännarens längd och diameter ställs in i detta formulär. Båda värdena är i den måttenhet som indikeras i formuläret.

- Sifferknapparna används för att mata in värden för diametern och längden. Diametern måste vara större än noll. Längden är ett värde med förtecken (negativt eller positivt).
- En softkey finns tillgänglig för att välja måttenhet för kantavkännare.

Kantavkännarens värden behålls även efter ett strömavbrott.

### <span id="page-27-2"></span>**Diameteraxlar**

Välj diameteraxlar för att ange vilka axlar som kan visas antingen som radie- eller diametervärden. PÅ indikerar att axelpositionen kommer att visas som diametervärde. När den väljs till AV, gäller inte Radie- /Diameterfunktionen. För svarvapplikationer [se sida 79](#page-78-1) för Radie- /Diameterfunktionen.

- Pila till DIAMETERAXEL och tryck på ENTER.
- Markören kommer att befinna sig i X-fältet. Beroende på vilken inställning du önskar för axeln, tryck på softkey PÅ/AV för att aktivera respektive deaktivera funktionen.
- Tryck ENTER.

### $D:0$  | T:1 | F: 0 | 0:00 | MM |  $\overline{C}$   $\Delta$  |

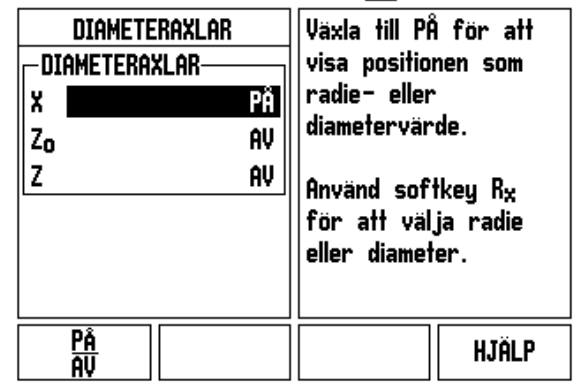

 $\overline{1}$ 

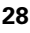

### <span id="page-28-0"></span>**Mätvärdesutgång**

Med funktionen mätvärdesutmatning, kan de presenterade aktuella positionerna och probe-mätvärden skickas ut via serieporten. Utmatning av de aktuella positionsvädena aktiveras via en extern hådvarusignal eller via ett kommando (Ctrl B) som skickas till ND 780 via serieporten.

Formuläret för mätvärdesutgång används för att ställa in datautmatning för probe-funktioner till PÅ eller AV. Det används också för att ställa in optionen frysning av positionsvärdet.

- Datautmatning Probing (Endast fräsning) Denna kan antingen väljas till PÅ eller AV. När den är PÅ, kommer mätdata att matas ut när probe-funktionen har slutförts.
- Frysning positionsvärde Sätt antingen till:
	- AV Positionsindikeringen stoppas inte vid mätvärdesutmatning.
	- SAMTIDIG Positionsindikeringen stoppas vid mätvärdesutmatningen och förblir stoppad så länge triggersignalen är aktiv.
	- **FRYS** Positionsindikeringen stoppas men uppdateras vid varje mätvärdesutmatning.

Läs mer i kapitel Mätvärdesutmatning för information om formatet på utdata.

### <span id="page-28-1"></span>**Grafisk positioneringshjälp**

Formuläret för Grafisk positioneringshjälp används för att konfigurera den grafiska stapeln som visas nedanför axlarnas positionsvärden i driftart Återstående väg. Varje axel har sitt eget område.

 Tryck på softkey ON/OFF för att öppna eller börja helt enkelt att knappa in värden med sifferknapparna. Den aktuella positionsboxen kommer att börja röra på sig när positionen är inom området.

### <span id="page-28-2"></span>**Statusrad Inställning**

Statusraden är den uppdelade raden i bildskärmens överkant som visar aktuell nollpunkt, verktyg, matningshastighet, stoppur och sidindikering.

Tryck på softkey PÅ/AV för respektive inställning som du vill se.

### $0:0$  | T:1 | F: 0 | 0:00 | MM |  $\overline{C}$   $\Delta$  |

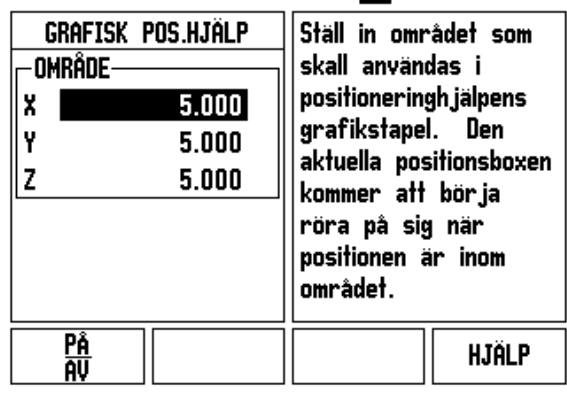

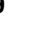

### <span id="page-29-0"></span>**Stoppur**

Stoppuret visar timmar (h), minuter (m), sekunder (s). Den fungerar som ett tidtagarur och visar tiden som har gått. (Klockan startar tidtagningen från 0:00:00).

Fältet med förfluten tid visar den totala ackumulerade tiden från varje intervall.

- Tryck på softkey START/STOPP. Statusfältet kommer att visa KÖRS. Tryck på den igen för att stoppa tidtagningen.
- Tryck på ÅTERSTÄLL för att återställa den ackumulerade tiden. Nollställning stoppar klockan om den är igång.

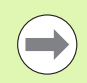

Tryckning på decimalknappen under drift kommer också att stoppa och starta klockan. Tryckning på nollknappen kommer att återställa klockan.

### <span id="page-29-1"></span>**Fjärrstyrningsbrytare**

Fjärrstyrningsbrytare används för att ställa in parametrarna så att den externa brytaren (knapp eller fotbrytare) kan friges att utföra någon eller alla av följande funktioner: Datautmatning, Nolla och nästa hål. Läs mer i Kapitel II för information om anslutning av fjärrstyrningsbrytare via ingången för Brytande kantavkännare [Se](#page-85-2)  ["Anslutning av kantavkännarens in- och utsignaler" på sida 86](#page-85-2)

- DATAUTMATNING för att skicka ut positionsinformationen via serieporten eller för att skriva ut den aktuella positionen.
- NOLLA för att nollställa en eller flera axlar. (Om du befinner dig i driftart Återstående väg kommer den att nollställa indikeringen av den återstående vägen. Om du befinner dig i driftart rvärde kommer nollpunkten att nollställas).
- NÄSTA HÅL för att gå vidare till nästa hål i hålbilden (t.ex. Hålcirkel).
	- När du befinner dig i fältet Datautmatning, växla softkey PÅ/AV till PÅ för att skicka den aktuella positionen via serieporten när brytaren sluts.
	- I fältet Nolla trycker man på lämpliga axelknappar för att aktivera eller deaktivera nollning av de presenterade axelpositionerna när brytaren sluts.
	- I fältet Nästa hål, växlar man på softkey PÅ/AV till PÅ för att gå vidare till nästa hål i hålbilden.

### <span id="page-30-0"></span>**Bildskärmsinställning**

LCD:ns ljusstyrka och kontrast kan justeras. När du befinner dig antingen i driftart Ärvärde eller Återstående väg, kan även knapparna Pil Upp/Ner användas för att justera LCD:ns kontrast. Formuläret används också för att ställa in skärmsläckaren.

Skärmsläckarens inställning är den tid systemet väntar innan LCD:n stängs av. Väntetiden kan ställas in mellan 30 och 120 minuter. Skärmsläckaren kan stängas av under den aktuella driftcykeln.

### <span id="page-30-1"></span>**Språk**

ND 780 stödjer flera språk. För att ändra språkinställningen:

- Tryck på softkey SPRÅK tills det önskade språket visas i softkeyn och i formuläret.
- ▶ Tryck på ENTER för att bekräfta ditt val.

### <span id="page-30-2"></span>**Import/Export**

Driftparametrar kan importeras eller exporteras via serieporten.

- ▶ Tryck på softkey IMPORT/EXPORT i inställningsmenyn.
- Softkey IMPORT och EXPORT finns även tillgängliga i bilden för fräsverktygstabellen.
- Tryck på IMPORT för att läsa in driftparametrar, eller en verktygstabell, från en PC.
- Tryck på EXPORT för att läsa ut aktuella driftparametrar, eller verktygstabellen, till en PC.
- För att avsluta, tryck på C-knappen.

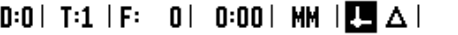

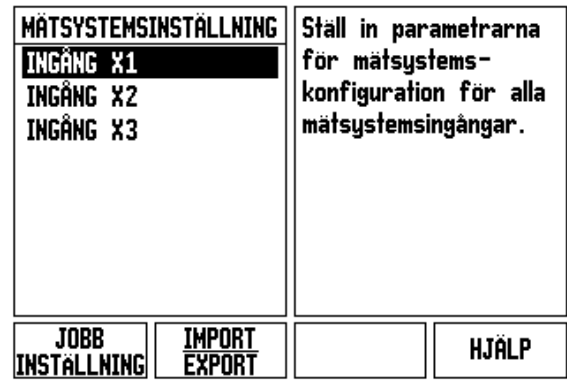

### <span id="page-31-0"></span>**Generellt handhavande översikt softkeyfunktioner**

Det finns tre sidor med softkeyfunktioner att välja mellan. Använd knapparna pil VÄNSTER/HÖGER för att växla mellan sidorna. Sidindikeringen i statusraden visar var du befinner dig bland sidorna. Den mörkare sidan indikerar vilken sida du för tillfället befinner dig på. Varje knapp har en referenssida för ytterligare information.

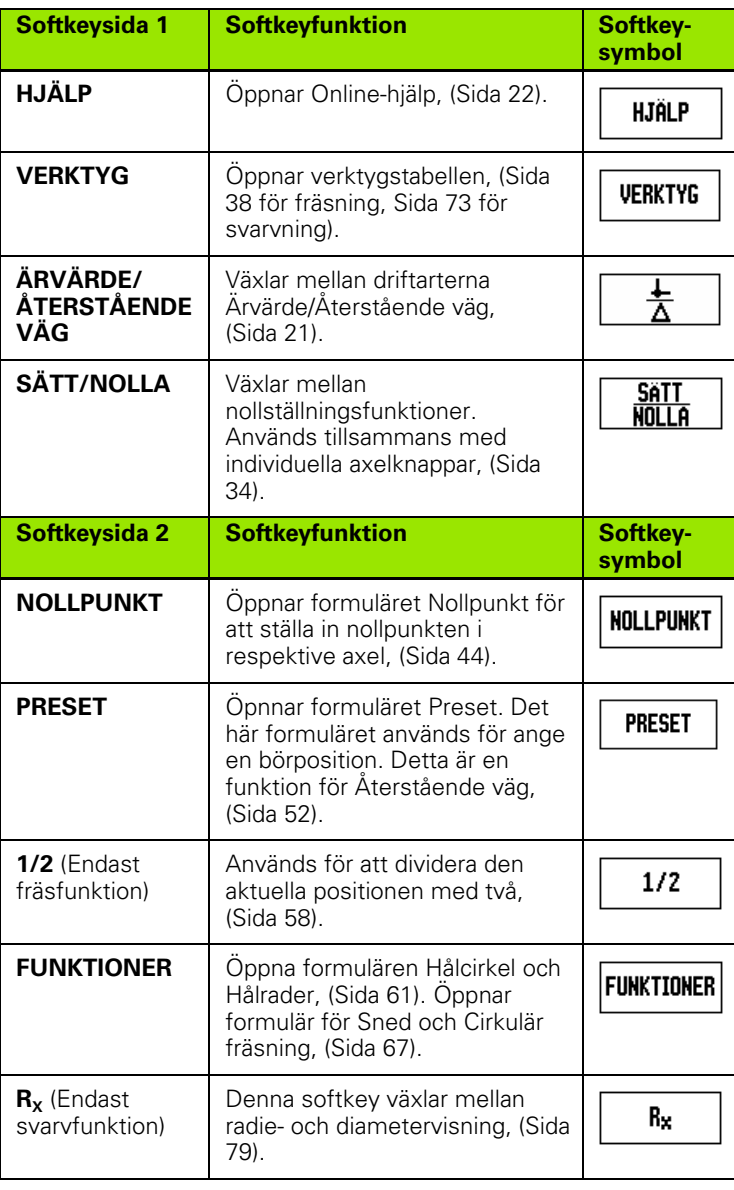

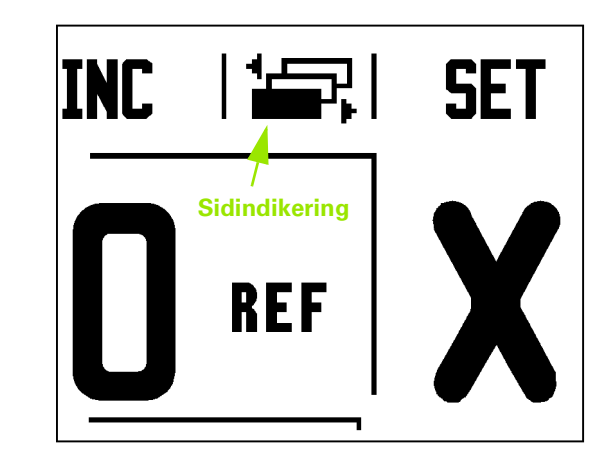

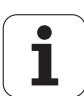

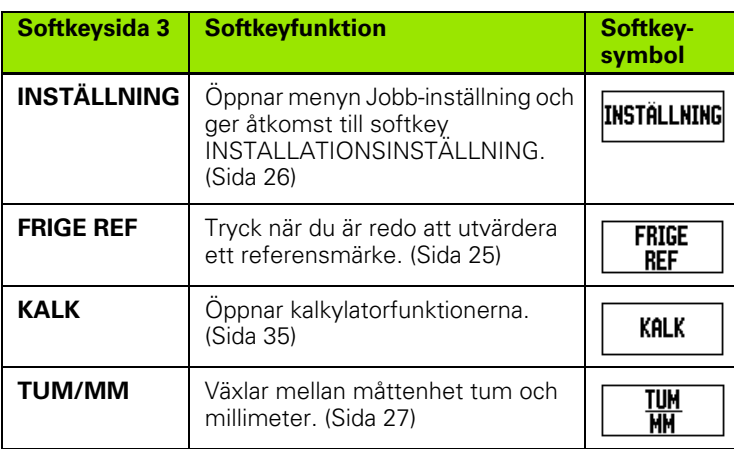

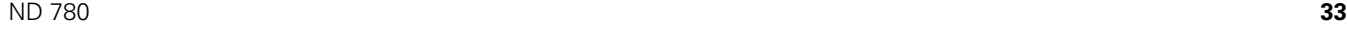

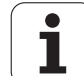

## <span id="page-33-0"></span>**Utförlig softkeybeskrivning för generella funktioner**

Detta avsnitt ger en utförlig beskrivning av funktioner som är samma oberoende av om ND 780 är konfkigurerad för fräs- eller svarvapplikationer.

### <span id="page-33-1"></span>**Softkey Sätt/Nolla**

Softkey SÄTT/NOLLA används för att bestämma vilken effekt tryckning på en axelknapp skall ha. Detta är en växlingsknapp som som växlar mellan Inställning(sätt) och Nollställning(nolla). Den aktuella instllningen indikeras i statusraden.

När statusen är Inställning, och ND 780 befinner sig i driftart Ärvärde, kommer tryckning på en axelknapp att öppna formuläret Nollpunkt för den valda axeln. Om ND 780 befinner sig i driftart Återstående väg, kommer formuläret Preset att öppnas.

När statusen är Nollställning (Nolla), och ND 780 befinner sig i driftart Ärvärde, kommer tryckning på en axelknapp att nollställa nollpunkten vid den aktuella positionen i den valda axeln. Om driftarten är Återstående väg, kommer den aktuella återstående vägen att nollställas.

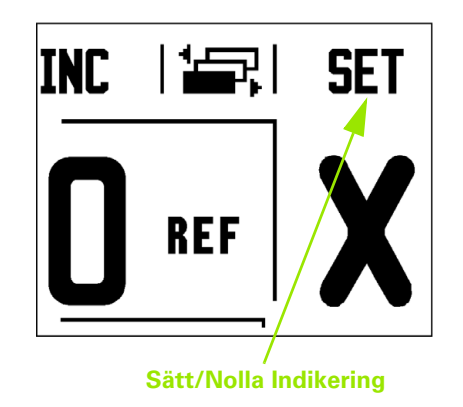

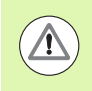

Om ND 780 befinner sig i driftart Ärvärde och statusen för SÄTT/NOLLA är nollställning, kommer tryckning på en axelknapp att nollställa den aktuella nollpunkten vid den position som axeln befinner sig.

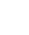

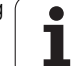

### <span id="page-34-0"></span>**Kalk softkey**

Kalkylatorn i ND 780 kan hantera allting från enkel matematik till komplex trigonometri och varvtalsberäkning.

Tryck på softkey KALK för att komma åt softkey STANDARD/TRIG och RPM. Softkey KALK finns också tillgänglig i formulär där beräkningar kan vara nödvändiga för inmatning av data.

> När du behöver mata in fler än en beräkning i ett numeriskt fält, kommer kalkylatorn att utföra multiplikation och division innan den utför addition och subtraktion. Om du skulle mata in  $3 + 1 \div 8$ , kommer ND 780 att dividera ett med åtta och sedan addera tre vilket ger resultatet 3.125.

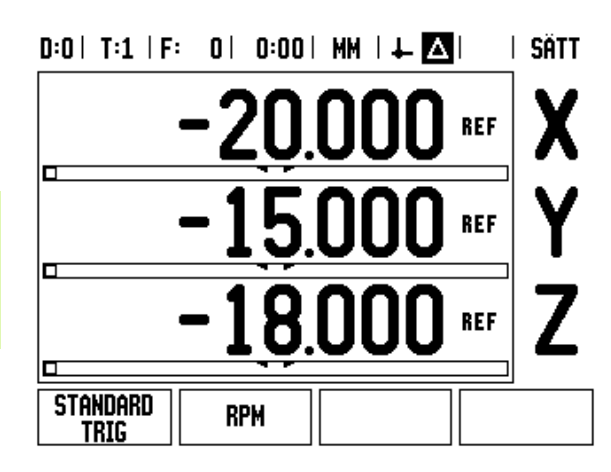

Trig.funktionerna innehåller alla trigonometriska funktioner samt kvadrat och kvadratroten ur. När du beräknar SIN, COS eller TAN för en vinkel, ange vinkeln först och tryck sedan på önskad softkey.

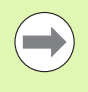

Vinkelvärden använder sig av det aktuella formatet som har valts, decimala grader eller radianer.

### $0:0$  | T:1 | F: 0 | 0:00 | MM |  $\perp$   $\blacksquare$  |  $\blacksquare$  |

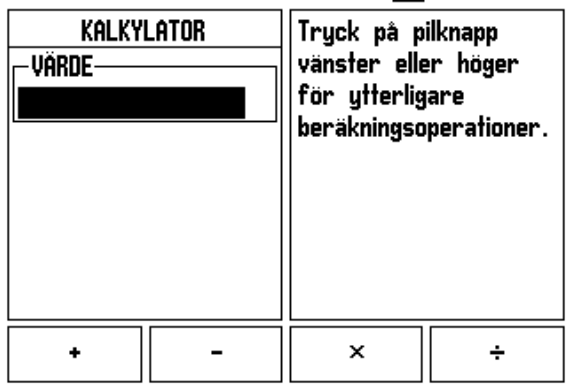

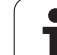

### <span id="page-35-0"></span>**RPM kalkylator**

RPM-kalkylatorn används för att beräkna varvtalet (eller skärhastigheten) baserat på en specificerad verktygsdiameter (eller detaljens diameter vid svarvning). Värdena som visas i figuren är endast ett exempel. Kontrollera i maskinhandboken vilka spindelvarvtal som kan användas för verktygen.

- ▶ Tryck på KALK.
- Tryck på softkey RPM för att öppna formuläret RPM-kalkylator.
- RPM-kalkylatorn kräver en verktygsdiameter. Använd sifferknapparna för att ange ett diametervärde. Diametervärdet kommer automatiskt att föreslås till det aktuella verktygets diameter. Om det inte finns något värde kommer det att föreslås till 0.
- Om skärhastighet önskas, mata in värdet med hjälp av sifferknapparna. Om en skärhastighet matas in kommer lämpligt VARVTAL att beräknas.

När man befinner sig i fältet skärhastighet, erbjuds en softkey för att öppna on-line hjälp. Man kan titta i tabellen för att få ett förslag på ett rekommenderat skärhastighetsområdet för materialet som bearbetas.

- Tryck på softkey ENHET för att visa antingen som tum eller millimeter.
- Formuläret RPM-kalkylator stängs genom att trycka på knappen C, vilket också sparar aktuellt data.

#### $D:0$  | T:1 | F: 0 | 0:00 | MM |  $\perp$  **A**  $\overline{\phantom{a}}$

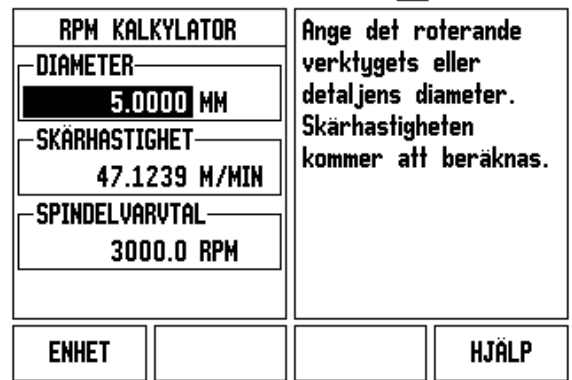

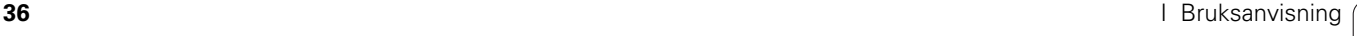
#### **Softkey Konkalkylator**

(Endast svarvapplikationer)

Du kan beräkna konor antingen genom att ange dimensionerna från en ritning eller genom att tangera arbetsstycket med ett verktyg eller en indikator.

Använd konkalkylatorn för att beräkna konvinkeln.

Inmatningsvärden:

För konförhållandet behöver beräkningen:

Förändring av konradien

Konans längd

För konberäkning som använde båda diametrarna (D1, D2) och längd behövs:

- Startdiameter
- Slutdiameter
- Konans längd

KALK

Tryck på softkey KALK.

Du kommer att upptäcka att softkey-uppsättningen har ändrats och nu inkluderar funktionerna för konberäkning.

### **D1/D2 LÄNGD**

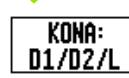

För att beräkna konan med hjälp av två diametrar och längden, tryck på softkey **KONA: D1/D2/L**.

Första konpunkten, Diameter 1, knappa antingen in en punkt med hjälp av sifferknapparna och tryck på ENTER, eller tangera en punkt med verktyget och tryck på NOTERA.

Upprepa detta för fältet Diameter 2.

När du använder knappen NOTERA, beräknas konvinkeln automatiskt.

När du matar in data med siffror, ange data i fältet längd och tryck på ENTER. Konvinkeln kommer att visas i fältet Vinkel

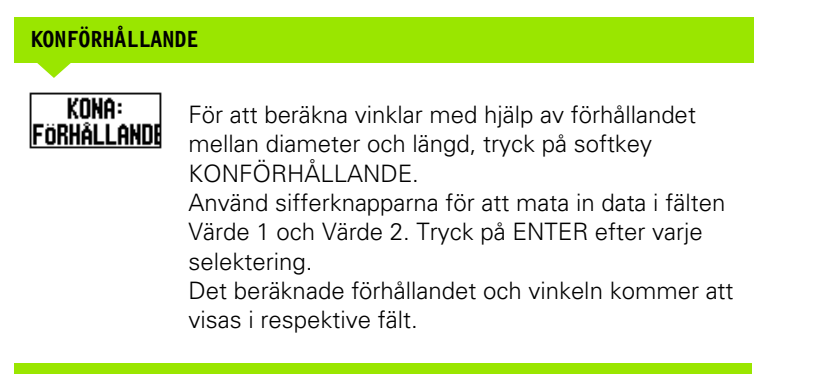

#### $D:0$  | T:1 | F: 0 | 0:00 | MM |  $\perp$  A

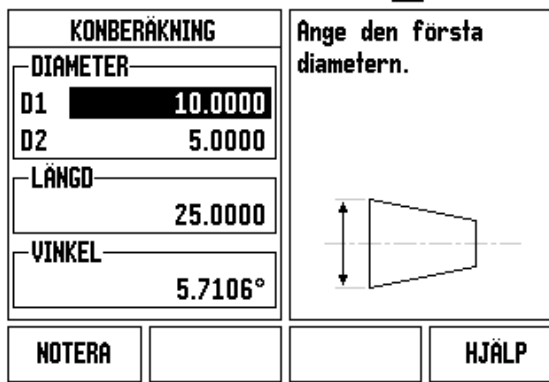

### $0:0$ | T:1 | F: 0 | 0:00 | MM |  $\perp$  M

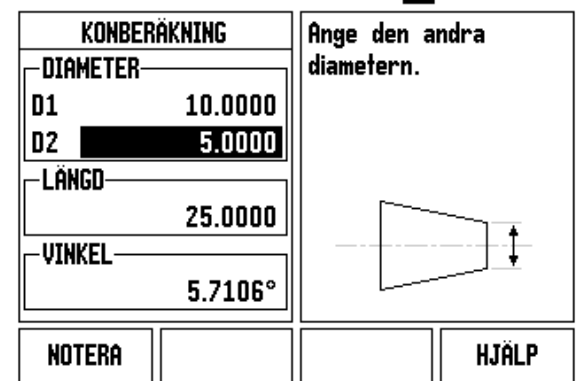

# **I - 3 Frässpecifika funktioner**

### **Softkeyfunktioner detaljerad**

Detta avsnitt beskriver handhavande och softkeyfunktioner som gäller för fräsapplikationer.

#### **Verktygssoftkey**

Denna softkey öppnar verkygstabellen och ger åtkomst till formuläret Verktyg för inmatning av ett verktygsparametrar. ND 780 kan lagra upp till 16 verktyg i verktygstabellen.

#### **Verktygstabell**

Verktygstabellen för ND 780 erbjuder ett bekvämt sätt att lagra ett verktyg, och dess specifikationer som diameter, längd, måttenhet (tum/mm), typ av verktyg, rotationsriktning och varvtal.

Följande softkeys finns tillgängliga i formuläret Verktygstabell eller i de individuella verktygsformulären:

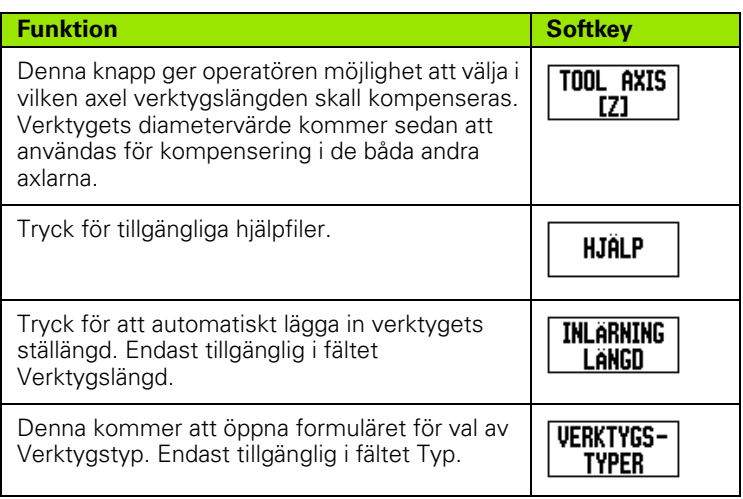

 $D:0$ | T:3 | F: 0 | 0:00 | MM |  $\Box$   $\Delta$  |  $\Longrightarrow$  |

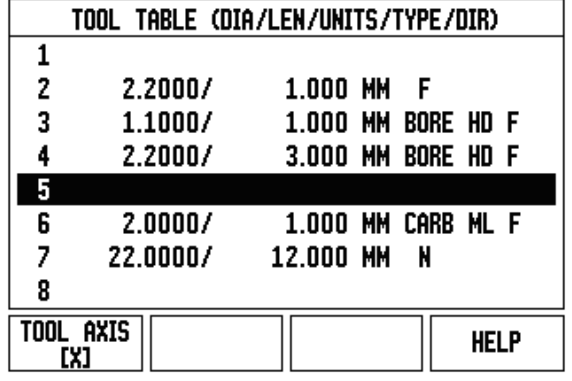

#### **Import/Export**

Verktygstabell kan importeras eller exporteras via serieporten.

- Softkey IMPORT, och EXPORT finns även tillgängliga i bilden för Verktygstabellen.
- Tryck på IMPORT för att läsa in en Verktygstabell från en PC.
- Tryck på EXPORT för att läsa ut Verktygstabellen till en PC.
- För att avsluta, tryck på C-knappen.

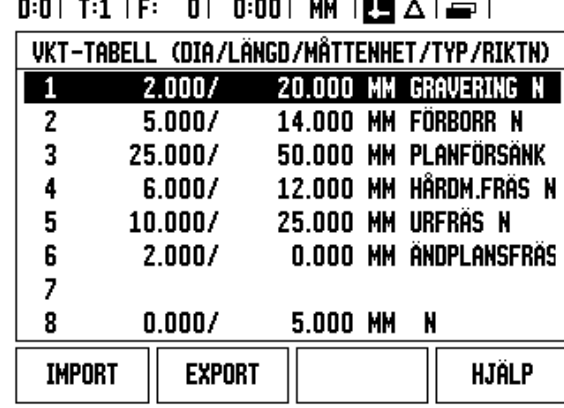

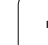

#### **Vektygsradiekompensering**

ND 780 har möjlighet till kompensering av verktygets radie. Detta gör det möjligt att ange arbetsstyckets dimensioner direkt från ritningen. Den presenterade återstående vägen förlängs (R+) eller förkortas (R–) då automatiskt med verktygets radie. För mer information [Se "Softkey Preset" på sida 79](#page-78-0).

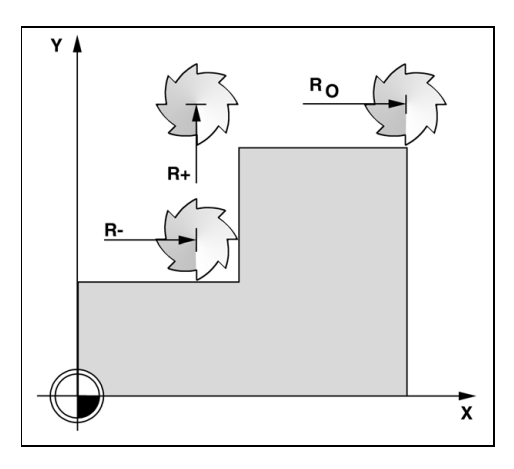

#### **Tecken för längddifferensen** Δ**L**

Om verktyget är **längre** än nollverktyget: ΔL > 0 (+) Om verktyget är **kortare** än nollverktyget: ΔL < 0 (–)

Längderna kan antingen matas in som kända värden eller så kan ND 780 beräkna längden automatiskt. Se följande exempel på användning av verktygstabellen för mer information om softkey INLÄRNING LÄNGD.

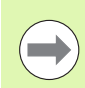

Verktygslängden är längddifferensen ΔL mellan verktyget och ett nollverktyg. Nollverktyget betecknas T1.

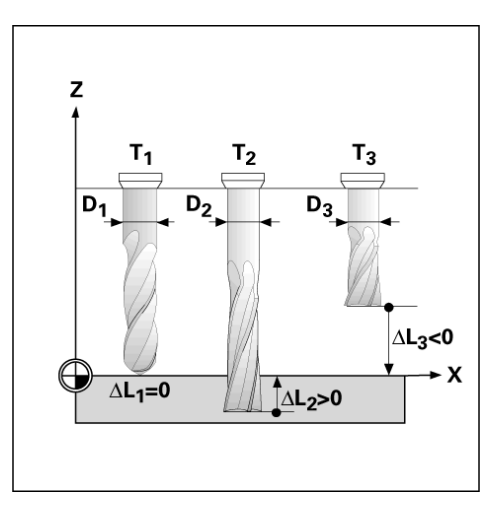

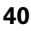

#### **Ange verktygsdata**

- Välj softkey VERKTYG.
- Markera det önskade verktyget och tryck på ENTER. Formuläret för Verktygsbeskrivning kommer att visas.
- Ange verktygets diameter.
- Ange verktygslängden eller tryck på INLÄRNING LÄNGD.
- Ange verktygets måttenhet (tum/mm).
- Ange verktygstyp.
- Spindeldata är behövs inte om spindelvarvtalsreglering inte är installerad. Läs mer i användarmanualen för IOB 49 om den är installerad.
- Tryck på C för att gå tillbaka till verktygstabellen. Tryck på C för att avsluta.

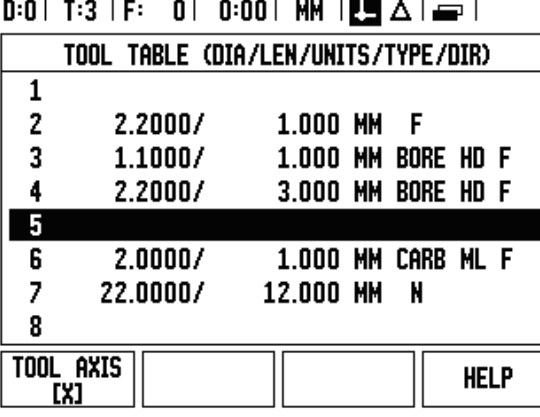

#### **Hantering verktygstabell**

**Exempel:** Knappa in verktygets längd och diameter i verktygstabellen.

Verktygsdiameter 2.00

Verktygslängd: 20.000

Verktygets måttenhet: mm

Verktygstyp: Ändplansfräs

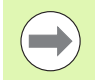

Det är också möjligt att låta ND 780 beräkna längden. Se - ALTERNATIV METOD -.

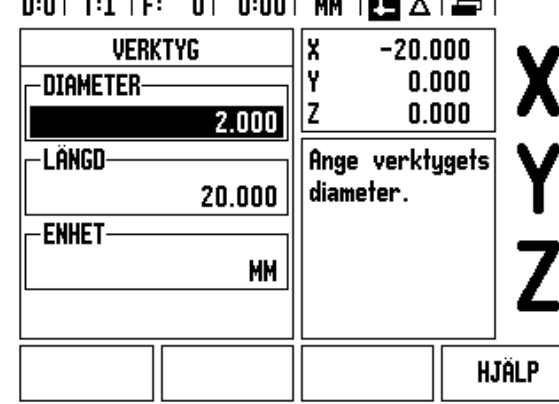

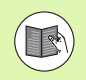

Information om Kontroll för Spindelvarvtal är enbart nödvändig när boxen IOB 49 är installerad. Hänvisa till användarmanualen IOB 49 om denna har blivit installerad.

#### D:0| T:4 | S:342| 0:00| MM | □ △ | - | **VERKTYG** lx  $-20.000$ Y  $0.000$ -TYP-Iz  $8.000$ HÅRDMETALLFRÄS **SPINDEL** Ingen IOBhårdvara RIKTN. **FRAMAT** detekterad. **VARVTAL** 342 Bakât **HJÄLP**

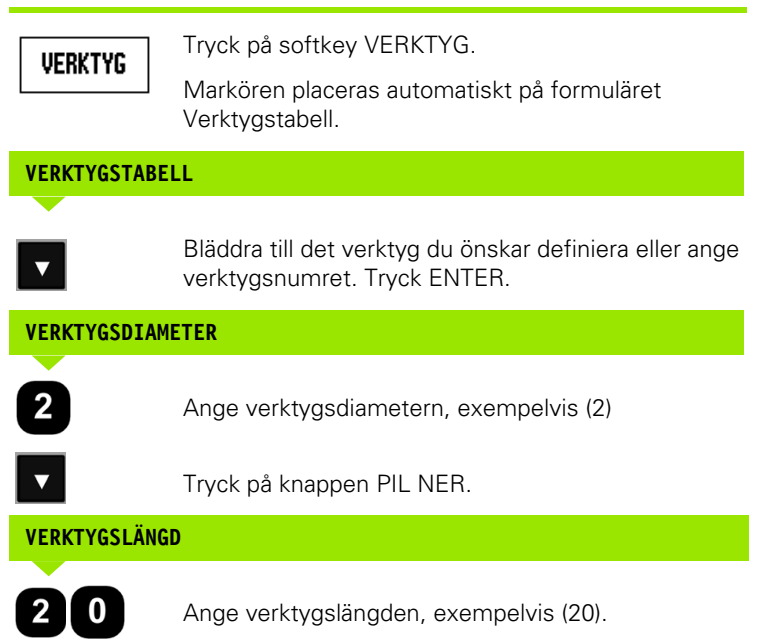

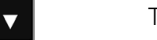

Tryck på knappen PIL NER.

**- ALTERNATIV METOD -**

Det är också möjligt att låta ND 780 beräkna längden. Denna metod bygger på att tangera en känd gemensam referensyta med de olika verktygen. Detta gör det möjligt för ND 780 att beräkna differensen mellan de olika verktygens längder.

Förflytta verktyget tills verktygsspetsen tangerar referensytan.

**INLARNING** Langd

Tryck på softkey INLÄRNING LÄNGD. ND 780 kommer att beräkna en offset i förhållande till denna yta.

Upprepa proceduren för alla andra verktyg mot samma referensyta.

 $0:0$ | T:1 | F: 0 | 0:00 | MM |  $\overline{C}$  |  $\Delta$  |  $\equiv$  |

 $2.000$ 

20.000

MM

X

Y

|z

 $-20.000$ 

Ange verktygets

diameter.

 $0.000$ 

 $0.000$ 

**HJÄLP** 

**VERKTYG** 

DIAMETER-

-Làngd

**ENHET** 

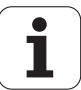

**College** 

Endast verktyg som har ställts in mot samma referensyta kan växlas utan att behöva justera nollpunkten.

Om verktygstabellen redan innehåller verktyg där längden har ställts in, skall referensytan först bestämmas med ett av dessa verktyg. Om man inte gör detta kommer det inte gå att växla mellan de nya och de befintliga verktygen utan att behöva justera nollpunkten. Innan du lägger in de nya verktygen, välj ett befintligt verktyg från verktygstabellen. Tangera referensytan med verktyget och sätt nollpunkten till 0.

#### **VERKTYGETS MÅTTENHET**

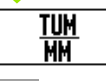

Ange verktygets måttenhet (inch/mm) och

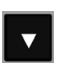

pila till fältet Verktygstyp.

#### **VERKTYGSTYP**

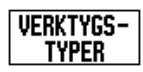

Tryck på softkey VERKTYGSTYP. Välj från listan med verktyg och tryck på ENTER

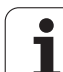

#### **Kalla upp verktygstabellen**

**Innan** du börjar bearbeta, selektera det verktyg du använder från verktygstabellen. ND 780 tar sedan hänsyn till de lagrade verktygsdimensionerna när du arbetar med verktygskompensering.

#### **Verktygsanrop**

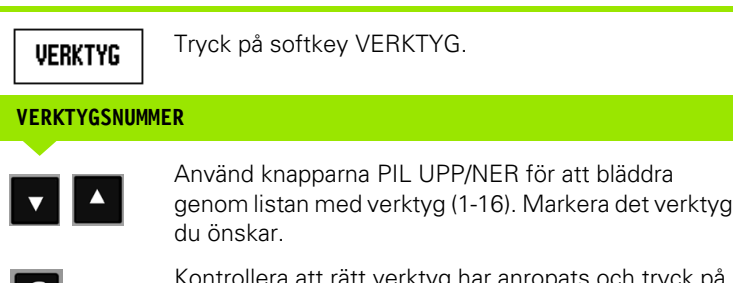

Kontrollera att rätt verktyg har anropats och tryck på C-knappen för att avsluta.

#### $0:0$ | T:1 |

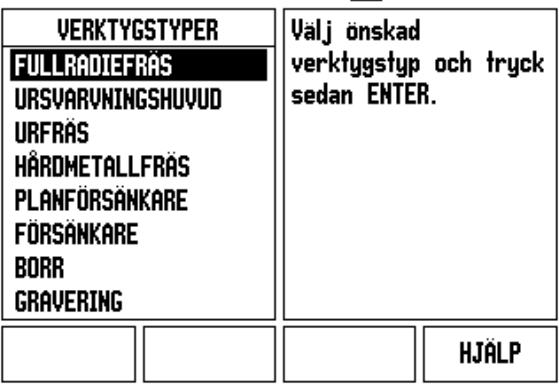

#### **Softkey Nollpunkt**

 $\mathsf{C}$ 

Inställning av nollpunkten definierar förhållandet mellan axlarnas positioner och de presenterade positionsvärdena.

Det enklaste sättet att ställa in nollpunkter på är probe-funktionerna i ND 780 – oberoende av om du probar arbetsstycket med en kantavkännare eller med ett verktyg.

Naturligtvis kan du även ställa in nollpunkter på traditionellt sätt genom att tangera arbetsstyckets kanter med ett verktyg och manuellt mata in verktygspositionerna som nollpunkter (se exemplen på nästa sida).

Nollpunktstabellen kan lagra upp till 10 nollpunkter. I de flesta fall kommer detta göra att du slipper beräkna axelrörelserna när du arbetar med komplicerade detaljritningar som innehåller många nollpunkter.

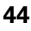

**Exempel:** Inställning av arbetsstyckets nollpunkt utan att använda probe-funktionen.

Verktygsdiameter: D = 3 mm

Axelsekvens i detta exempel: X - Y - Z

Förberedelse: Sätt aktivt verktyg till det verktyg som skall användas för att ställa in nollpunkten

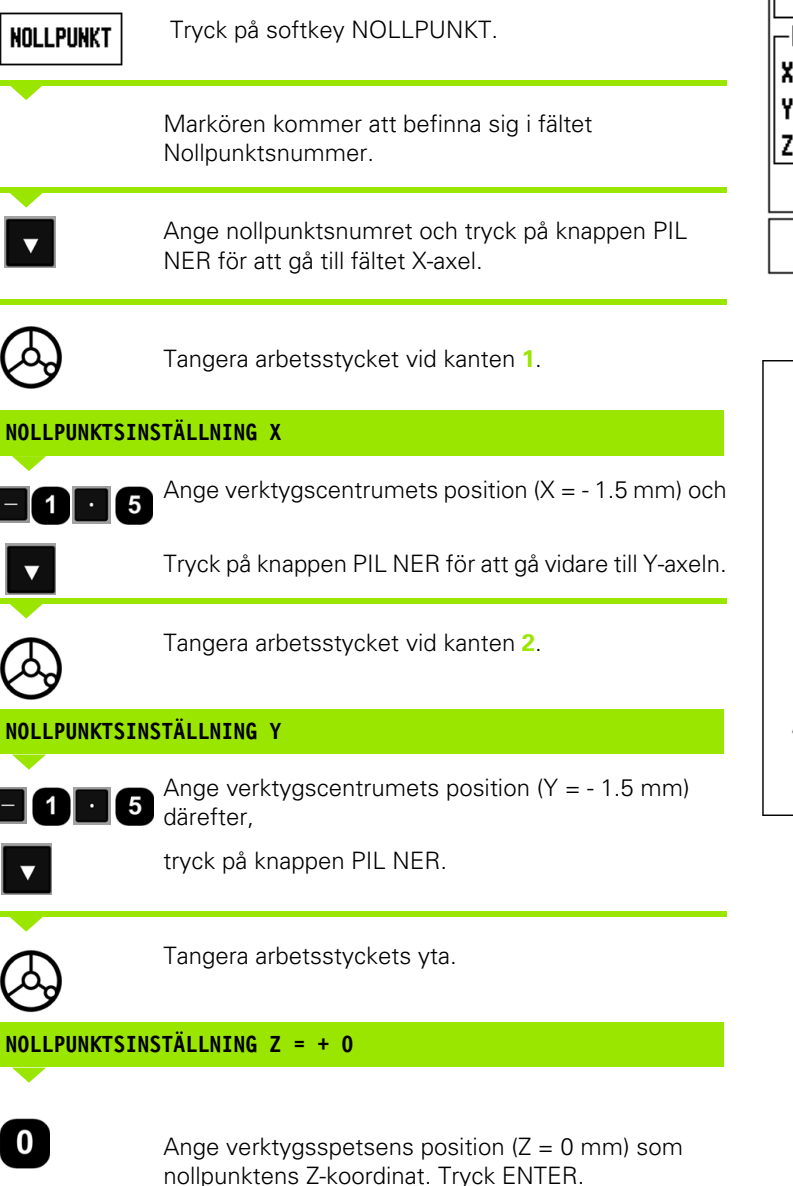

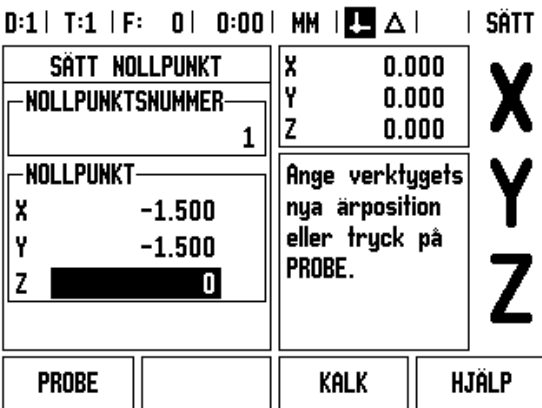

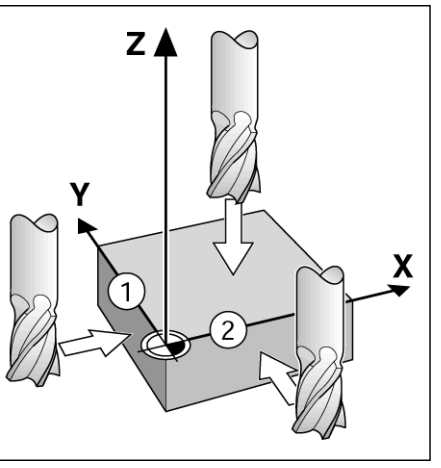

#### **Probe-funktion för nollpunktsinställning**

Lägesindikatorn är förberedd för **HEIDENHAIN** Elektronisk 3D, KT 130 kantavkännare ansluten via X10.

ND 780 stödjer även jordande kantavkännare anslutna via 3.5 mm Phono-kontakt på enhetens baksida. Båda typerna av kantavkännare hanteras på samma sätt.

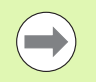

Under probefunktionerna fryses positionsvärdet i bildskärmen vid kantens, centrumlinjens, cirkelcentrumets position.

Följande probe-softkeys finns tillgängliga:

- Arbetsstyckets kant som nollpunkt: KANT
- Centrumlinje mellan två kanter på arbetsstycket: MITTLINJE
- Centrum i ett hål eller på en cylinder: CIRKELCENTRUM

I alla probe-funktioner tar ND 780 hänsyn till mätstiftets angivna diameter.

För att avbryta probe-funktionen när den är aktiv, tryck på knappen C.

#### **Nollpunktsinställning med en kantavkännare**

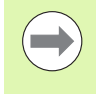

För att utföra probning måste först avkännarens dimensioner matas in i Jobb-inställning [\(se "Jobb](#page-26-0)[inställning parametrar" på sida 27\)](#page-26-0). Avkännarens

dimensioner bibehålls efter ett strömavbrott.

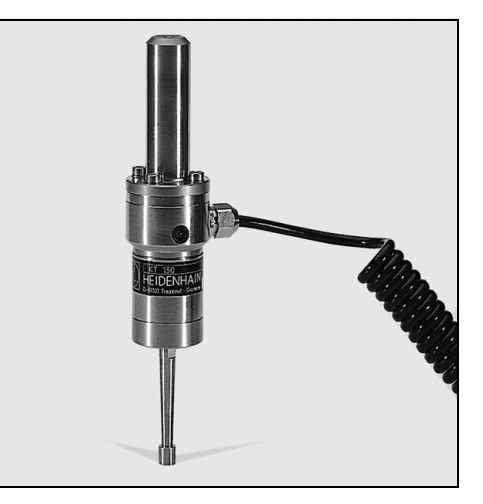

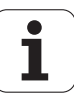

**Exempel:** Avkänning av arbetsstyckets kanter och inställning av hörnet som nollpunkt.

Nollpunkt axel:  $X = 0$  mm<br> $Y = 0$  mm

Nollpunktens koordinater kan ställas in genom att proba kanter eller ytor och spara dem som nollpunkt.

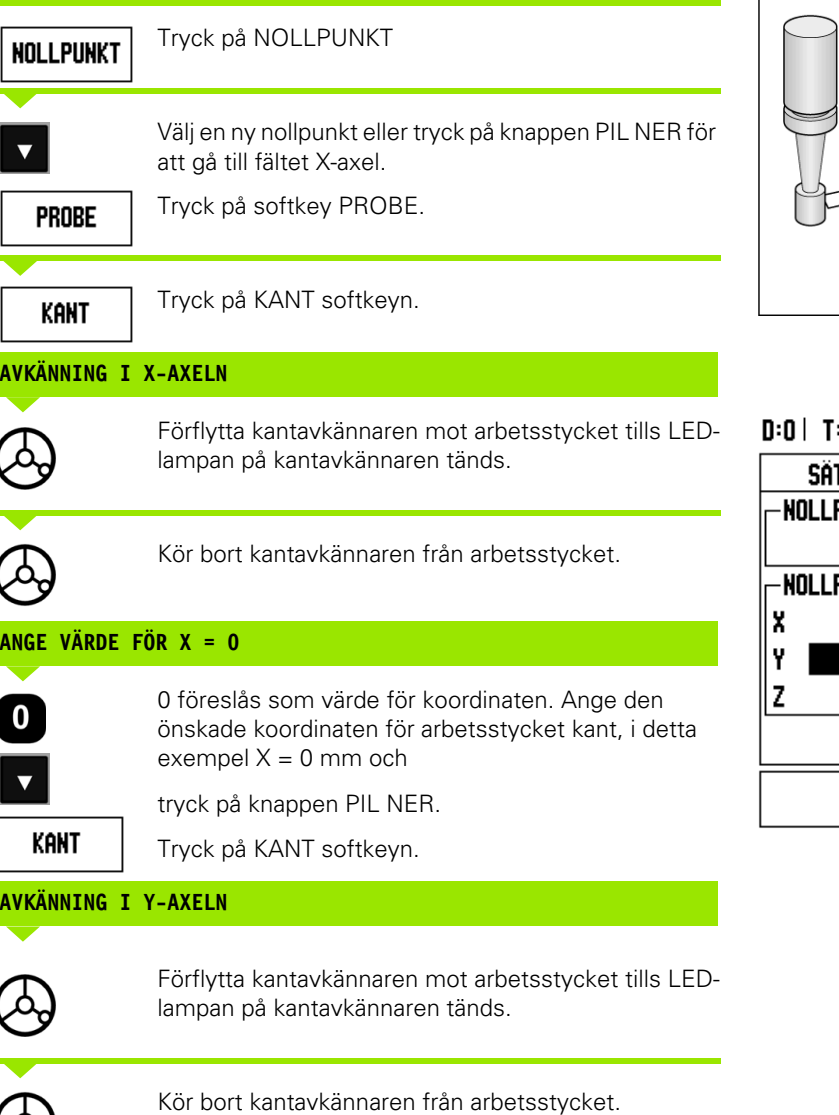

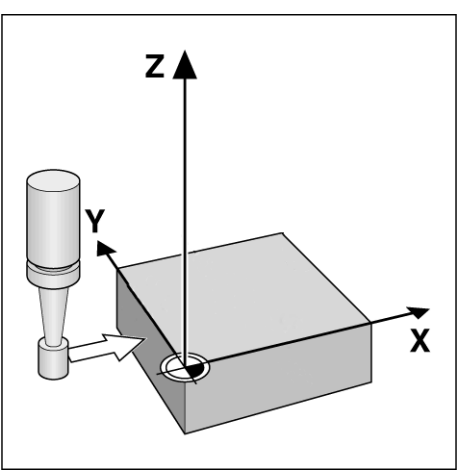

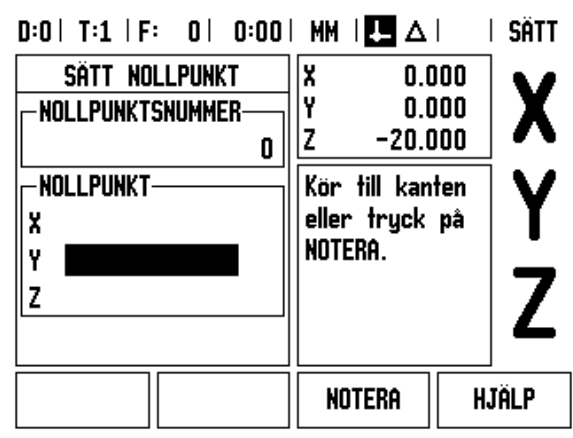

 $\mathbf i$ 

#### **ANGE VÄRDE FÖR Y = 0**

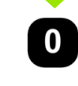

**0** erbjuds som default-värde för koordinaten. Ange den önskade koordinaten för arbetsstycket kant, i detta exempel  $Y = 0$  mm och ställ in koordinaten som nollpunkt för detta arbetsstycke.

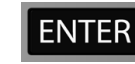

Tryck ENTER.

**Exempel:** Ställ in mittlinje mellan två kanter på arbetsstycket som nollpunkt

Mittlinjens position **M** bestäms genom avkänning av kanterna **1** och **2**.

Centrumlinjen är parallell med Y-axeln.

Önskad koordinat för mittlinjen: X = 0 mm

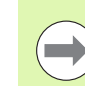

Avståndet mellan kanterna visas i informationsfönstret när man använder probe-funktionen mittlinje.

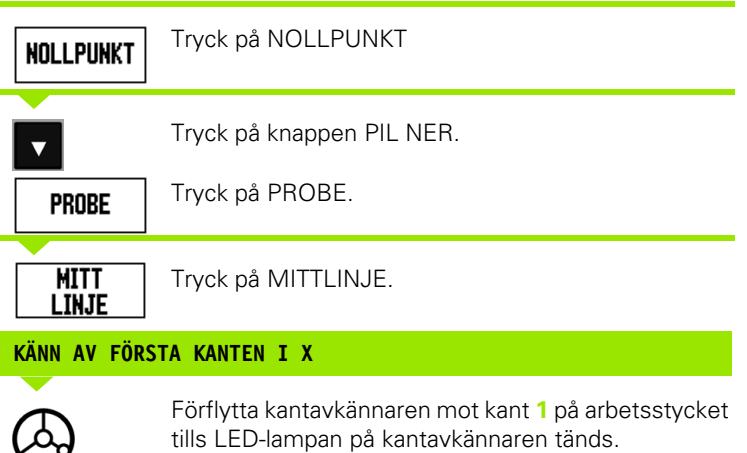

#### **KÄNN AV ANDRA KANTEN I X**

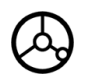

Förflytta kantavkännaren mot kant **2** på arbetsstycket tills LED-lampan på kantavkännaren tänds. Avståndet mellan kanterna visas i informationsfönstret.

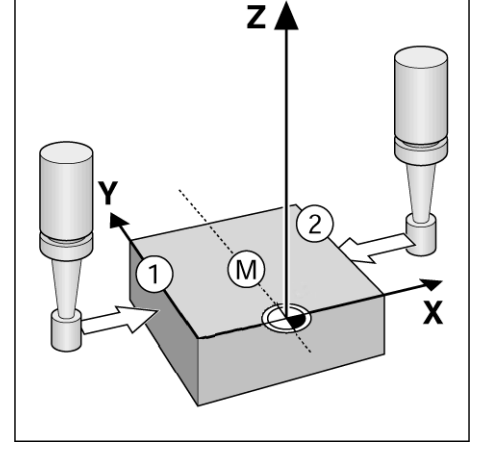

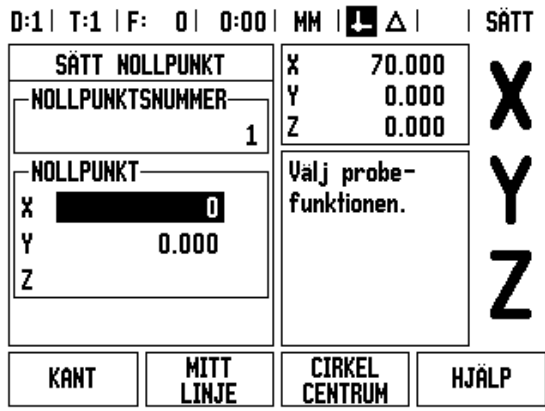

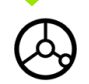

Kör bort kantavkännaren från arbetsstycket.

#### **ANGE VÄRDE FÖR X**

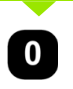

Ange koordinaten (X = 0 mm) och överför koordinaten till nollpunkten för mittlinjen genom att trycka på ENTER.

**Exempel:** Avkänning av centrum i ett hål med hjälp av kantavkännare och inställning av nollpunkten, 50 mm från cirkelns centrum.

X-koordinat för cirkelcentrum: X = 50 mm Y-koordinat för cirkelcentrum: Y = 0 mm

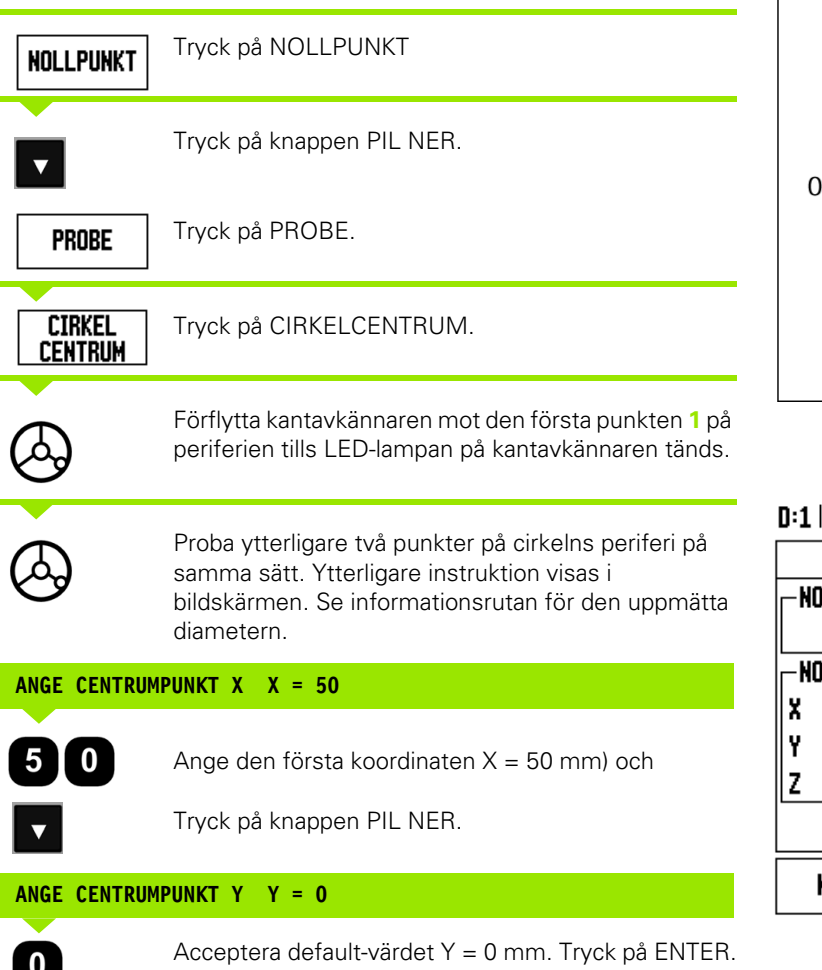

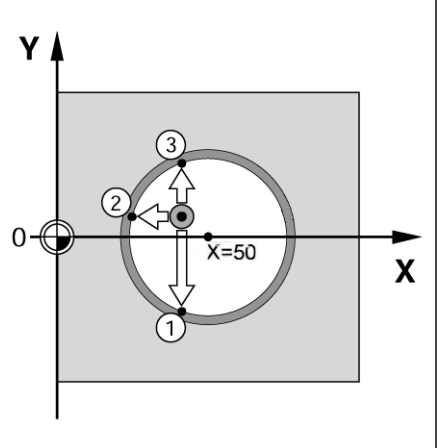

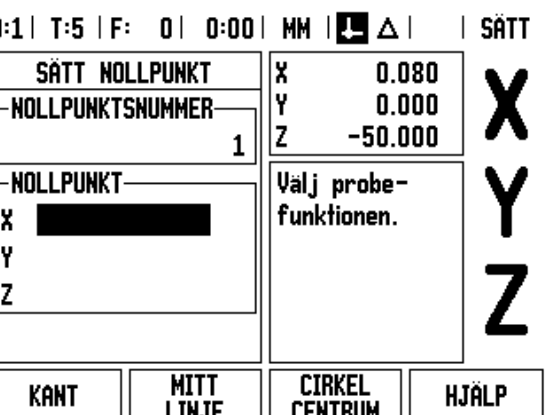

 $\bullet$ Т

#### **Probning med ett verktyg**

Även om du använder ett verktyg eller en icke elektrisk kantavkännare för att ställa in nollpunkter, kan du fortfarande använda probefunktionerna i ND 780.

Förberedelse: Sätt aktivt verktyg till det verktyg som skall användas för att ställa in nollpunkten

**Exempel:** Känn av arbetsstyckets kant och ställ in kanten som nollpunkt

Nollpunkt axel:  $X = 0$  mm

Verktygsdiameter D = 3 mm

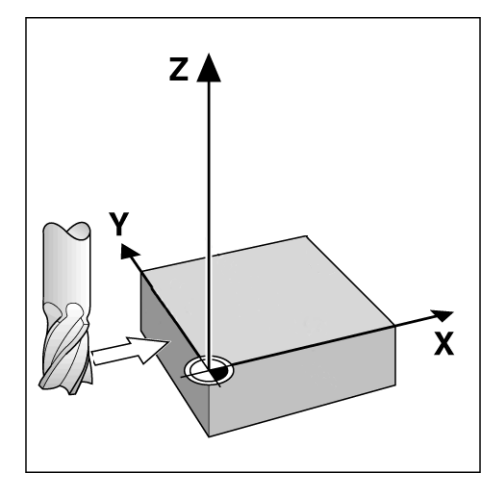

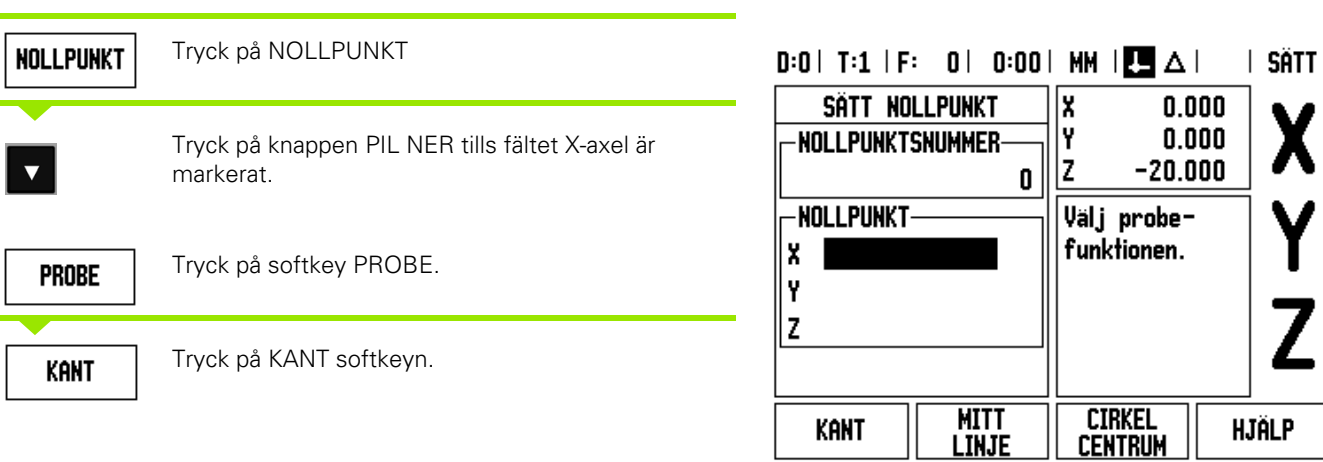

#### **AVKÄNNING I X**

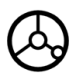

Tangera arbetsstyckets kant.

### **NOTERA**

Lagra kantens position genom att trycka på softkey NOTERA. Softkey NOTERA är användbar för att bestämma verktygsdata genom att tangera arbetsstycket när man inte har någon kantavkännare med elektronisk överföring. För att undvika att förlora verktygspositionen när verktyget körs tillbaka, tryck på softkey NOTERA för att lagra värdet när det är i kontakt med arbetsstyckets kant. Kantens position kommer att beräknas med hänsyn till diametern på verktyget som används (T:1, 2...) och **den riktning som verktyget senast förflyttades** före tryckningen på softkey NOTERA.

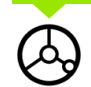

Kör bort verktyget från arbetsstycket.

#### **ANGE VÄRDE FÖR X**

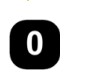

och

**ENTER** 

tryck på ENTER.

Ange kantens koordinat

#### **Softkey Preset**

Preset-funktionen ger operatören möjlighet att definiera börpositionen (målet) för nästa förflyttning. Så snart informationen om den nya börpositionen har matats in kommer lägesindikatorn att växla till driftart Återstående väg och presentera avståndet från den aktuella positionen till börpositionen. Nu behöver operatören bara förflytta bordet tills värdet noll presenteras och han kommer då att befinna sig i den önskade börpositionen. Informationen om börpositionens placering kan anges som en absolut förflyttning i förhållande till den aktuella nollpunkten eller som en inkremental (I) förflyttning i förhållande den aktuella positionen.

Preset-funktionen ger även operatören möjlighet att definiera vilken sida av verktygets sidor som skall bearbeta vid börpositionen. Softkey R+/- i formuläret PRESET definierar vilken offset som skall inkluderas i förflyttningen. R+ indikerar att det aktuella verktygets centrum är i en mer positiv riktning än verktygets kant. R- indikerar att det aktuella verktygets centrum är i en mer negativ riktning än verktygets kant. Användning av R+/- offset justerar automatiskt den Återstående vägen motsvarande verktygets diameter.

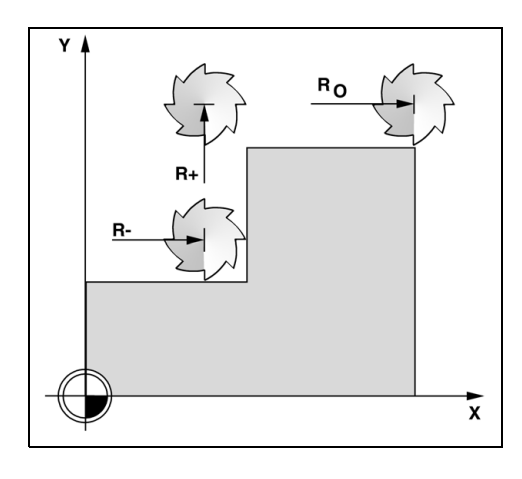

#### **Absolut Preset**

**Exempel:** Fräsning av ett hörn genom att köra till värdet noll med hjälp av absoluta positioner.

Koordinaterna anges som absoluta värden; nollpunkten är arbetsstyckets nolla.

Hörn 1:  $X = 0$  mm  $/Y = 20$  mm Hörn 2: X = 30 mm / Y = 20 mm Hörn  $3: X = 30$  mm  $/Y = 50$  mm Hörn  $4: X = 60$  mm  $/Y = 50$  mm

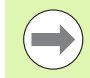

Om du önska återskalla en axels senast inmatade preset, tryck på softkey PRESET och sedan axelknappen.

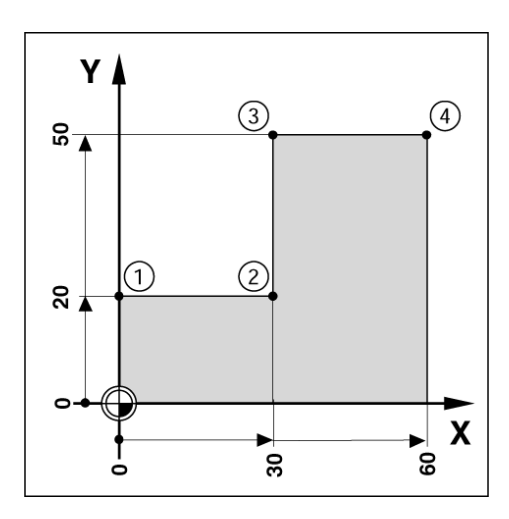

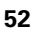

#### **Förberedelse:**

- Välj verktyg med tillhörande verktygsdata.
- Förpositionera verktyget till en lämplig position (exempelvis  $X = Y = -20$  mm).

Tryck på softkey PRESET.

Tryck på axelknapp Y

Förflytta verktyget till fräsdjupet.

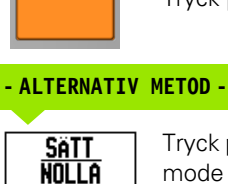

**PRESET** 

Tryck på softkey SÄTT/NOLLA så att du befinner dig i mode Sätt.

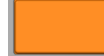

Tryck på axelknapp Y.

#### **BÖRPOSITIONENS VÄRDE**

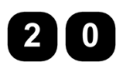

Ange börpositionens värde för hörnet **1**: Y = 20 mm och

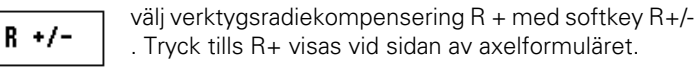

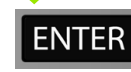

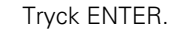

Förflytta Y-axeln tills det presenterade värdet är noll. Fyrkanten i den grafiska positioneringshjälpen är nu centrerad mellan de båda triangelformade märkena.

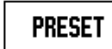

Tryck på softkey PRESET.

Tryck på axelknapp X

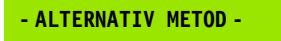

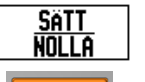

Tryck på softkey SÄTT/NOLLA så att du befinner dig i mode Sätt.

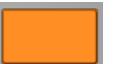

Tryck på axelknapp X.

∣ SÄTT

**HJÄLP** 

 $0.000$ 

 $0.000$ 

 $-20.000$ 

börpositionen,

välj tup och verktugsoffset.

**KALK** 

 $D:1$  | T:1 | F: 0 | 0:00 | MM |  $\overline{C}$   $\Delta$  |

 $20.000 R +$ 10 R-

 $R +/-$ 

**PRESET** 

**-PRESET-**

I

X

Y

Z

lx

İ۲

|z

Ange

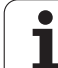

#### **BÖRPOSITIONENS VÄRDE**

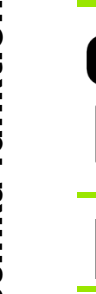

Ange börpositionens värde för hörnet **2**: X = +30 mm, välj verktygsradiekompensering R – med softkey R+/-. Tryck två gånger tills R- visas vid sidan av axelformuläret.

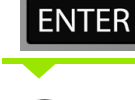

 $3$   $\vert 0 \rangle$ 

 $R +/-$ 

Förflytta X-axeln tills det presenterade värdet är noll. Fyrkanten i den grafiska positioneringshjälpen är nu centrerad mellan de båda triangelformade märkena.

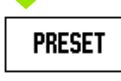

Tryck på softkey PRESET.

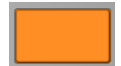

Tryck på axelknapp Y

Tryck ENTER.

#### **- ALTERNATIV METOD -**

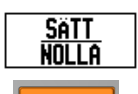

Tryck på softkey SÄTT/NOLLA så att du befinner dig i mode Sätt.

Tryck på axelknapp Y.

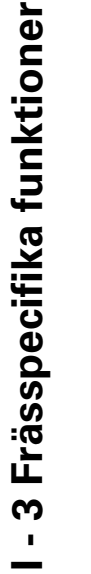

ı

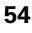

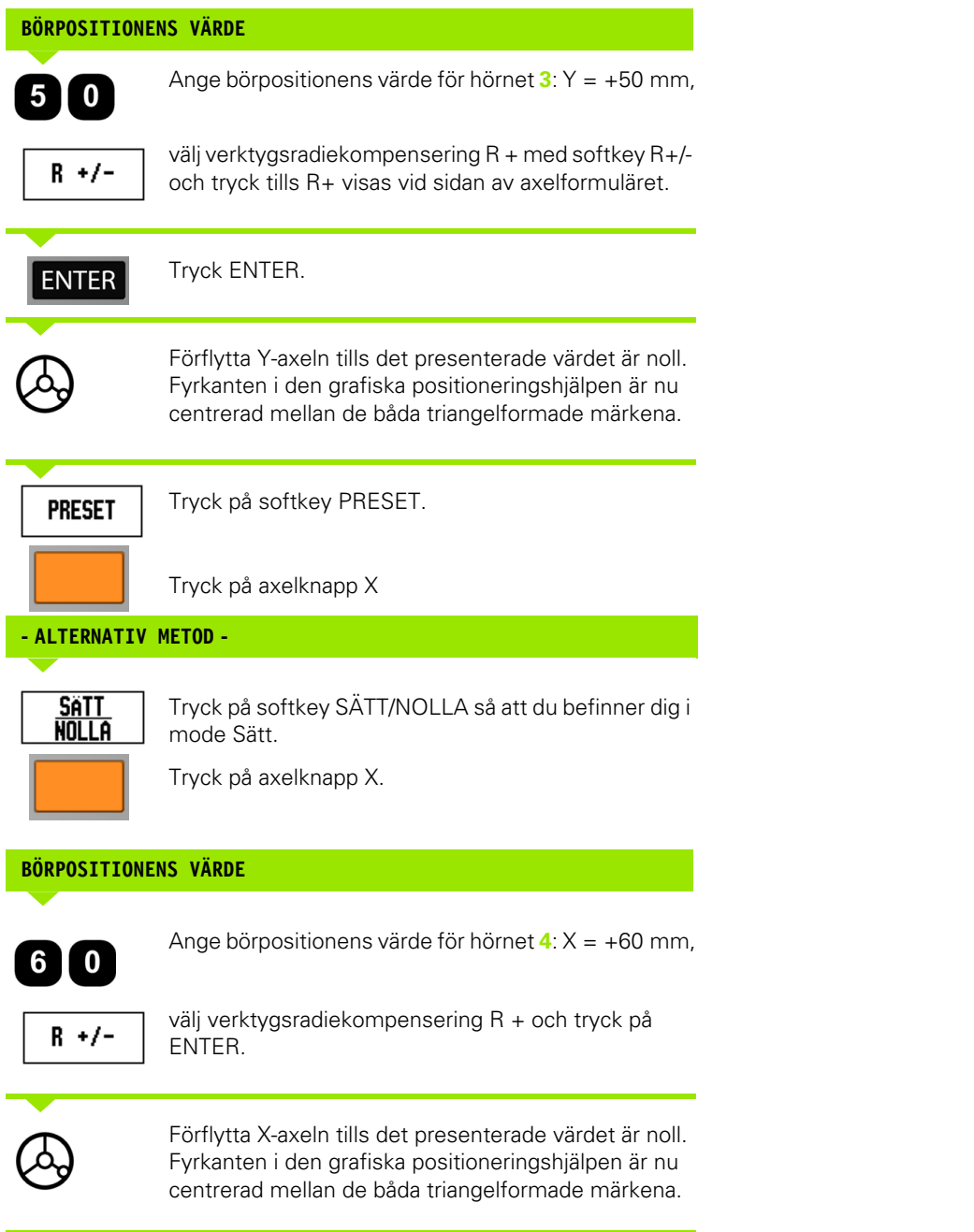

 $\overline{\mathbf{i}}$ 

#### **Inkremental Preset**

**Exempel:** Borra genom att förflytta till det presenterade värdet noll med inkremental positionering.

Ange positionerna som inkrementala koordinater. Detta indikeras framöver (och i bildskärmen) med ett inledande **I**. Nollpunkten är arbetsstyckets nolla.

Hål **1** vid: X = 20 mm / Y = 20 mm Avstånd från hål **2** till hål **1**: X**I** = 30 mm / Y**I** = 30 mm Håldiup:  $Z = -12$  mm Driftart: ÅTERSTÅENDE VÄG

#### **BÖRPOSITIONENS VÄRDE**

**PRESET** 

Tryck på softkey PRESET.

Tryck på axelknapp X.

### Y.  $(2)$  $5\overline{1}$ ⊕  $\frac{8}{2}$  $(1)$ ន $\ddot{\textbf{x}}$  $\overline{30}$ X ន្ល ន

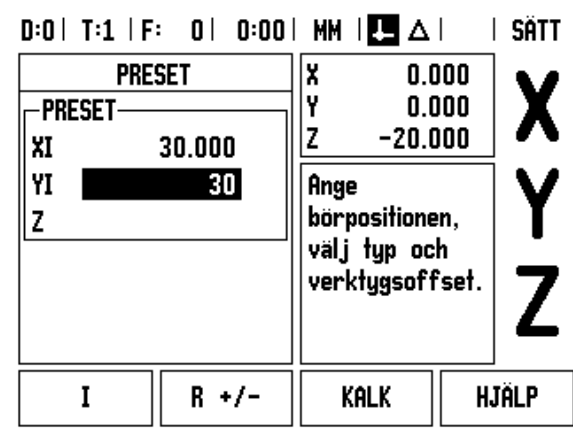

## **- ALTERNATIV METOD - SATT**

nolla

 $\boxed{0}$ 

Tryck på softkey SÄTT/NOLLA så att du befinner dig i mode Sätt.

Tryck på axelknapp X.

Ange börpositionen för hål 1: X = 20 mm och kontrollera att verktygsradiekompensering inte är aktiv.

Tryck på knappen PIL NER.

#### **BÖRPOSITIONENS VÄRDE**

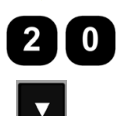

 $\blacktriangledown$ 

Ange börpositionen för hål 1: Y = 20 mm. Kontrollera att verktygsradiekompensering inte är aktiv.

Tryck på knappen PIL NER.

#### **BÖRPOSITIONENS VÄRDE**

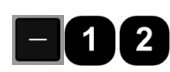

Ange börpositionens värde för hålets djup:  $Z$   $Z$  = -12 mm. Tryck ENTER.

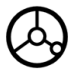

Borra hål **1**: Förflytta X-, Y- och Z-axeln till positionsvärdet noll. Fyrkanten i den grafiska positioneringshjälpen är nu centrerad mellan de båda triangelformade märkena.

Kör tillbaka borren.

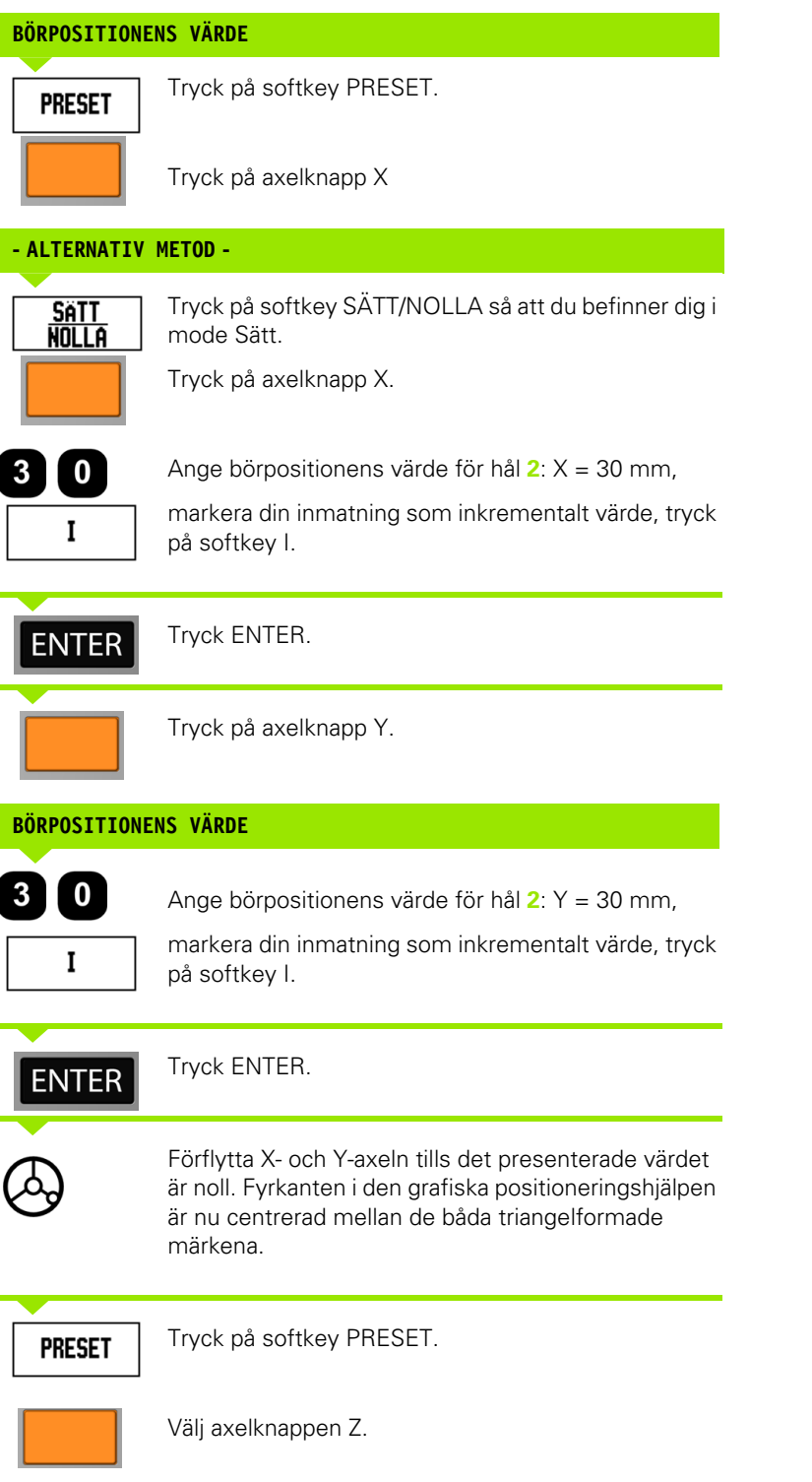

 $\overline{\mathbf{i}}$ 

#### **BÖRPOSITIONENS VÄRDE**

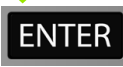

Tryck på ENTER (använder senast inmatade preset).

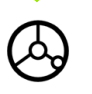

Borra hål **2**: Förflytta Z-axeln tills det presenterade värdet är noll. Fyrkanten i den grafiska positioneringshjälpen är nu centrerad mellan de båda triangelformade märkena. Kör tillbaka borren.

#### **1/2 Softkey**

Softkey 1/2 används för att hitta halva sträckan (eller mittpunkten) mellan två positioner på arbetsstycket i en vald axel. Detta kan utföras både i driftart Ärvärde och i driftart Återstående väg.

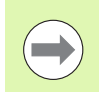

Funktionen kommer att ändra nollpunktens placering om man befinner sig i driftart Ärvärde.

**Exempel:** Hitta mittpunkten i en vald axel

 $X$  dimension:  $X = 100$  mm

Mittpunkt: 50 mm

#### **KÖR TILL FÖRSTA PUNKTEN**

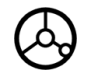

Förflytta verktyget till den första punkten.

Softkey NOLLA/SÄTT måste vara inställd på Nolla.

#### **NOLLSTÄLL AXELN OCH FÖRFLYTTA TILL ANDRA PUNKTEN**

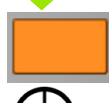

Välj axelknappen X och

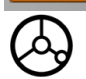

förflytta till den andra punkten.

#### **TRYCK PÅ 1/2 OCH KÖR TILL NOLL**

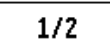

Tryck på softkey 1/2, tryck sedan på axelknappen X och kör tills du kommer till noll. Detta är mittpunktens position.

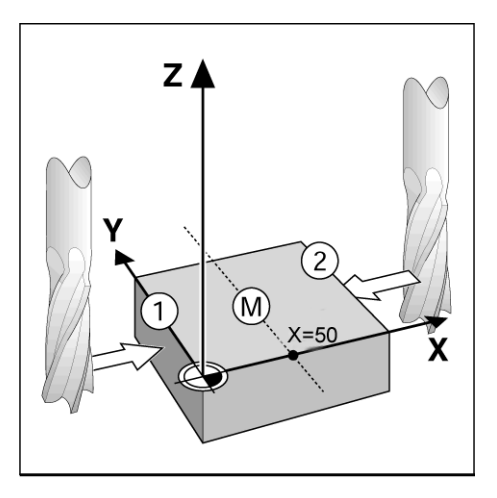

### **Funktioner (Fräsning)**

Genom att trycka på softkey FUNKTIONER ges tillgång till funktionerna Hålcirkel, Hålrader samt Sned- och Cirkulärfräsning.

ND 780 erbjuder en hålbild till varje funktion som kan definieras av användaren. De kan återkallas och exekveras från DRO när som helst under användning.

Följande softkeys finns också tillgängliga när man är i tabellen med fräsfunktioner.

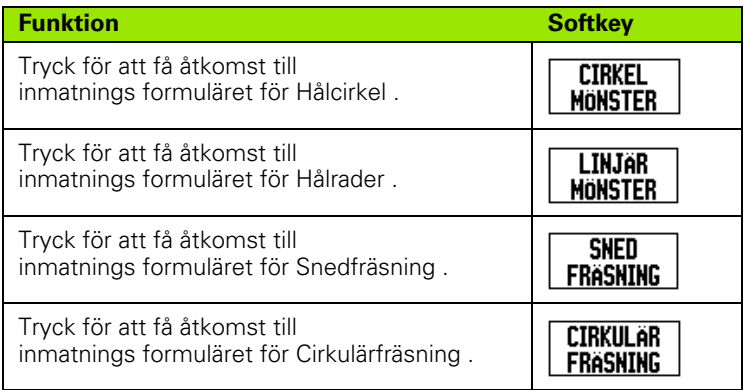

Funktionerna Hålcirkel och Hålrader ger möjlighet att beräkna och att bearbeta olika hålbilder. Funktionerna Sned och Cirkulär fräsning ger en möjlighet att bearbeta en plan diagonal yta (sned fräsning) eller en cirkulär yta (cirkulär fräsning) med en manuell maskin.

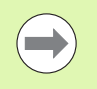

När en hålcirkel, hålrad, sned- eller cirkulärfräsning har definierats bibehålls den även vid ett strömavbrott.

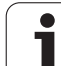

#### **Hålcirkel och hålrader (Fräsning)**

Detta avsnitt beskriver funktionerna hålcirkel och hålrader.

I driftart Återstående väg, använd softkeys för att välja den önskade hålbildfunktionen, ange sedan erforderliga data. Dessa data kan oftast hämtas direkt från detaljens ritning (t.ex. håldjup, antal hål, etc.).

ND 780 beräknar sedan alla hålens positioner och presenterar hålbilden grafiskt i bildskärmen.

För att skapa, eller köra en existerande hålbild, tryck på softkey FUNKTIONER. Tryck på önskad hålbild. Ange ny data, eller använd redan existerande data genom att trycka på knappen ENTER.

#### **Tillgängliga softkeys i inmatningsformuläret:**

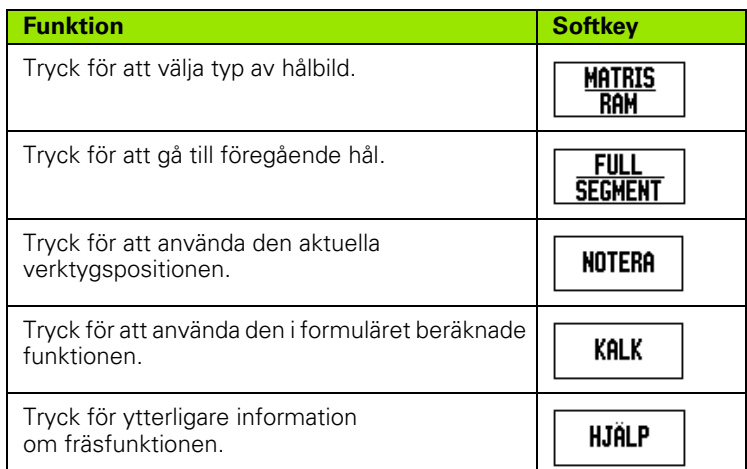

#### **Softkeys Program:**

**I - 3 Frässpecifika funktioner**

I - 3 Frässpecifika funktioner

Följande softkeys finns tillgängliga under exekvering av ett program.

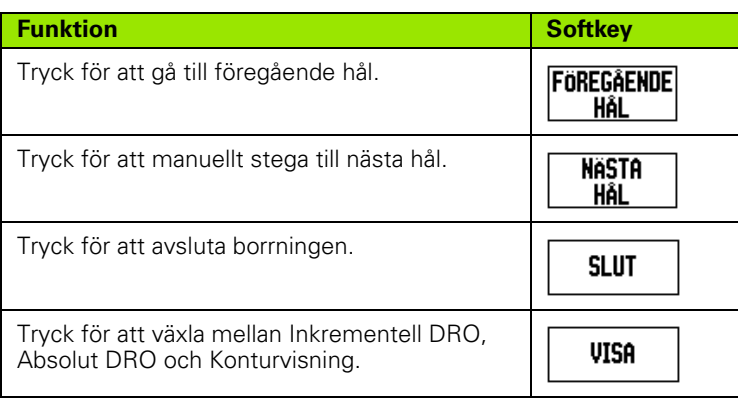

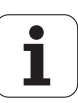

#### **Softkey Hålcirkel**

Nödvändig information:

- Hålbildstyp (full eller segment)
- Hål (antal)
- Centrum (hålcirkelns centrum i hålbildsplanet)
- Radie (definierar hålbildens radie)
- Startvinkel (vinkel till det första hålet i hålbilden). Startvinkeln är vinkeln mellan referensaxelns nollvinkel och det första hålet.
- Vinkelsteg (om så önskas: detta gäller endast vid cirkelsegment.) Vinkelsteget är vinkeln mellan hålen.
- Ett negativt vinkelsteg tillåter ett segment att förflyttas medurs.
- Djup (bördjupet för borrning i verktygsaxeln)

ND 780 beräknar hålens koordinater och sedan positionerar du enkelt till dem genom att köra till det presenterade värdet noll.

**Exempel:** Ange data och exekvera en hålcirkel.

Hål (antal): 4

Cirkelcentrumets koordinater:  $X = 10$  mm  $/Y = 15$  mm

Hålcirkelradie: 5 mm

Startvinkel: (Vinkel mellan X-axeln och det första hålet): 25°

Håldjup:  $Z = -5$  mm

### $0:0$ | T:1 | F: 0 | 0:00 | MM |  $\perp$  A |  $\cong$  |

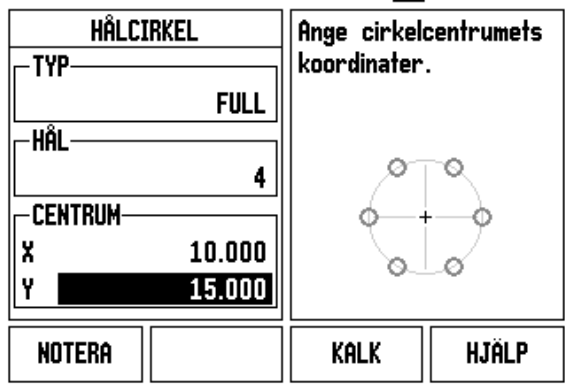

#### **Steg 1: Ange data**

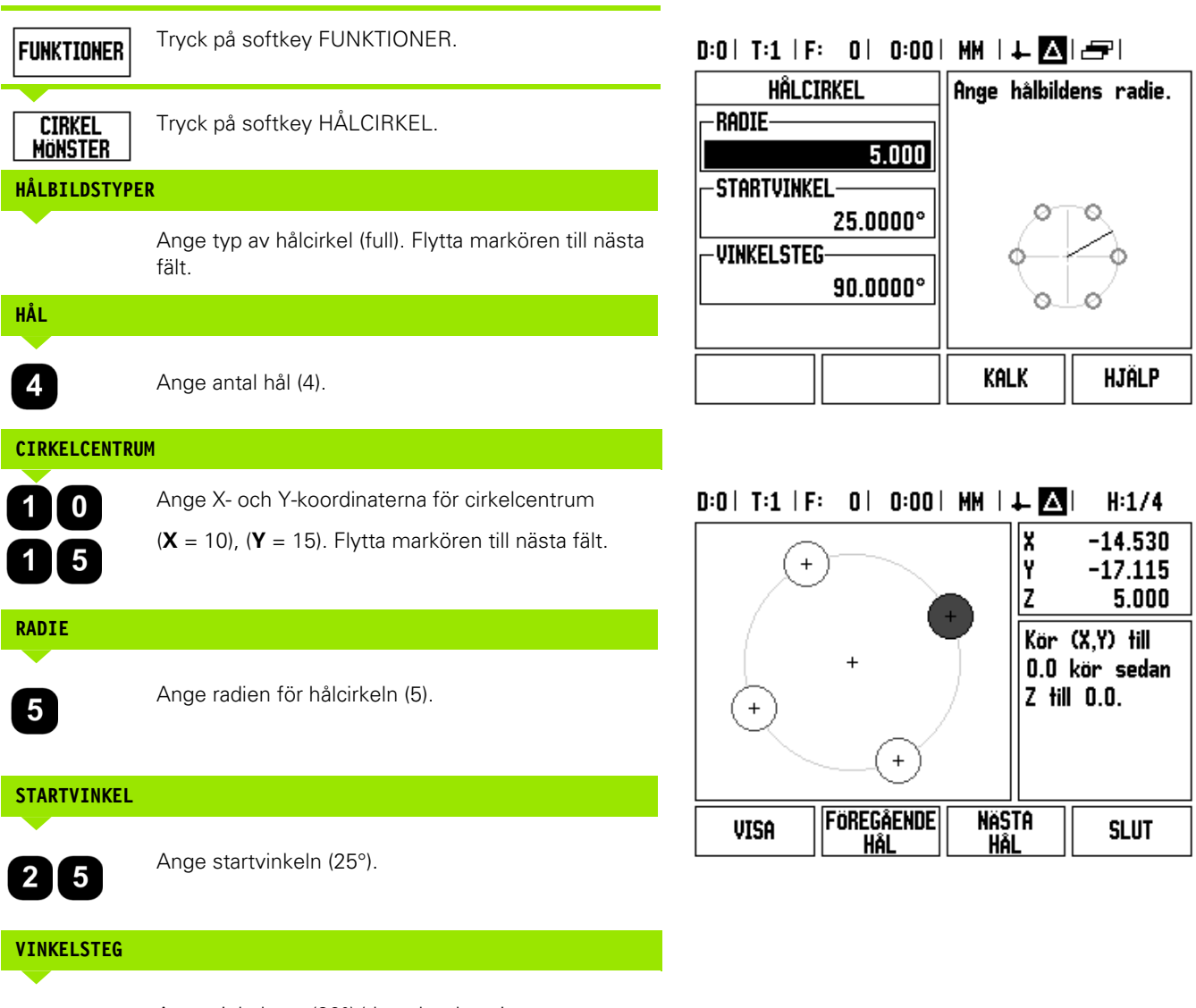

Ange vinkelsteg (90°) (detta kan bara justeras om man anger ett "segment").

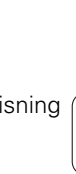

T

#### **DJUP**

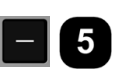

Ange djupet om det behövs. Hålets djup kan anges om så önskas men kan även lämnas blankt. Om det inte behövs,

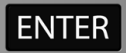

tryck på ENTER.

**VISA** 

Tryckning på softkey VISA kommer att växla mellan de tre presentationerna av hålbilden (grafik, återstående väg och ärvärde).

#### **Steg 2: Borra**

#### **Kör till hålet:**

Förflytta X- och Y-axeln tills det presenterade värdet är noll.

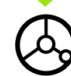

#### **Borra:**

Förflytta till det presenterade värdet noll i verktygsaxeln.

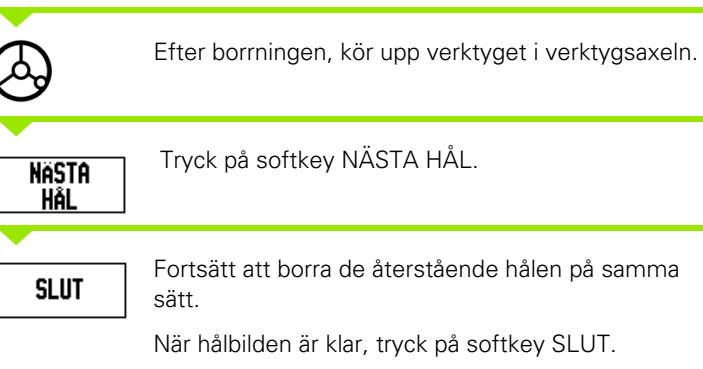

 $\bullet$ T

#### **Hålrader**

Nödvändig information:

- Typ av hålrader (matris eller ram)
- Första hålet (1:a hålet i hålbilden)
- Hål per rad (antal hål i hålbildens respektive rad)
- Håldelning (delningen eller avståndet mellan respektive hål i raden)
- Vinkel (vinkeln eller vridningen av håldbilden)
- Djup (bördjupet för borrning i verktygsaxeln)
- Antal rader (antal rader i hålbilden)
- Raddelning (avståndet mellan respektive rad i hålbilden)

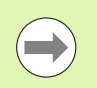

**I - 3 Frässpecifika funktioner**

I - 3 Frässpecifika funktioner

Hålrader kan speglas genom att ange en negativ delning och roteras genom att definiera en vinkel på 180°.

#### **Exempel: Ange data och exekvera hålrader.**

Typ av hålbild: Matris X-koordinat först hål: X = 20 mm Y-koordinat först hål: Y = 15 mm Antal hål per rad: 4 Håldelning: 10 mm Vridningsvinkel: 18° Håldjup: -2 Antal rader: 3 Raddelning: 12 mm

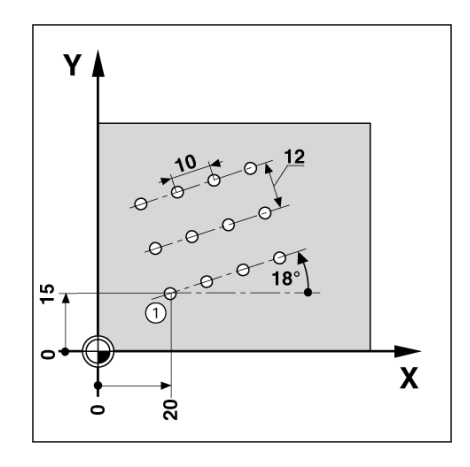

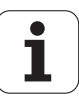

#### **Steg 1: Ange data**

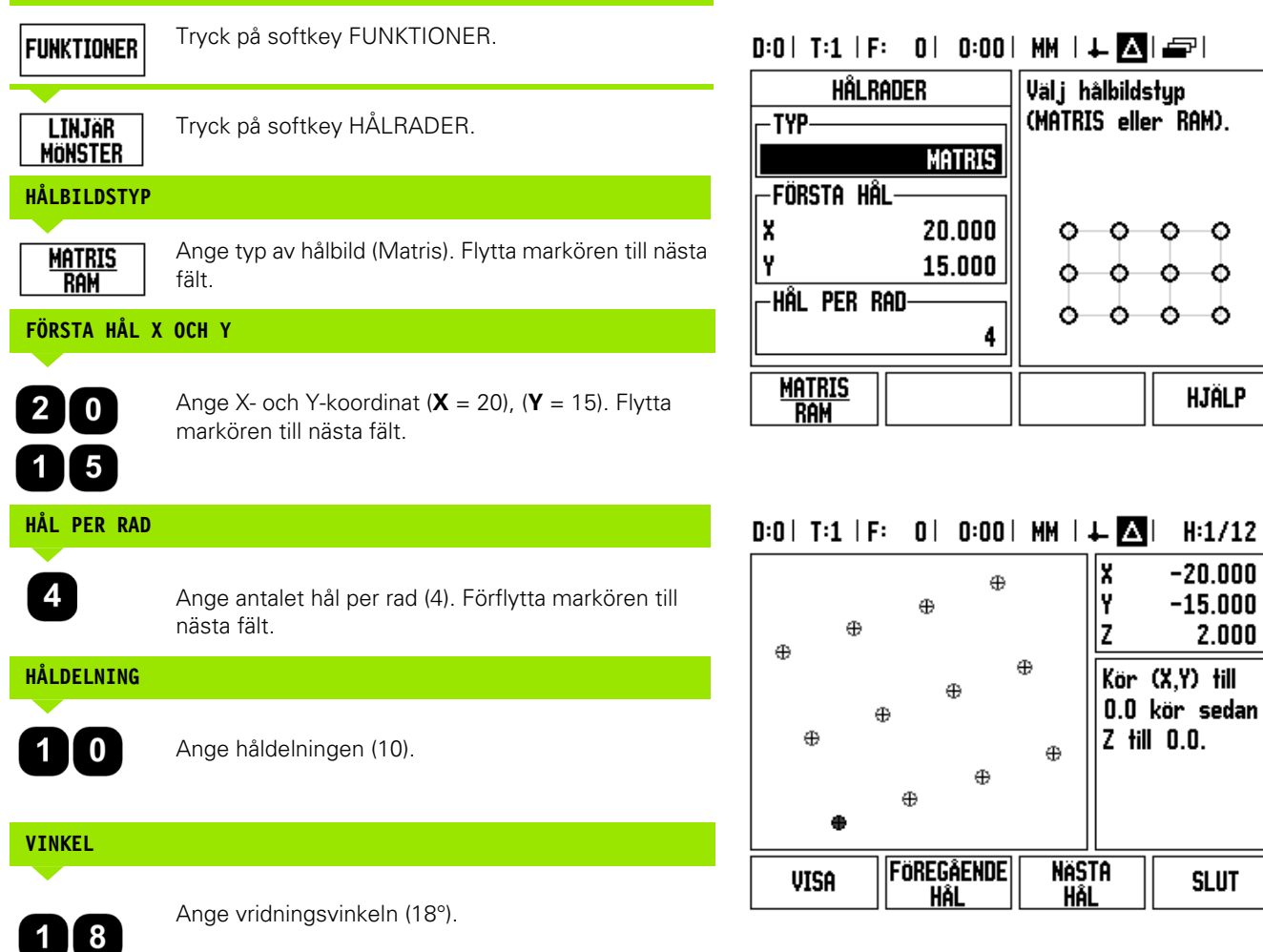

**HJÄLP** 

**SLUT** 

 $\mathbf i$ 

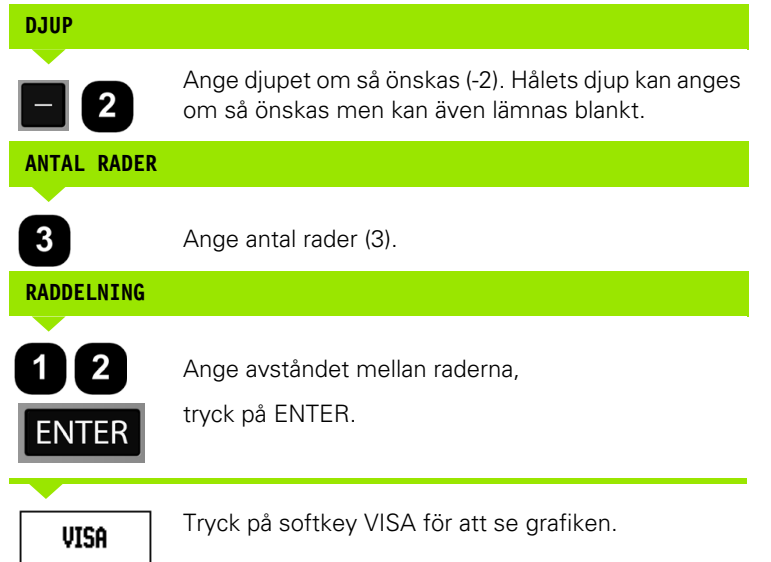

#### **Steg 2: Borra**

**I - 3 Frässpecifika funktioner**

I - 3 Frässpecifika funktioner

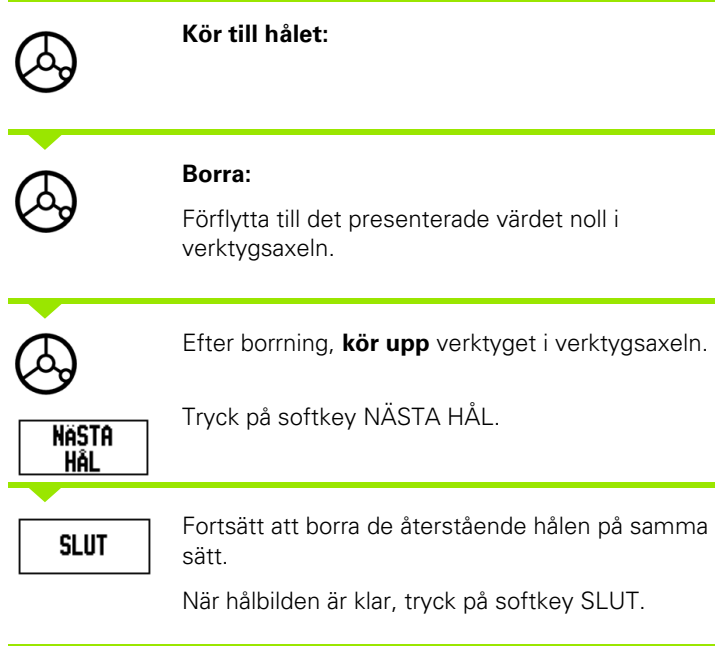

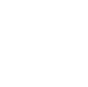

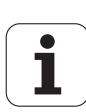

#### **Sned och Cirkulär (Fräsning)**

Denna sektion beskriver funktionerna för Sned och Cirkulär Fräsning. Dessa ger en möjlighet att bearbeta en plan diagonal yta (sned fräsning) eller en cirkulär yta (cirkulär fräsning) med en manuell maskin.

För att gå in i tabellerna för sned eller cirkulär fräsning, tryck på softkey FUNKTION, tryck sedan på softkey SNED FRÄSNING eller CIRKULÄR FRÄSNING för att öppna det tillhörande inmatnings formuläret för fräsning.

För att skapa, eller köra en existerande hålbild, tryck på softkey FUNKTIONER. Tryck på softkey för önskad lutning eller cirkelbåge. Ange ny data, eller använd redan existerande data genom att trycka på knappen ENTER.

#### **Tillgängliga softkeys i inmatningsformuläret:**

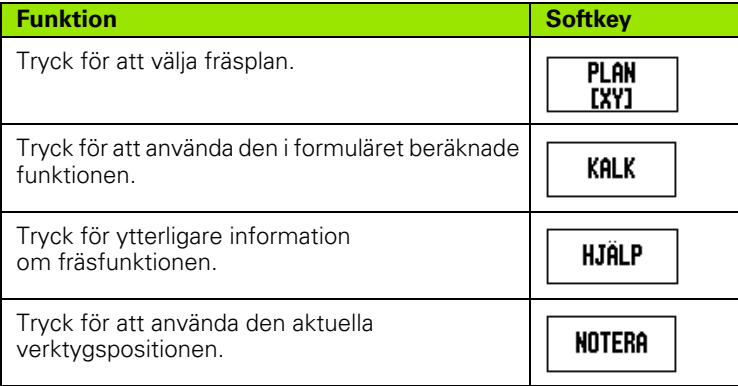

#### **Softkeys Program:**

Följande softkeys finns tillgängliga under exekvering av ett program.

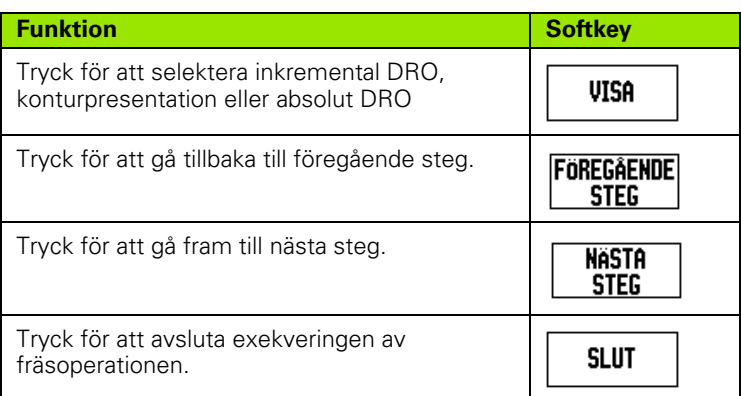

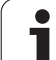

#### **Softkey Sned Fräsning**

Nödvändig information:

- Plan: Axeln där verktyget kommer köras.
- Startpunkt: linjens början.
- Slutpunkt: linjens slut.
- Steg: (valbart) avstånd som verktyget kommer förflyttas mellan varje skär.
- Skärbanan definieras antingen i en positiv eller negativ riktning beroende på hur start- och slutpunkterna är definierade.

### **Steg 1: Ange data**

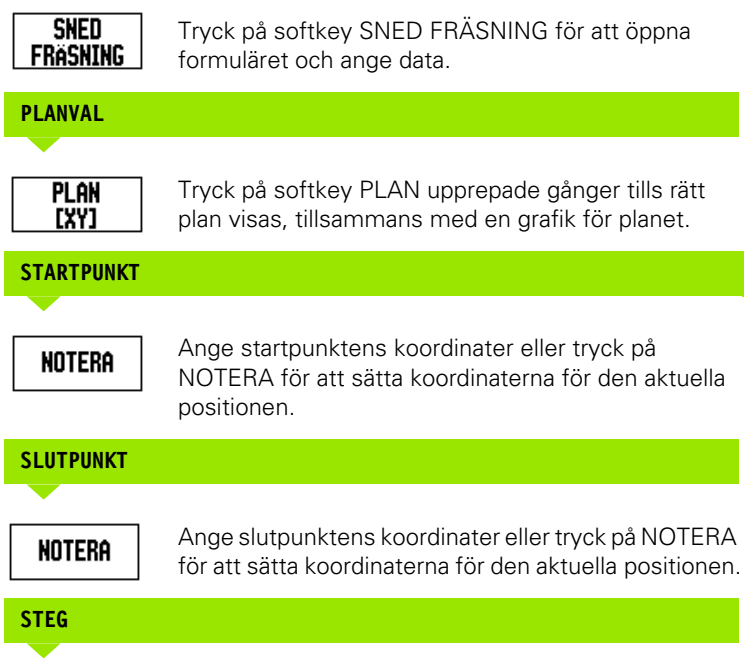

Mata in dimensionssteget (om så önskas). Detta är skärdjupet för varje steg längs linjen.

### $0:0$ | T:1 | F: 0 | 0:00 | MM |  $\perp$  Allere |

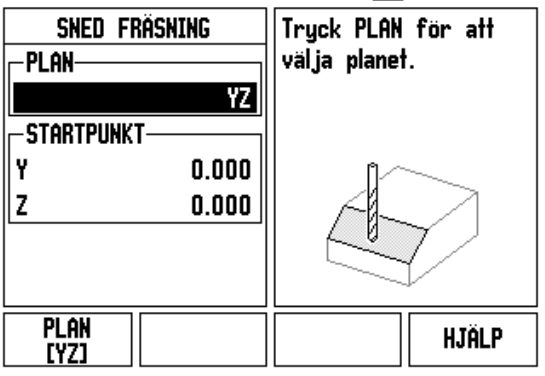

### $0:0$ | T:1 | F: 0| 0:00| MM |  $\downarrow$   $\boxed{\triangle}$ |  $\rightleftharpoons$  |

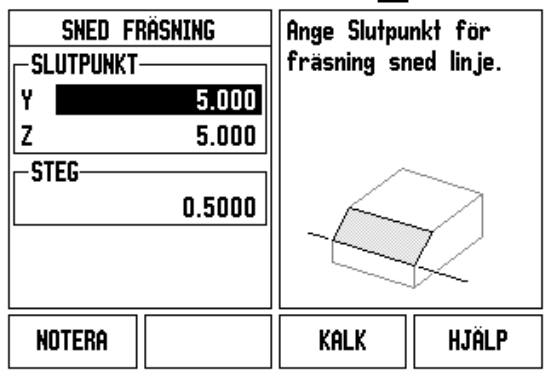

#### **ANGE HÅLBILD (valbart)**

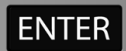

Tryck på knappen ENTER för att exekvera fräsoperationen.

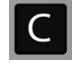

Tryck på knappen C för att gå ur funktionen, vilken då sparas för framtida användning.

#### **EXEKVERA HÅLBILDEN**

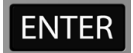

Tryck på knappen ENTER. Lägesindikatorn växlar till visning av inkremental DRO och presenterar det inkrementala avståndet från startpunkten.

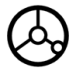

**Förflytta** till startpunkten och gör ett första stegskär, eller ett första steg tvärs över ytan.

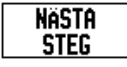

Tryck på softkey NÄSTA STEG för att gå vidare till nästa steg längs konturen.

Den inkrementella indikeringen visar avståndet till nästa bana längs linjens kontur.

Tryck på knappen C för att gå ur funktionen, vilken då sparas för framtida användning.

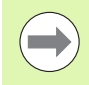

 $\mathsf{C}$ 

Stegstorleken (skäret) kan anges om så önskas. Om värdet är noll bestämmer operatören hur lång förflyttning som är lämplig mellan varje steg vid bearbetningen.

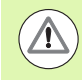

Formuläret för hålbilden och dess inmatningar bibehålls vid ett strömavbrott.

#### **Softkey Cirkulär Fräsning**

Nödvändig information:

- Plan: Axeln där verktyget kommer att förflyttas.
- Centrumpunkt: centrumpunktens placering i cirkelbågen
- Startpunkt: cirkelbågens början.
- Slutpunkt: cirkelbågens slut.
- Steg: (valbart) avstånd som verktyget kommer förflyttas mellan varje steg.

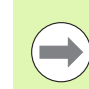

Enbart cirkelbågar upp till 180° can definieras. Skärbanan definieras beroende på hur start- och slutpunkterna är definierade.

#### **Steg 1: Ange data**

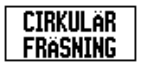

Tryck på softkey CIRKULÄR FRÄSNING för att öppna formuläret och ange data.

#### **PLANVAL**

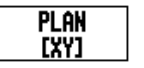

Tryck på softkey PLAN upprepade gånger tills rätt plan visas, tillsammans med en grafik för planet.

#### **CENTRUMPUNKT**

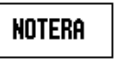

Ange centrumpunktens koordinater eller tryck på NOTERA för att sätta koordinaterna för den aktuella positionen.

### $0:0$ | T:1 | F: 0 | 0:00 | MM |  $\perp$  A |  $\cong$  |

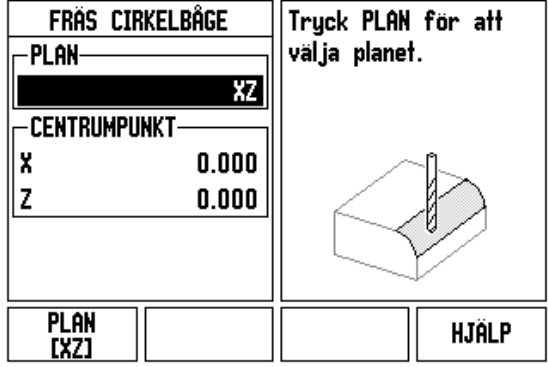

#### **STARTPUNKT**

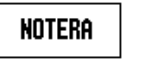

Ange startpunktens koordinater eller tryck på NOTERA för att sätta koordinaterna till den aktuella positionen.

### **SLUTPUNKT** Ange slutpunktens koordinater eller tryck på NOTERA **NOTERA** för att sätta koordinaterna till den aktuella positionen. **STEG**

Mata in stegstorlek (om så önskas). Detta är skärdjupet för varje steg längs linjen.

## $0:0$  | T:1 | F: 0 | 0:00 | MM |  $\downarrow$   $\boxed{\triangle}$  |  $\equiv$  |

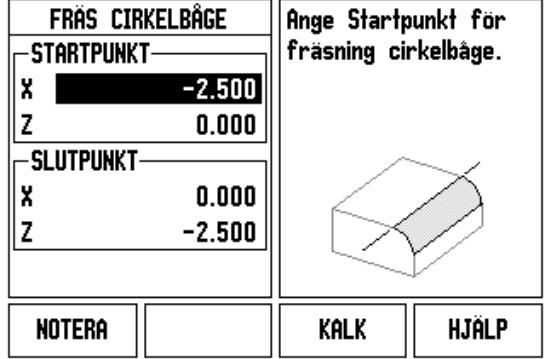

- 3 Frässpecifika funktioner **I - 3 Frässpecifika funktioner**

**70** I Bruksanvisning

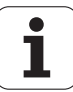

#### **ANGE HÅLBILD (valbart)**

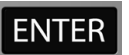

Tryck på knappen ENTER för att exekvera fräsoperationen.

Tryck på knappen C för att gå ur funktionen, vilken då sparas för framtida användning.

#### **EXEKVERA FUNKTIONEN HÅLBILD**

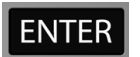

Tryck på knappen ENTER. Lägesindikatorn växlar till visning av inkremental DRO och presenterar det inkrementala avståndet från startpunkten.

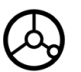

**Förflytta** till startpunkten och gör ett första stegskär, eller ett första steg tvärs över ytan.

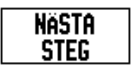

Tryck på softkey NÄSTA STEG för att gå vidare till nästa steg längs konturen.

Den inkrementella indikeringen visar avståndet från nästa bana längs cirkelbågens kontur.

Tryck på knappen C för att gå ur funktionen, vilken då sparas för framtida användning.

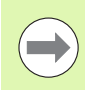

 $\subset \vert$ 

Stegstorleken (skäret) kan anges om så önskas. Om värdet är noll bestämmer operatören hur lång förflyttning som är lämplig mellan varje steg vid bearbetningen.

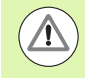

Formuläret för cirkulär fräsning och dess inmatningar bibehålls vid ett strömavbrott.

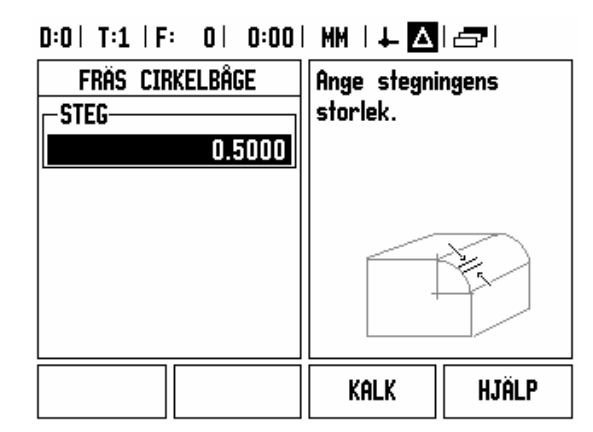

Verktygsradiekompenseringen används med ledning av det aktuella verktygets radie. Om planvalet involverar verktygsaxeln, förväntas verktyget vara en fullradiefräs.

- Förflytta de båda axlarna i små steg för att följa konturen, försök hålla **X-** och **Y-**positionerna så nära noll (0.0) som möjligt.
	- När stegets storlek inte är specificerad, visar den inkrementala indikeringen avståndet till den närmaste punkten på cirkelbågen.
- Tryckning på softkey VISA kommer att växla mellan de tre möjliga presentationerna (inkremental DRO, kontur och absolut DRO).
	- Konturpresentationen visare verktygets position i förhållande till fräskonturen. När hårkorset som representerar verktyget befinner sig på linjen som symboliserar fräskonturen, är verktyget i position. Hårkorset hålls kvar i mitten av grafiken. När bordet rör sig, förflyttas konturlinjen också.
- Tryck SLUT för att avsluta fräsoperationen.

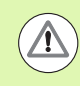

 $\setminus\hspace{-0.6em}\setminus$ 

Riktningen för verktygsoffset (R+ eller R-) bestäms med ledning av verktygets position. Operatören måste närma sig ytans kontur från lämplig riktning för att verktygskompenseringen skall bli korrekt.

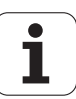
# **I - 4 Svarvspecifika funktioner**

# **Softkeyfunktioner detaljerad**

Detta avsnitt beskriver handhavande och softkeyfunktioner som endast gäller för svarvapplikationer. Softkeyfunktioner som är lika oberoende av om ND 780 är konfigurerad för Fräs- eller Svarvapplikationer beskrivs i [Sida 34](#page-33-0).

#### **Svarvspecifika symboler**

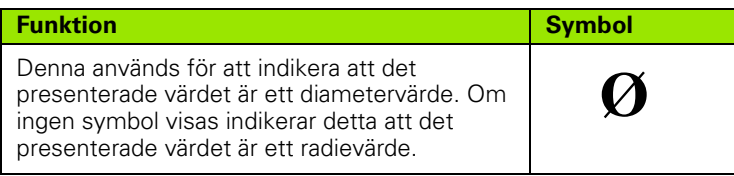

#### **Verktygssoftkey**

ND 780 kan lagra ställängderna för upp till 16 verktyg. Om du byter arbetsstycke och ställer in en ny nollpunkt, kommer alla verktygen automatiskt att utgå från den nya nollpunkten.

Innan du kan använda ett verktyg måste du ange dess ställängder (skärpunktens position). Ställängder kan läggs in via funktionerna VERKTYG/INSTÄLLNING eller NOTERA/INSTÄLLNING.

Om du har mätt upp dina verktyg i en förinställningsapparat, kan längderna knappas in direkt.

# **För att gå in menyn Verktygstabell:**

**UERKTYG** 

Tryck på softkey VERKTYG.

Markören placeras automatiskt på fältet Verktygstabell.

#### **VERKTYGSTABELL**

Flytta markören till det verktyg du önskar definiera. Tryck ENTER.

# $0:0$  | T:1 | F: 0 | 0:00 | MM |  $\downarrow$  M |  $\equiv$  |

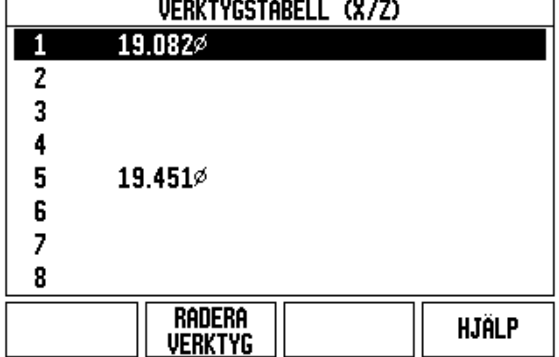

# **Import/Export**

Verktygstabell kan importeras eller exporteras via serieporten.

- Softkey IMPORT, och EXPORT finns även tillgängliga i bilden för Verktygstabellen.
- Tryck på IMPORT för att läsa in en Verktygstabell från en PC.
- Tryck på EXPORT för att läsa ut Verktygstabellen till en PC.
- För att avsluta, tryck på C-knappen.

#### **Hantering verktygstabell**

**Exempel:** Ange ställängder i verktygstabellen

# **VERKTYG/SÄTT (Uppmätning av ställängder)**

Operationen Verktyg/Sätt kan användas för att mäta upp ett verktygs ställängd med hjälp av verktyget när arbetsstyckets diameter är känd.

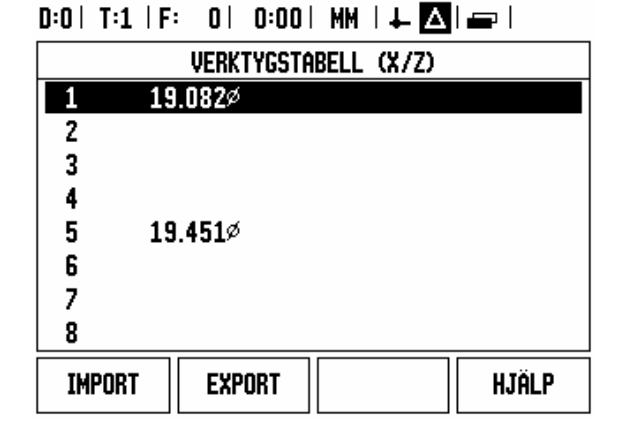

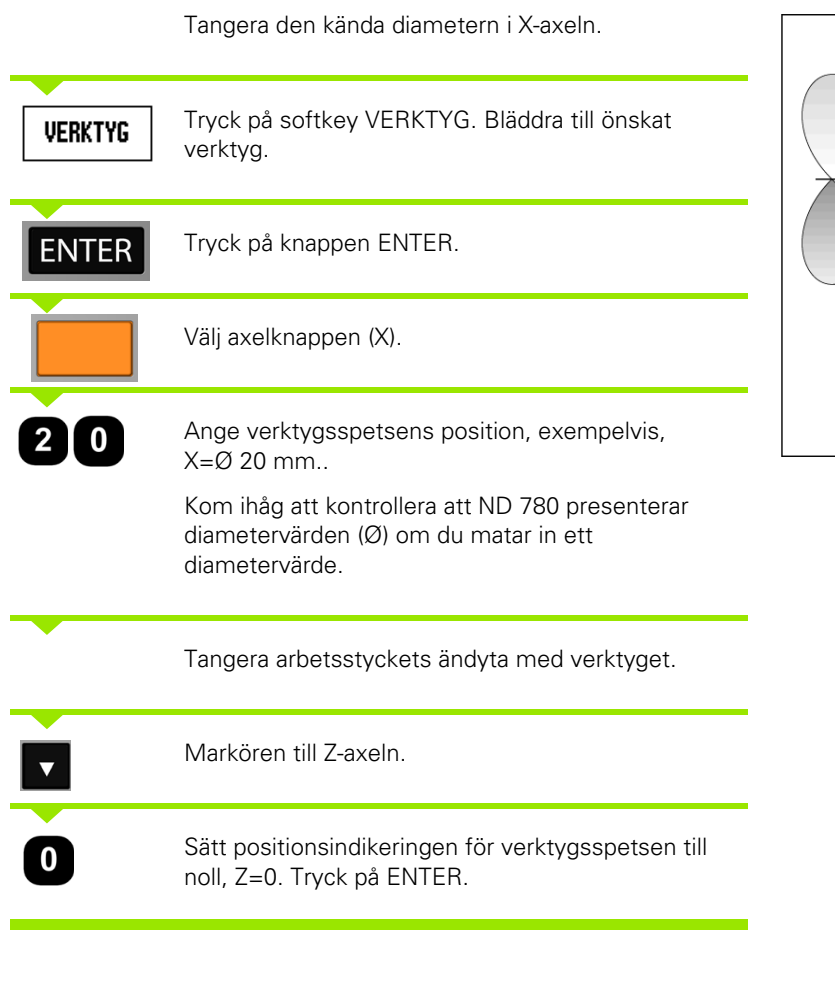

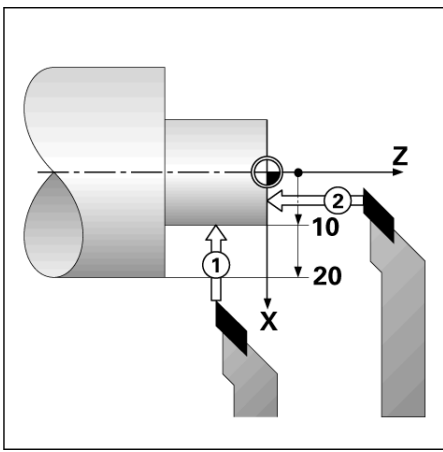

# - 4 Svarvspecifika funktioner **I - 4 Svarvspecifika funktioner**

∣ Sätt

Z

# **Funktionen NOTERA/SÄTT (Uppmätning av ställängder)**

Funktionen NOTERA/SÄTT kan användas för att ställa in verktygslängden under belastning och arbetsstyckets diameter inte är känd.

Funktionen Notera/Sätt är användbar när verktygets data skall bestämmas genom att tangera arbetsstycket. För att undvika att positionsvärdet förloras när verktyget körs bort för att mäta arbetsstycket, kan detta värde lagras genom att trycka på NOTERA.

Att använda funktionen Notera/Sätt:

diametervärde.

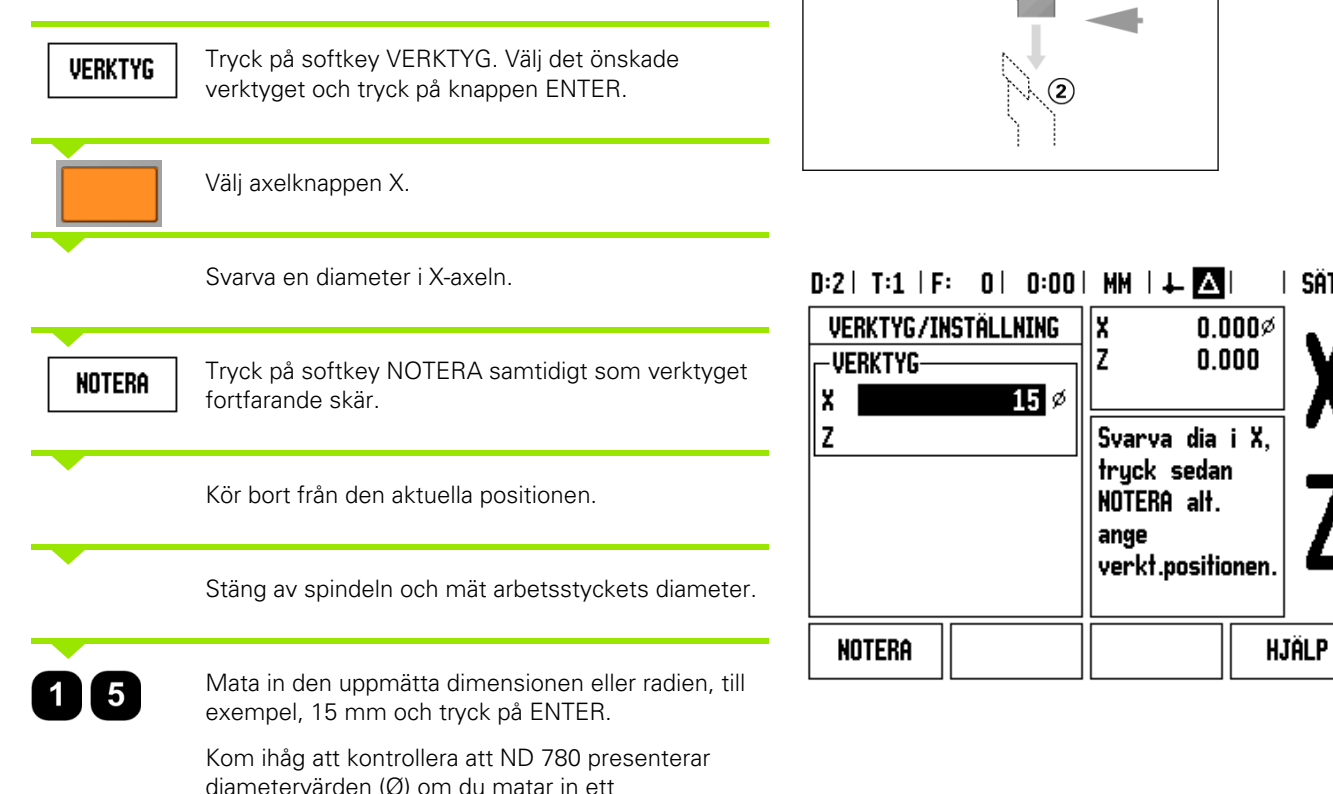

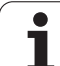

# **Softkey Nollpunkt**

[Se "Softkey Nollpunkt" på sida 44](#page-43-0) för grundläggande information. Inställning av nollpunkten definierar förhållandet mellan axlarnas positioner och de presenterade positionsvärdena. I de flesta svarvapplikationer finns det bara en nollpunkt i X-axeln, chuckens centrum, men det är oftast användbart att definiera ytterligare nollpunkter i Z-axeln. Tabellen kan innehålla upp till 10 nollpunkter. Det enklaste sättet att ställa in nollpunkter på är att tangera ett arbetsstycke vid en känd diameter eller position, sedan mata in dimensionen som det värde som skall visa i positionsindikeringen.

**Exempel:** Inställning av en arbetsstyckesnollpunkt

Axelsekvens i detta exempel: X - Z

#### **Förberedelse:**

Anropa verktygsdata genom att selektera det verktyg som du använder för att tangera arbetsstycket.

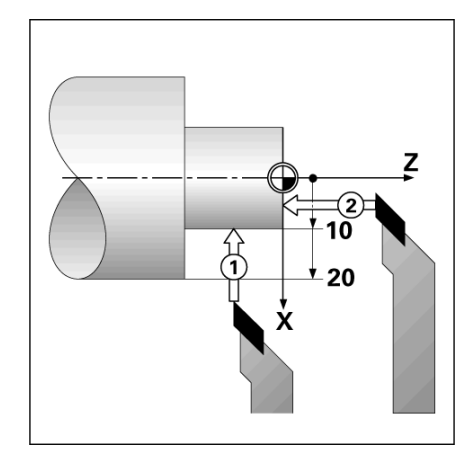

# **NOLLPUNKT**

Tryck på softkey NOLLPUNKT.

Markören kommer att befinna sig i fältet Nollpunktsnummer.

Ange nollpunktsnumret och tryck på knappen PIL NER för att gå till fältet X-axel.

#### $0:2$  | T:1 | F: 0 | 0:00 | MM |  $\Box$   $\Delta$  | ∣ Sätt

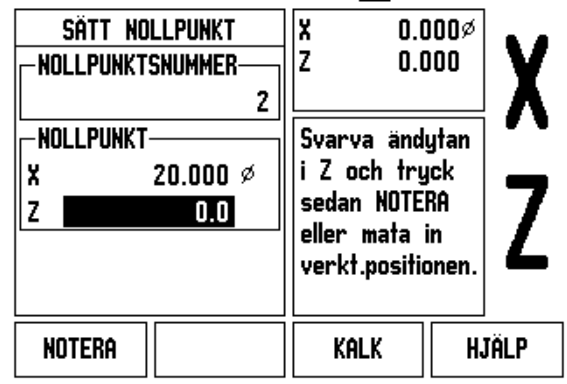

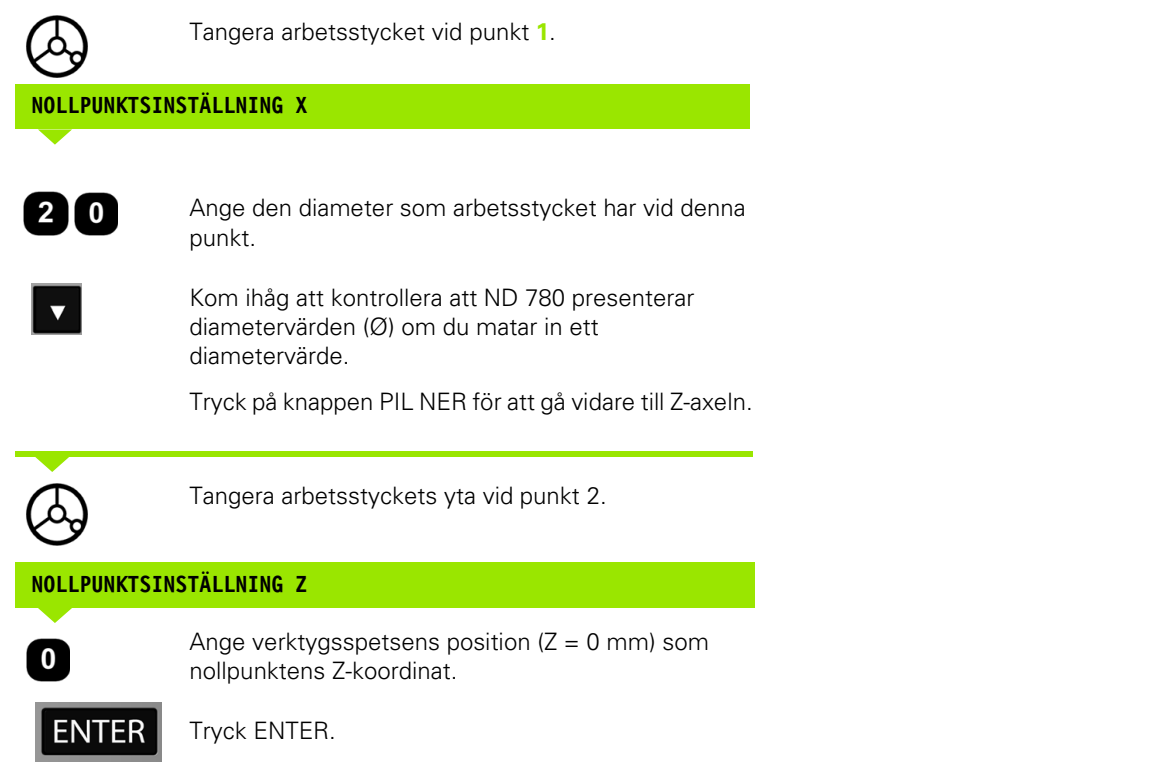

 $\overline{\mathbf{i}}$ 

# **Inställning av nollpunkter via funktionen NOTERA/SÄTT**

Funktionen NOTERA/SÄTT kan användas för att ställa in en nollpunkt när verktyget är belastat och arbetsstyckets diameter inte är känd.

För att använda NOTERA/SÄTT funktionen:

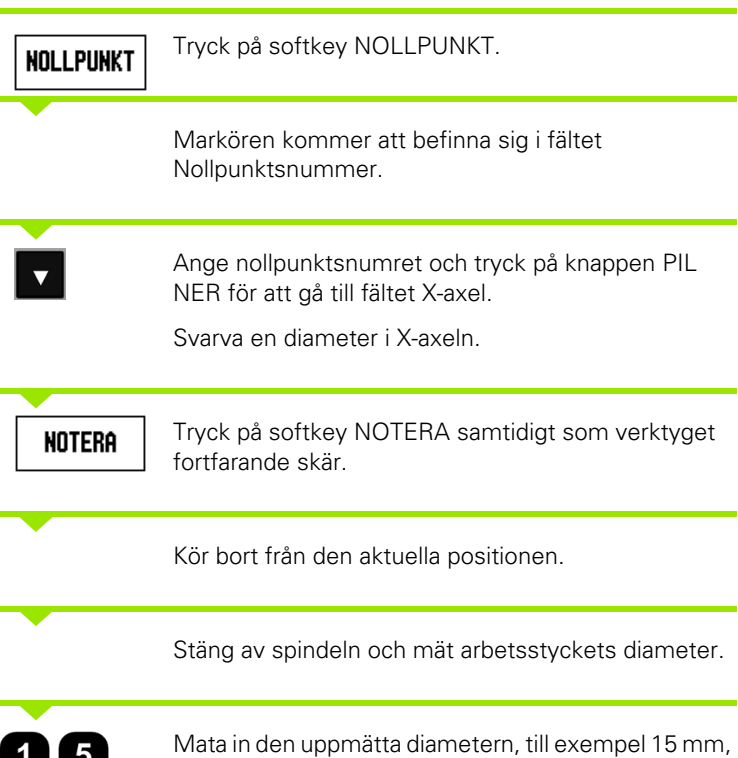

och tryck på ENTER.

Kom ihåg att kontrollera att ND 780 presenterar diametervärden (Ø) om du matar in ett diametervärde.

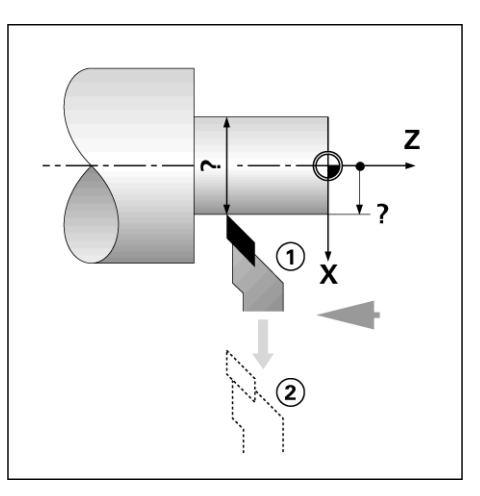

#### $D:2$  | T:4 | F: 0 | 0:00 | MM |  $\overline{C}$   $\Delta$  | I SÄTT

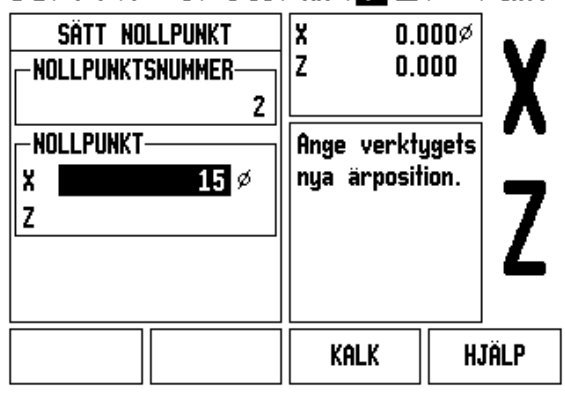

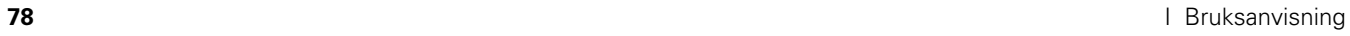

T

# **Softkey Preset**

Funktionen i softkey PRESET har beskrivits tidigare i denna bruksanvisning [\(Se "Softkey Preset" på sida 52](#page-51-0)). Beskrivningarna och exemplen på dessa sidor baseras på en fräsapplikation. Grunderna i dessa förklaringar är desamma för svarvapplikationer med två undantag; verktygsdiameter offset (R+/-), och radie- respektive diameterinmatning.

Verktygsdiameter offset har inget användningsområde för svarvstål, därför är denna funktion inte tillgänglig vid preset i svarvapplikationer.

Under svarvning kan inmatningsvärden antingen anges som radieeller diametervärden. Det är viktigt att de måttenheter du matar in som preset verkligen överensstämmer med den inställning som för tillfället gäller för lägesindikatorn. Ett diametervärde visas med en Ø-symbol. Lägesindikatorns inställning kan ändras via softkey RX (se nedan).

# **Softkey RX (Radie/Diameter)**

Ritningar för svarvdetaljer anger oftast diametervärden. ND 780 kan visa antingen radien eller diametern. När diametern presenteras, visas diametersymbolen (Ø) bredvid positionsvärdet.

**Exempel:** Radiepresentation, position  $1 X = 20$  mm

Diameterpresentation, position  $1 X = \emptyset$  40 mm

Rx.

Tryck på softkey RX för att växla mellan radiepresentation och diameterpresentation.

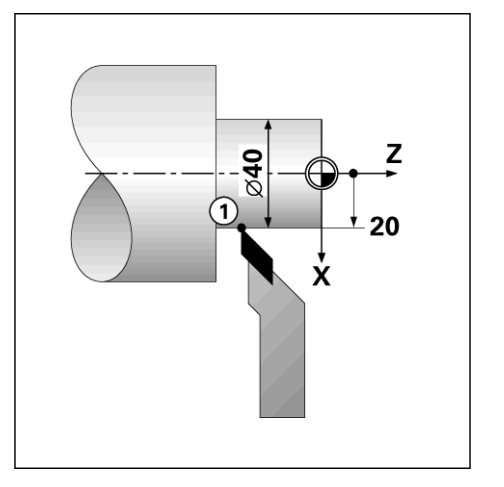

1-4 Svarvspecifika funktioner **I - 4 Svarvspecifika funktioner**

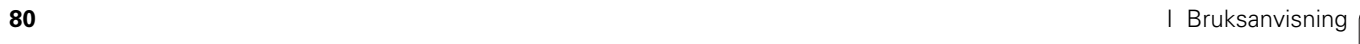

 $\overline{\mathbf{i}}$ 

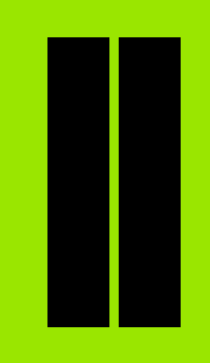

# **Teknisk information**

 $\mathbf{i}$ 

# **II - 1 Installation och elektrisk anslutning**

# **Ingående komponenter**

- ND 780 Lägesindikator
- Nätkontakt
- ■Bruksanvisning

# **Tillbehör**

- Tippbar montagefot
- Tippbar hylla, paket
- Universell monteringsarm
- KT 130 Kantavkännare
- Handtag
- Monteringsram

# **ND 780 Lägesindikator**

#### **Montageförhållanden**

Placera enheten i ett väl ventilerat område som också är lätt åtkomligt under normal användning.

# **Installation**

M4 skruvar används för att fästa ND 780 underifrån. För hålplaceringen: [Se "Dimensioner" på sida 115.](#page-114-0)

# **Elektrisk anslutning**

Det finns inte några reparerbara komponenter inuti denna enhet. Därför får ND 780 aldrig öppnas.

Strömförsörjningskabeln får inte vara längre än 3 meter.

Anslut skyddsjord till jordskruven på enhetens baksida. Denna anslutning får aldrig brytas.

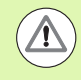

Anslut inte och ta inte bort några anslutningar när enheten är påslagen. Detta kan resultera i skador på interna komponenter.

Använd endast original reservsäkringar.

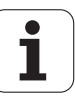

# **Elektriska krav**

Spänning AC 100 V ... 240 V (±10 %)

Effekt 135 W max.

Frekvens 50 Hz ... 60 Hz (±3 Hz)

Säkring T630 mA/250 Vac, 5 mm x 20 mm, Slo-Blo (fas och nolla säkrade)

# **Omgivning**

Skyddsklass (EN 60529) IP 40 baksidan

IP 54 framsidan

Drifttemperatur 0° till 45°C (32° till 113°F)

Lagringstemperatur -20° till 70°C (-4° till 158°F)

Vikt 2.6 kg (5.8 lb.)

# **Inkoppling av kontakt för matningspänning,**

Ledare: L och N

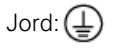

Minimum kabelarea för strömförsörjningskabel: 0.75 mm2.

Skyddsjord (jordning)

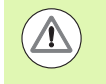

Det är nödvändigt att ansluta skyddsjordskruven till maskinens centrala jordpunkt. Minimum kabelarea för anslutningskabeln: 6 mm<sup>2</sup>.

# **Förebyggande underhåll**

Inget speciellt förebyggande underhåll krävs. För rengöring, torka lätt med en torr luddfri trasa.

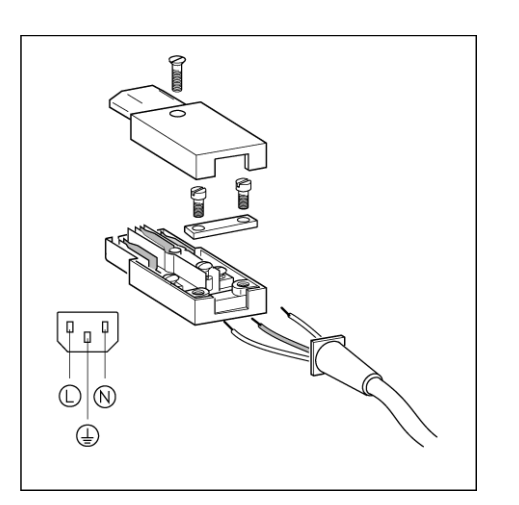

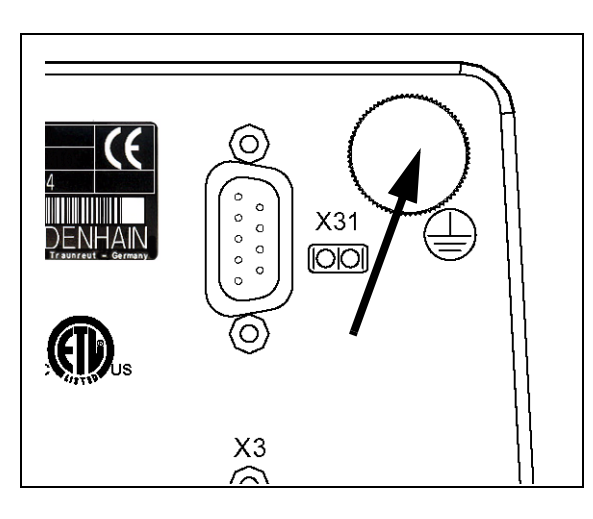

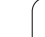

# **Anslutning av mätsystem**

ND 780 kan användas tillsammans med **HEIDENHAIN** linjära och roterande mätsystem som har sinusformade signaler (11µA<sub>PP</sub> eller 1V<sub>PP</sub>). Mätsystemsingångarna på baksidan har beteckningarna X1, X2, och X3.

**Anslutningskablarna** får inte vara längre än 30 m (100 ft.).

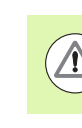

Anslut inte och ta inte bort några anslutningar när enheten är påslagen.

**Stiftbeläggning för mätsystemsingångar.**

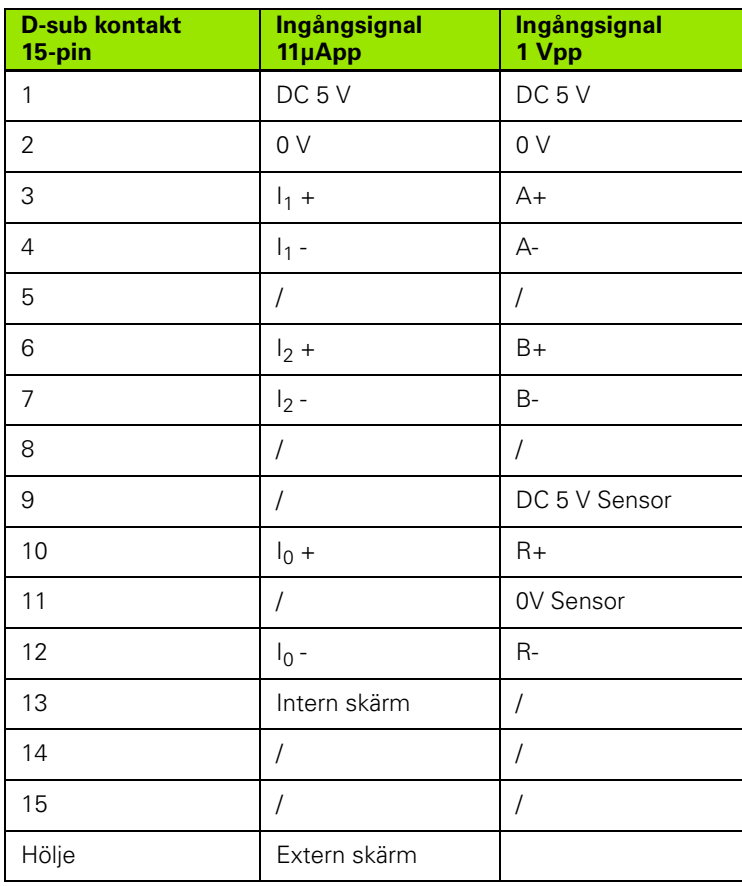

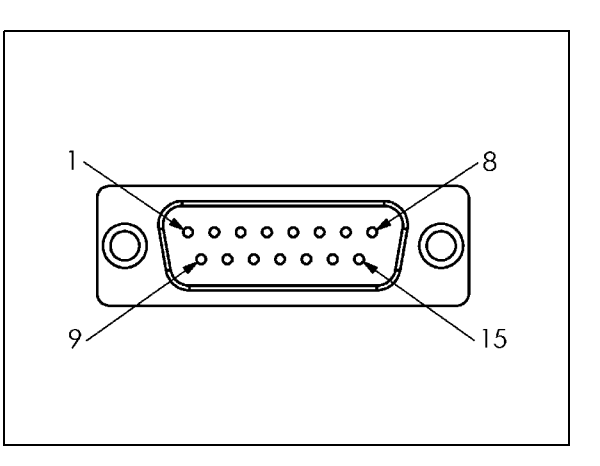

ı

Operatören kan adressera mätsystemsingångarna så att de kopplas till valfria axlar.

Default konfiguration:

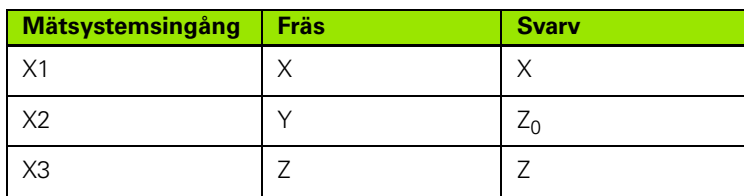

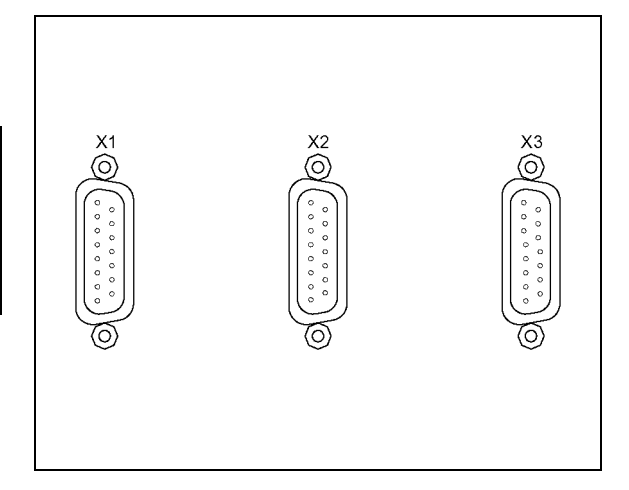

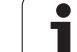

# **Anslutning av kantavkännarens in- och utsignaler**

Anslut **HEIDENHAIN** kantavkännare till D-sub ingång X10 på baksidan.

Ställ in ND 780 för användning av kantavkännaren via följande driftparametrar:

- Mätstiftslängd
- Mätstiftsdiameter

För beskrivning av driftparametrar.

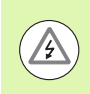

Operatören måste mata in nya kantavkännarinställningar.

#### **Stiftbeläggning för kantavkännare och ingång för mätvärdesutmatning (för stiftbeläggning)**

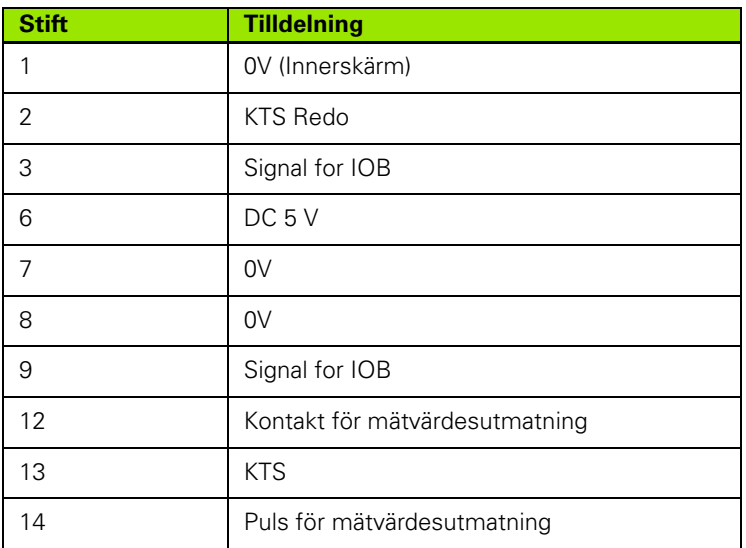

Pin 12 och 14 används tillsammans med funktionen mätvärdesutmatning. När en av dessa kontakter sluts till Pin 8 (0V) kommer mätvärdena som har definierats i Jobb-inställning att matas ut via TXD-utgången i RS-232 gränssnittet. En vanlig strömbrytare eller knapp kan användas för att sluta pin 12 till pin 8. Pulsingången mellan 14 och pin 8 kan initieras med TTL-krets (t.ex. SN74LSXX).

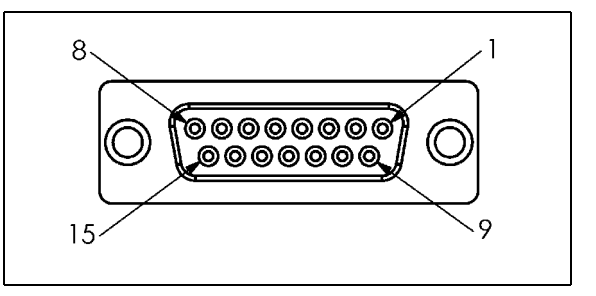

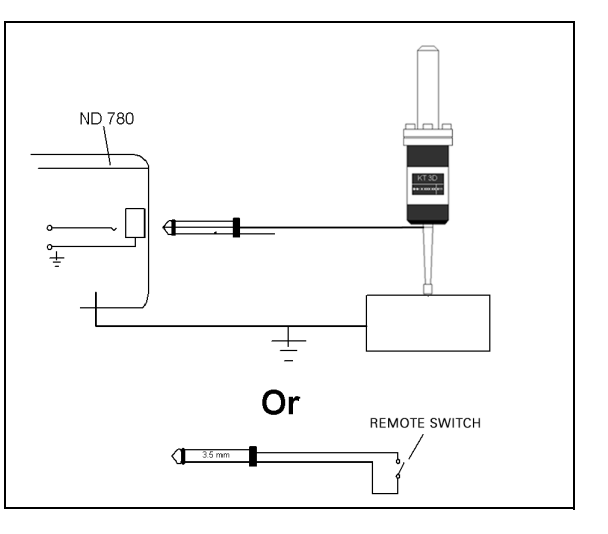

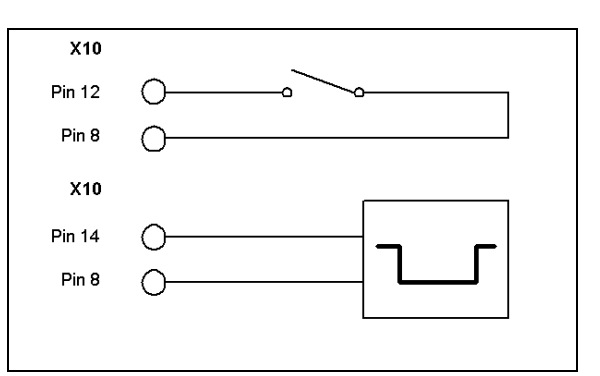

# **II - 2 Installationsinställning**

# **Installationsinställning parametrar**

Man kommer till installationsinställning genom att trycka på softkey SETUP, vilket tar fram softkey INSTALLATIONSINSTÄLLNING.

Parametrarna i installationsinställning justeras vid den initiala installationen och behöver troligen inte ändras särskilt ofta. Av denna anledning är parametrarna för installationsinställningarna skyddade av ett kodnummer.

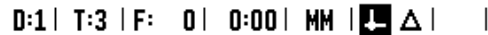

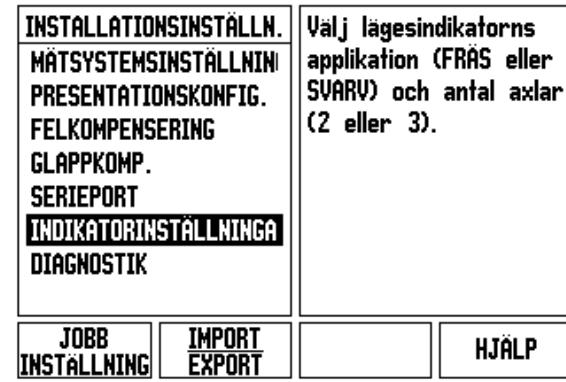

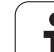

# **Mätsystemsinställning**

Mätsystem setup används för att ställa in mätsystemens upplösning och typ (linjär, roterande), räkneriktning, typ av referensmärken.

- Markören kommer automatiskt att hamna i fältet MÄTSYSTEMSINSTÄLLNING när installationsinställlning öppnas. Tryck ENTER. Detta öppnar en lista med 3 alternativa mätsystem, kallade INGÅNG X1, X2 eller X3.
- $\triangleright$  Bläddra till den mätsystemsingång som skall läggas till, eller ändras, och tryck på ENTER.
- Fältet MÄTSYSTEMSSIGNAL kommer att bestämmas automatiskt.
- Markören kommer att befinna sig i fältet MÄTSYSTEMTYP, välj mätsystemtyp genom att trycka på softkey LINJÄR/ROTERANDE.
- För linjära mätsystem, bläddra till fältet SIGNALPERIOD och använd softkey GRÖVRE eller FINARE för att välja mätsystemets signalperiod i µm (2, 4, 10, 20, 40, 100, 200, 10 240, 12 800) eller skriv in den exakta signalperioden som önskas. För roterande mätsystem, ange signalperioden direkt. [Se](#page-96-0)  ["Mätsystemsparametrar" på sida 97](#page-96-0) för värden.
- I fältet REFERENSMÄRKE, tryck på softkey REF MÄRKE, välj sedan antingen softkey INGET, ETT ELLER KODADE för referenssignalen.
- För avståndskodade referensmärken, tryck på softkey DELNING för att välja 500, 1000, 2000 eller 5000.
- ▶ I fältet RÄKNERIKTNING, välj räkneriktning genom att trycka på softkey POSITIV eller NEGATIV. Om mätsystemets räkneriktning stämmer med användarens räkneriktning, välj positiv. Om riktningarna inte stämmer, välj negativ.
- I fältet FELÖVERVAKNING, välj huruvida systemet skall övervaka och och visa fel i mätsystemsräkningen och signalfel genom att välja PÅ eller AV. Detta övervakar räknefel. De olika typerna av räknefel är smutslarm (när mätsystemets signal faller under en viss gränsnivå) och frekvensfel (när signalens frekvens överskrider en viss gränsnivå). När ett felmeddelande presenteras, tryck på knappen C för att ta bort det.

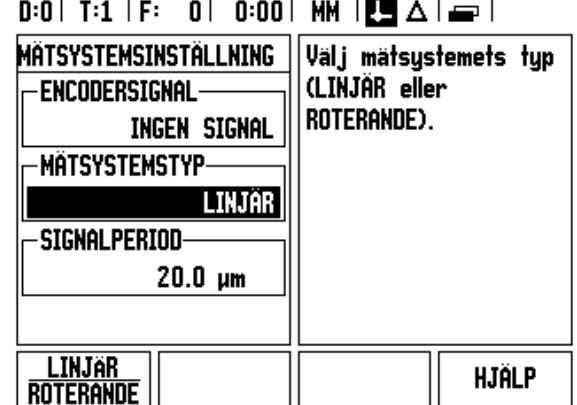

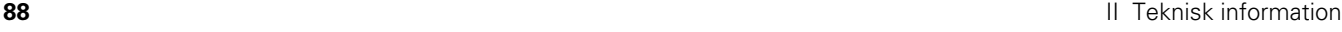

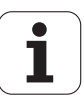

# **Bildskärmskonfiguration**

Formuläret för BILDSKÄRMSKONFIGURATION är det ställe där operatören kan bestämma vilka axlar som skall visas samt i vilken ordningsföljd.

- Bläddra till den önskade presentationen och tryck på ENTER.
- Tryck på softkey PÅ/AV för att slå på eller stänga av presentationen. Tryck på knappen PIL VÄNSTER eller PIL HÖGER för att välja axelbeteckning.
- Bläddra till fältet INGÅNG. Tryck på den sifferknapp som hör ihop med mätsystemsingången på baksidan. Tryck på softkey + eller - för att koppla en andra ingång till den första.
- Bläddra till fältet PRESENTATIONSUPPLÖSNING. Tryck på softkey GRÖVRE eller FINARE för att välja presentationsupplösningen.
- När lägesindikatorn är konfigurerad för en roterande givare, pila ner till fältet VINKELVISNING. Tryck på softkey VINKEL 0-360° för att välja vilket presentationsområde som skall gälla för vinkeln.

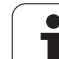

# **Koppling**

 Tryck på den sifferknapp som hör ihop med mätsystemsingången på baksidan. Tryck på softkey **+** eller **-** för att koppla en andra ingång till den första. Ingångsnumren visas bredvid axelbeteckningen för att indikera att positionen är en kopplad position (ex.  $"2 + 3"$ ).

# **Z koppling**

**II - 2 Installationsinställning**

2 Installationsinställning

# Endast svarvapplikationer

Svarvapplikationen i ND 780 erbjuder en snabb metod att koppla ihop Z0 och Z-axelns positioner i ett treaxligt system. Positionsvärdet kan kopplas i antingen Z eller Z0 displayen.

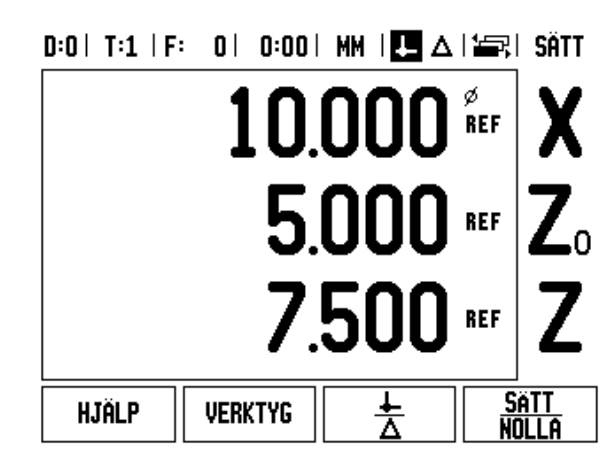

# **Frige Z koppling**

För att koppla Z0 och Z-axeln och visa resultatet i Z0 displayen, tryck på och håll Z0-knappen intryckt i ungefär 2 sekunder. Summan av Zpositionerna kommer att presenteras i Z0 displayen och Z displayen kommer att vara tom. .

För att koppla Z0 och Z-axeln och visa resultatet i Z displayen, tryck på och håll Z-knappen intryckt i ungefär 2 sekunder. Summan av Zpositionerna kommer att presenteras i Z displayen och Z0 displayen kommer att vara tom. Kopplingen bibehålls efter en återstart av systemet.

Förflyttning av antingen Z0 eller Z skalan kommer att uppdatera den kopplade Z-positionen.

När en position är kopplad, måste båda mätsystemens referensmärken passeras för att återkalla den tidigare utgångspunkten.

# **Ta bort Z koppling**

För att ta bort Z kopplingen, tryck på axelknappen för den axeldisplay som är tom. De individuella Z0 och Z positionsvärdena kommer att återställas.

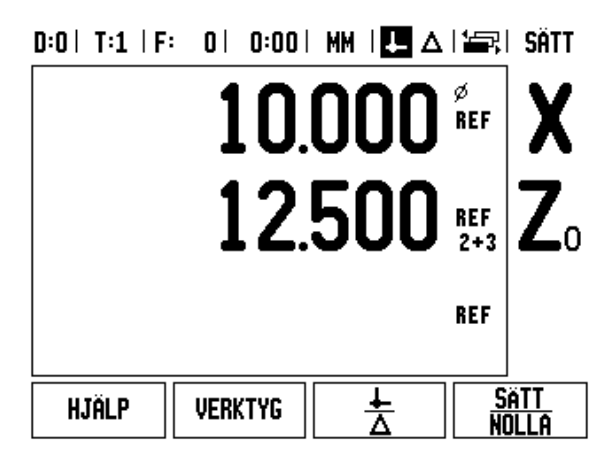

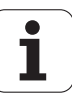

# **Felkompensering**

Den sträcka verktyget förflyttas registreras via ett mätsystem men kan i vissa fall avvika från verktygets verkliga förflyttning. Detta fel kan uppstå på grund av stigningsfel i en kulskruv eller utböjningar eller tippningar i en axel. Detta fel kan antingen vara linjärt eller icke linjärt. Dessa fel kan mätas med ett referensmätsystem, t.ex. en VM 101 från **HEIDENHAIN** eller med passbitar. Genom en analys av felet kan man fastställa vilken typ av kompensering som behövs, linjär eller icke linjär.

ND 780 ger möjlighet att kompensera för dessa typer av fel och varje axel kan programmeras separat med individuella kompenseringar.

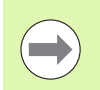

Felkompensering är endast tillgänglig när linjära mätsystem används.

# **Linjär felkompensering**

Linjär felkompensering kan användas om resultatet från kalibreringen med kontrollmätsystemet visar en linjär avvikelse över hela mätlängden. I detta fall kan felet kompenseras genom beräkning av en enda kompenseringsfaktor.

Använd denna formel för att beräkna den linjära felkompenseringen:

# Kompenseringsfaktor **LEC = ((S – M) / M) x 106 ppm** med:

- **S** uppmätt längd med referensmätsystem
- **M** uppmätt längd med mätsystemet på axeln

## **Exempel:**

Om längden på kalibreringsnormalen som användes är 500 mm och den uppmätta längden i X-axeln är 499.95, så är LEC för X-axeln 100 miljondelar (ppm).

**LEC = ((500 – 499.95) / 499.95) x 106 ppm = 100 ppm** (avrundat till närmaste heltal).

- När felet har fastställts matas mätsystemets felinformation direkt. Tryck på softkey TYP för att välja LINJÄR kompensering.
- Ange kompenseringsfaktorn i miljondelar (ppm) och tryck på knappen ENTER.

# $D:1$  | T:3 | F: 0 | 0:00 | MM |  $\blacksquare$   $\Delta$  |

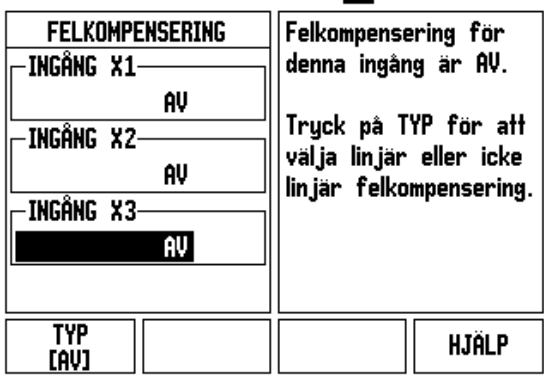

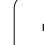

#### **Icke-linjär felkompensering**

Icke linjär felkompensering skall användas om resultatet från kalibreringen med kontrollmätsystemet visar växlande eller oscillerande avvikelser. Detta kräver kompenseringsvärden som beräknas och matas in i en tabell. ND 780 stödjer upp till 200 punkter per axel. Felvärdet mellan två kompenseringspunkter bredvid varandra beräknas med linjär interpolering.

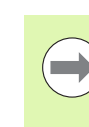

Icke linjär felkompensering är endast tillgänglig för skalor med referensmärken. Om icke-linjär felkompensering har definierats, kommer ingen felkompensering att aktiveras innan referensmärket har passerats.

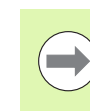

Värden måste finnas angivna för icke linjär felkompensering genom användning av givarens inbyggda positiva riktning från mjukvaruversion 1.1.3.

#### **Inställningsprocedur för icke linjärt fel**

Givaren har en inbyggd räkneriktning. Detta påverkar inte den räkneriktning som har definierats av användaren och är endast nödvändig för att bestämma den icke linjärna felkompenseringen.

För att fastställa den inbyggda räkneriktningen för godtycklig installerad givare på en given axel, färdigställ följande:

- Öppna formuläret mätsysteminställningar och välj den givare på axeln som skall ställas in.
- Bläddra ner till och markera räkneriktning.
- Använd softkey POSITIV/NEGATIV och välj positiv. Tryck enter.
- Tryck på knappen C för att återgå till huvudmenyn
- Kör axeln som givaren är monterad på, och notera åt vilket håll som positiv riktning är.
- Givarens inbyggda räkneriktning är nu fastställd.

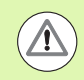

 Givare med ett referensmärke måste köra över samma referensmärke varje gång DRO sätts igång.

# $0:0$  | T:2 | F: 0 | 0:00 | MM |  $\boxed{9}$   $\Delta$  |  $\boxed{=}$  |

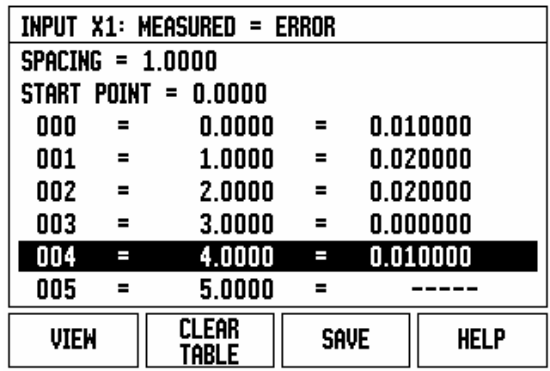

#### **Starta en Icke-linjär felkompenseringstabell**

- Fastställ startpunkten för kompenseringstabellen genom att positionera axeln så långt det går i negativ riktning.
- Öppna menyn för installationsinställning och välj Felkompensering, tryck ENTER. Välj icke-linjär genom att trycka på softkey TYP.
- Starta en ny felkompenseringstabell genom att trycka på softkey EDITERA TABELL.
- Pila ner och markera STARTPUNKT, tryck ENTER.
- Med STARTPUNKT markerat i formuläret för felkompensering, tryck INLÄRNINGSPOSITION, tryck sedan ENTER.
- ▶ Tryck på knapp PIL UPP och markera DELNING, tryck ENTER. Ange avståndet mellan kompenseringspunkterna, tryck ENTER. Alla kompenseringspunkter (upp till 200) har samma delning utgående från startpunkten, men enbart i positiv räkneriktning.

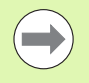

Välj en delning som täcker en del av, eller hela mätsystemslängden där felkompenseringen skall vara aktiv.

- Mata in det fel som har konstaterats vid varje punkt. Tryck ENTER.
- När det är klart, tryck på knappen C för att gå ut ur tabellen och återgå till formuläret FELKOMPENSERING. Fortsätt med att trycka på C för att återgå till huvudmenyn.

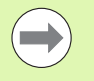

Den inbyggda räkneriktningen förblir alltid densamma oavsett hur räkneriktningen är definierad för mätsystemet i formuläret för installationsinställningar. Felkompenseringstabellen använder alltid den inbyggda räkneriktningen.

#### **Avläsa grafen**

Felkompenseringstabllen kan visas i antingen tabellform eller grafiskt. Tryck på softkey VISA för att växla mellan vyer. Grafen visar en presentation av felet i förhållandet till mätvärdet. Grafen har en fast skala. När markören förflyttas genom formuläret, indikeras punktens placering i grafen med en vertikal linje.

# **Visa kompenseringstabellen**

- Tryck på softkey EDITERA TABELL.
- För att växla mellan tabell- och grafikpresentationen, tryck på softkey VISA.
- Tryck på knapparna PIL UPP eller PIL NER eller sifferknapparna för att flytta markören i tabellen.

Data i felkompenseringstabellen kan sparas till, eller läsas in från en PC via serieporten.

#### **Exportera den aktuella kompenseringstabellen**

- ▶ Tryck på softkey EDITERA TABELL
- Tryck på knapparna pil VÄNSTER/HÖGER
- Tryck på softkey IMPORT/EXPORT.
- ▶ Tryck på softkey EXPORTERA TABELL.

# **Importera en ny kompenseringstabell**

- ▶ Tryck på softkey EDITERA TABELL.
- Tryck på knapparna pil VÄNSTER/HÖGER
- ▶ Tryck på softkey IMPORT/EXPORT.
- ▶ Tryck på softkey IMPORTERA TABELL.

# **Glappkompensering**

När man använder en roterande pulsgivare på en ledarskruv, kan en riktningsändring i bordet resultera i att det presenterade

positionsvärdet avviker på grund av glapp i ledarskruvens mekanik. Glappet brukar kallas för vändglapp. Man kan kompensera för detta fel genom att mata in ledarskruvens vändglapp i funktionen vändglappskompensering.

Om den roterande pulsgivaren ligger före bordet (det presenterade värdet är större än bordets verkliga position), kallas detta för positivt vändglapp och värdet som anges skall anges med positivt förtecken.

Ingen vändglappskompensering är 0.000.

# $0:0$ | T:2 | F: 0 | 0:00 | MM |  $\Box$   $\Delta$  |  $\equiv$  |

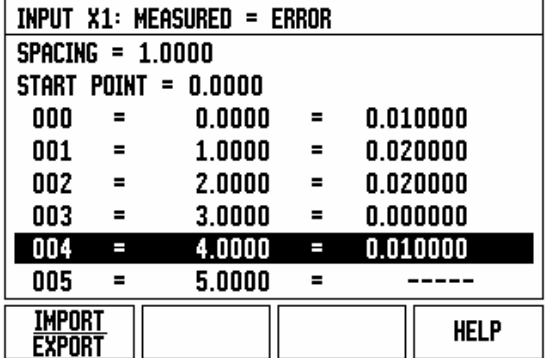

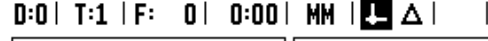

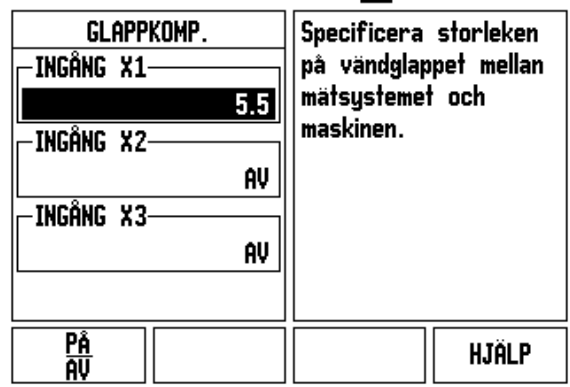

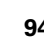

# **Indikatorinställningar**

Formuläret INDIKATORINSTÄLLNINGAR är den parameter där operatören kan definierar lägesindikatorns användningsområde. Valmöjligheterna är fräs- eller svarvapplikationer.

En softkey FABRIKSINSTÄLLNING visas bland valmöjligheterna i INDIKATORINSTÄLLNING. När man trycker på denna kommer konfigurationsparametrarna (baserade på fräs eller svarv) att återställas till fabriksinställningarna. Operatören uppmanas att trycka på JA för att ställa om parametrarna till fabriksinsällningen (grundinställning) eller NEJ för att avbryta och gå tillbaka till föregående menysida.

Fältet ANTAL AXLAR ställer in det önskade antalet axlar. En softkey 2/3 kommer att visas för att välja mellan antingen 2 eller 3 axlar.

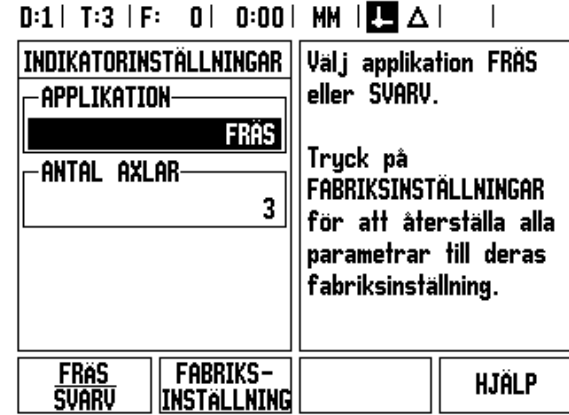

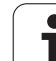

# **Diagnostik**

Formuläret DIAGNOSTIK ger åtkomst till test av knappsatsen, kantavkännare och mätsystemen.

# **Knappsatstest**

En bild av knappsatsen ger en indikering när en knapp trycks in och när den släpps.

- Tryck på de olika knapparna och softkeys för att testa. En punkt kommer att dyka upp på varje knapp när den har tryckts in för att indikera att den fungerar korrekt.
- Tryck på knappen C två gånger för att gå ut ur knappsatstestet.

# **Kantavkännartest**

 För att testa den jordande kantavkännaren, tangera en detalj med kantavkännaren och en asterisk (\*) kommer att visas ovanför den vänstra kantavkännarsymbolen. För att testa den elektroniska kantavkännaren, tangera en detalj med kantavkännaren och en asterisk (\*) kommer att visas ovanför den högra

kantavkännarsymbolen. Beroende på vilken typ av kantavkännare som används, bestämmer det över vilken ikon \* kommer att visas. (\*) som visas i displayen indikerar att kantavkännaren kommunicerar med lägesindikatorn.

# **Bildskärmstest**

 För att testa bildskärmen, tryck på knappen Enter för att växla bildskärmen mellan helt svart, helt vit och tillbaka till normal bild.

# **Mätsystem signaldiagram**

Denna parameter gör att operatören kan kontrollera signalen från de olika mätsystmen.

- Välj vilket mätsystem som skall observeras.
- Markera den önskade ingången och tryck på ENTER.
- När mätsystemet rör på sig kommer signalerna från A- och B-kanalen synas.

 $D:1$  | T:3 | F: 0 | 0:00 | MM |  $\overline{C}$   $\Delta$  |

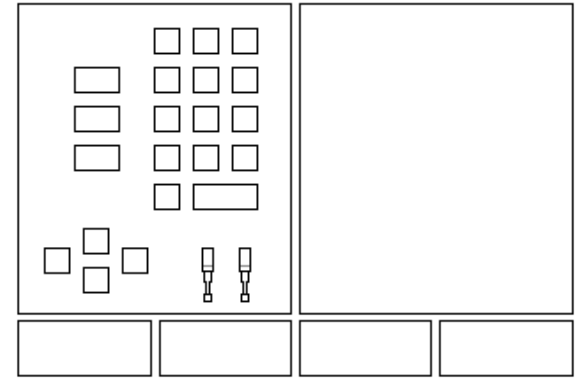

# $0:0$ | T:1 | F: 0 | 0:00 | MM |  $\Box$   $\Delta$  |

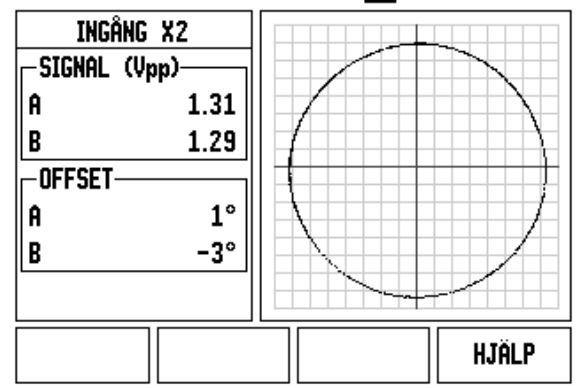

# <span id="page-96-0"></span>**II - 3 Mätsystemsparametrar**

Följande tabeller visar några mätsystemsvarianter. Dessa tabeller beskriver alla driftparametrar som är nödvändiga att ställa in för mätsystemen. De flesta uppgifterna kan utläsas ur bruksanvisningarna för mätsystemen.

#### **Exempel på inställningar för HEIDENHAIN linjära mätsystem med**  11-µA<sub>pp</sub> signaler

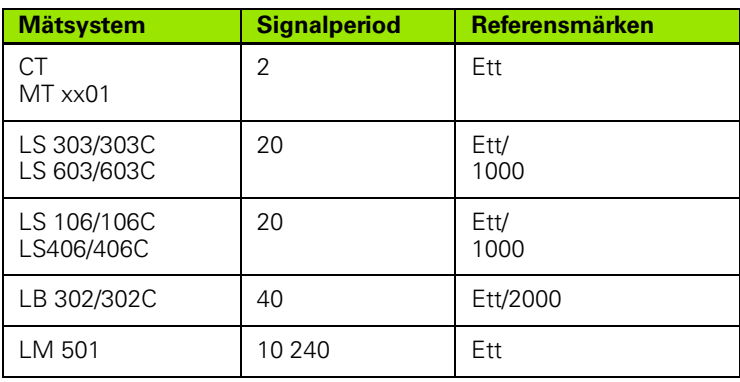

#### **Exempel på inställningar för HEIDENHAIN linjära mätsystem med 1-V<sub>PP</sub>** signaler

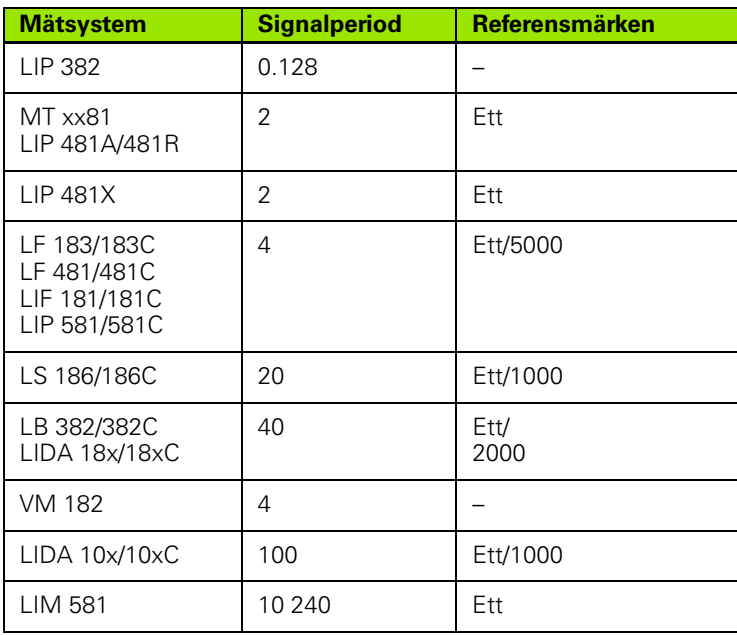

# II - 3 Mätsystemsparametrar **II - 3 Mätsystemsparametrar**

# **Exempel på inställningar för HEIDENHAIN roterande mätsystem**

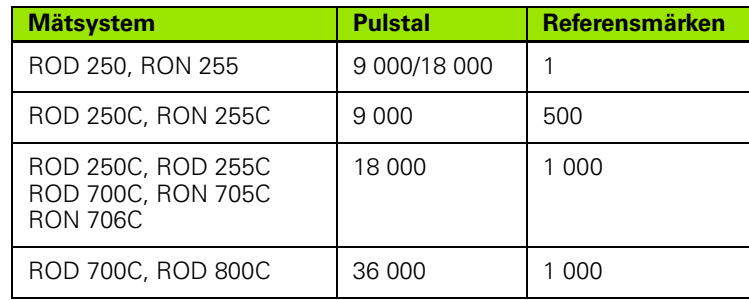

**98** II Teknisk information

# **II - 4 Datagränssnitt**

Datagränssnittet i ND 780 består av en RS-232 serieport (X31). Serieporten stödjer både dubbelriktad datakommunikation, vilket tillåter att data exporteras eller importeras från en extern enhet, och extern fjärrstyrning via datagränssnittet.

Data som kan exporteras från ND 780 till en extern seriell enhet är:

- Konfigurationsparametrar för Jobb och Installation
- Icke-linjära felkompenseringstabeller
- Mätvärdesutgång (positionsvärden eller probe-funktioner)

Data som kan importeras till ND 780 från en extern enhet är:

- Fjärrstyrningskommandon från en extern enhet
- Konfigurationsparametrar för Jobb och Installation
- Icke-linjära felkompenseringstabeller
- Detta kapitel behandlar **inställning** av datagränssnitt:
- Stiftkonfiguration för datagränssnitt
- Signalnivå
- Konfiguration av anslutningskabel och kontakter
- Dataformat

# **Serieport (X31)**

RS-232-C/V.24 serieport är placerad på baksidan. Följande enheter kan anslutas till denna port:

- Skrivare med seriellt datainterface
- **Persondator med seriellt datainteface**

En printer eller dator kan anslutas via serieporten. Detaljprogram och konfigurationsfiler kan skickas till en skrivare eller en dator. Fjärrkommandon, fjärrmanövrerade knapptryckningar, detaljprogram och konfigurationsfiler kan mottagas från en dator.

Vid operationer som stödjer dataöverföring kommer softkey IMPORT/EXPORT att vara tillgänglig.

- BAUD-fältet kan ställas in på 300, 600, 1 200, 2 400, 9 600, 19 200, 38 400, 57 600 eller 115 200 genom att använda softkey LÄGRE och HOGRE.
- Pariteten kan ställas in på INGEN, JÄMN, eller OJÄMN med hjälp av softkeys.
- Databitarna i fältet FORMAT kan sättas till 7 eller 8 med hjälp av softkeys.
- Fältet STOPPBITAR kan ställas in på 1 eller 2 med hjälp av softkeys.
- LINE FEED fältet kan väljas till JA om den externa enheten behöver en line feed följd av en carriage return.
- Utmatningsslut är de antal carriage returns som skall skickas i slutet av mätvärdesutmatningen. Den efterföljande utmatningen är initialt 0 och kan sättas till ett positivt heltal (0 - 9) med hjälp av sifferknapparna.

Bildskärmen som visas här är grundinställningarna.

Inställningen av serieporten behålls även efter ett strömavbrott. Det finns inte någon parameter för att aktivera eller deaktivera serieporten. Data kommer endast att skickas till serieporten om den externa enheten är redo. Läs mer i sektionen Data Interface för kabelanslutning och stiftkonfiguration.

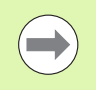

Data överförs i följande sekvens: Startbit, sju databitar, partitetsbit (jämn paritet), två stoppbitar. Detta är grundinställningen.

För att exportera data till en seriell skrivare, tryck på softkey IMPORT/EXPORT. Data exporteras i ASCII-textformat som kan skrivas ut direkt.

För att exportera eller importera data mellan ND 780 och en persondator, måste PC:n använda någon programvara för terminalkommunikation såsom exempelvis TNCremo. TNCremo finns tillgänglig utan kostnad på:

http://filebase.heidenhain.de/doku/english/serv\_0.htm. Kontakta närmaste Heidenhain distributör för ytterligare information. Denna programvara tar hand om de data som skickas eller tas emot via seriekabeln. All dataöverföring mellan ND 780 och PC:n sker i ASCIItextformat.

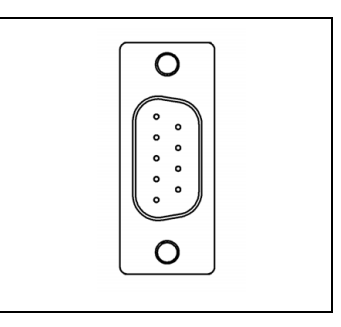

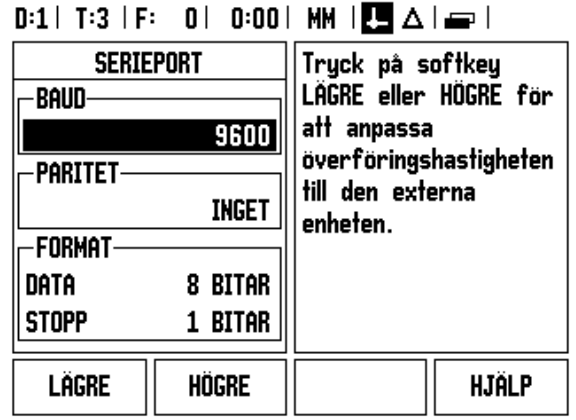

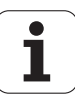

För att exportera data från ND 780 till en PC, måste PC:n först göras redo för att mottaga data och spara till en fil. Ställ in programmet för terminalkommunikation så att det tar emot ASCII-textdata från PC:ns COM-port och lagra dessa data i en fil. När PC:n är redo att ta emot, starta dataöverföringen genom att trycka på softkey IMPORT/EXPORT i ND 780.

För att importera data till ND 780 från en PC, måste ND 780 först göras redo att ta emot data. Tryck på softkey IMPORT/EXPORT i ND 780. När ND 780 är redo, starta programmet för terminalkommunikation i PC:n för att skicka den önskade filen i ASCII-textformat.

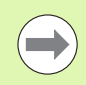

ND 780 stödjer inte kommunikationsprotokoll som exempelvis Kermit eller Xmodem.

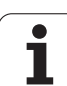

#### **Konfiguration av anslutningskabeln**

Anslutningskabelns konfiguration beror på vilken typ av enhet som skall anslutas (se den tekniska dokumentationen för den externa enheten).

## **Full inkoppling**

Innan ND 780 och en PC kan kommunicera, behöver de vara anslutna till varandra via en seriell kabel.

# **Stiftkonfiguration**

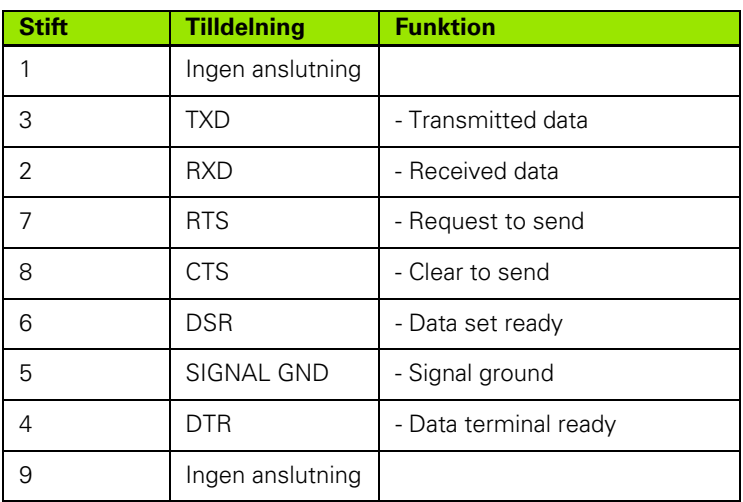

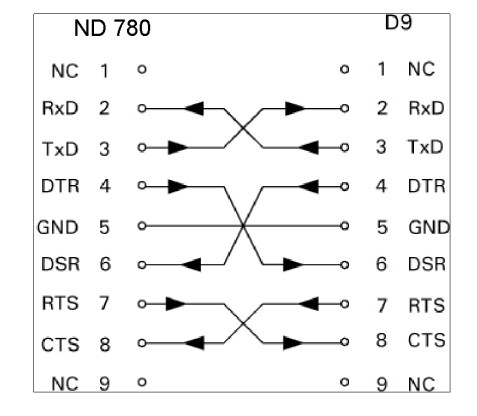

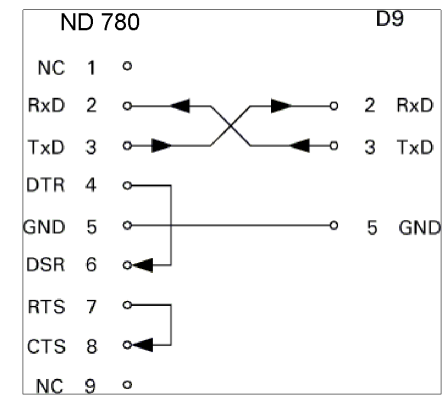

# **Signal**

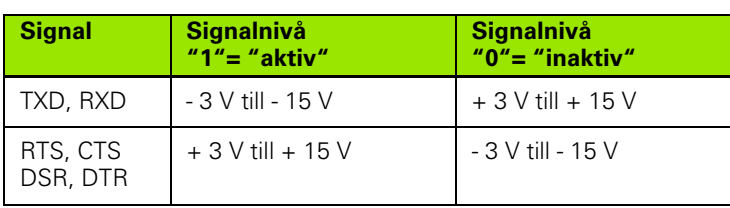

# **Extern manövrering via RS-232 datagränssnitt**

Lägesindikatorn kan fjärrstyras över RS-232 datagränssnittet via en extern enhet. Följande knappkommandon finns tillgängliga:

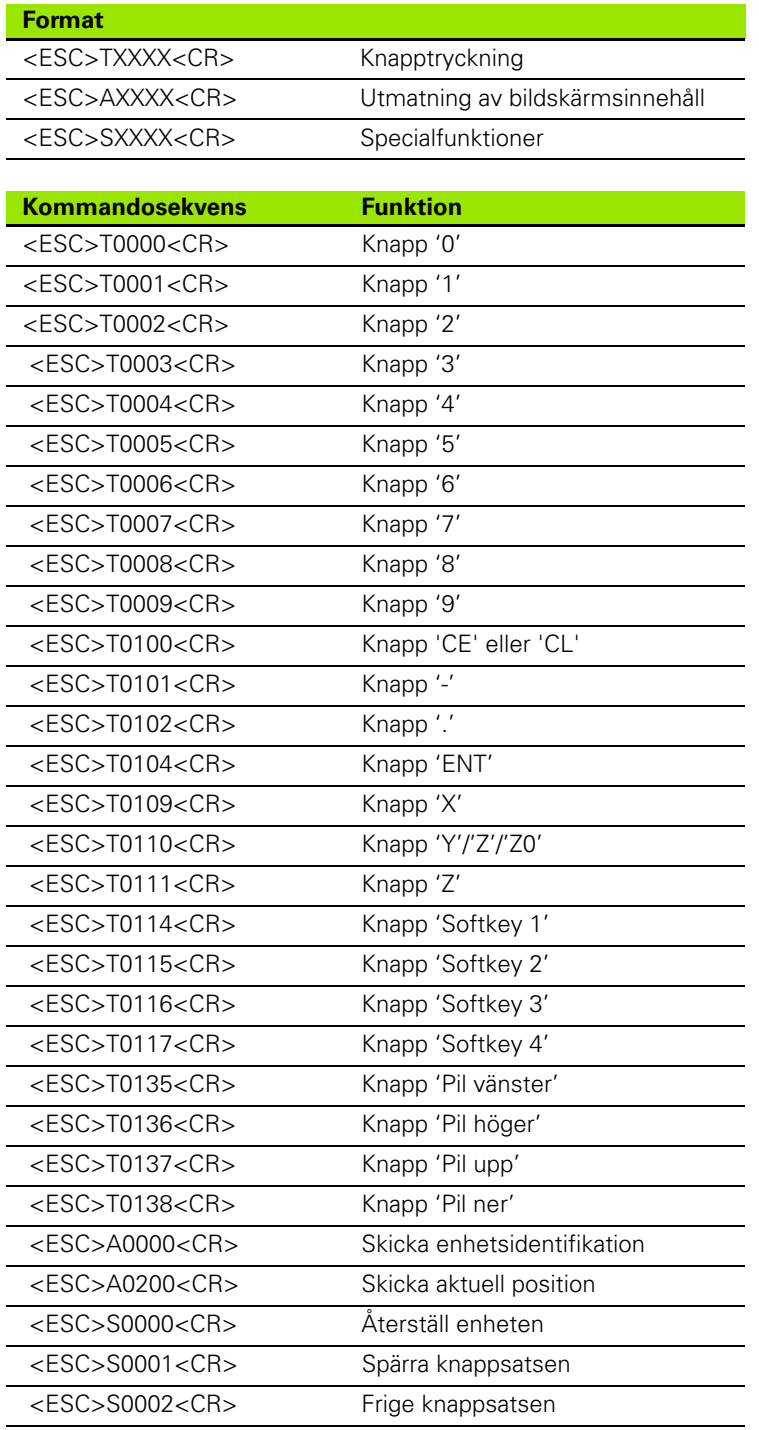

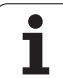

# **Fördröjningstider för datautmatning**

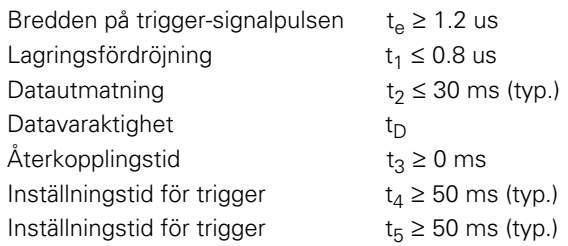

Varaktighet av databitar i sekunder:

**II - 4 Datagränssnitt**

II - 4 Datagränssnitt

 $t_D = B \bullet (A \bullet (L + C + 13) + T \bullet C)$  / BaudRate

# **Fördröjningstider för datautmatning (<Ctrl>B)**

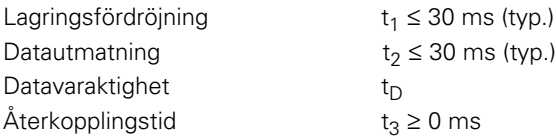

Varaktighet av databitar i sekunder:

 $t_D = B \bullet (A \bullet (L + C + 13) + T \bullet C)$  / BaudRate

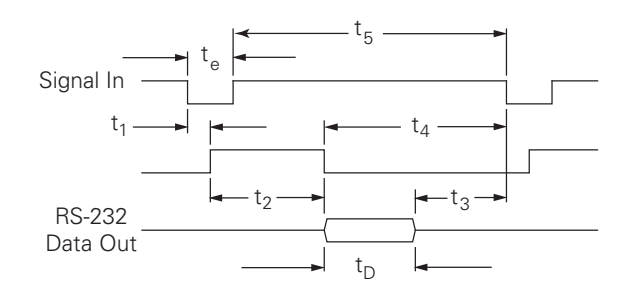

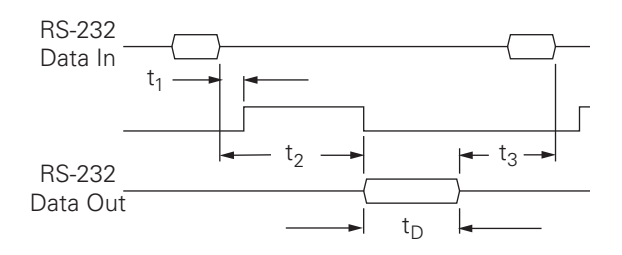

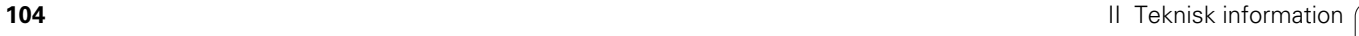

# **II - 5 Mätvärdesutgång**

# **Exempel på teckenutmatning för datagränssnittet**

Med en PC kan värdena kan tas emot från ND 780. I alla tre exempel, startas mätvärdesutgången via **Ctrl B** (skickas via seriegränssnittet) eller en **triggersignal på EXT-ingången** (i tilläggsenheten "Auxiliary Machine Interface"). **Ctrl B** kommer att överföra de aktuella positionsvärdena från driftart Ärvärde eller Återstående väg, beroende på vilken av dem som för tillfället visas.

#### **Datautgång med hjälp av externa signaler**

#### **Exempel 1: Linjär axel med radievisning X = + 41.29 mm**

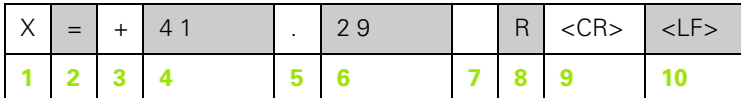

- **1** Koordinataxel
- **2** Likhetstecken
- **3** Förtecken +/–
- **4** 2 till 7 tecken före decimalpunkten
- **5** Decimalpunkt
- **6** 1 till 6 tecken efter decimalpunkt
- **7** Enhet: mellanslag för mm, **"** för tum
- **8** Ärvärdespresentation: **R** för radie, **D** för diameter Presentation av återstående väg: **r** för radie, **d** för diameter
- **9** Carriage return
- **10** Tomrad (Line Feed)

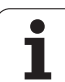

#### **Exempel 2: Rotationsaxel med positionsvärde i decimala grader C = + 1260.0000°**

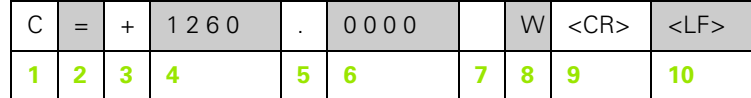

- Koordinataxel
- Likhetstecken
- Förtecken +/–
- 4 till 8 tecken före decimalpunkten
- Decimalpunkt
- 0 till 4 tecken efter decimalpunkt
- Mellanslag
- **W** för vinkel (i presentation av återstående väg: **w**)
- Carriage return
- Tomrad (Line Feed)

#### **Exempel 3: Rotationsaxel med presentation grader/minuter/sekunder C = + 360° 23' 45'' '**

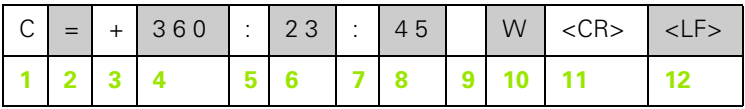

- Koordinataxel
- Likhetstecken
- Förtecken +/–
- 3 till 8 tecken för grader
- Kolon
- 0 till 2 tecken för minuter
- Kolon
- 0 till 2 tecken för sekunder
- Mellanslag
- **W** för vinkel (i presentation av återstående väg: **w**)
- Carriage return
- Tomrad (Line Feed)

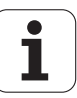

#### **Datautmatning med hjälp av kantavkännare**

I nästa tre exempel startas mätvärdesutmatningen med hjälp av en **triggersignal från kantavkännaren.** Utskriftsmöjligheten kan aktiveras och deaktiveras i parameter Mätvärdesutgång i Jobb-setup. Information härifrån överförs från den valda axeln.

#### **Exempel 4: Avkänningsfunktion Kant Y = –3674.4498 mm**

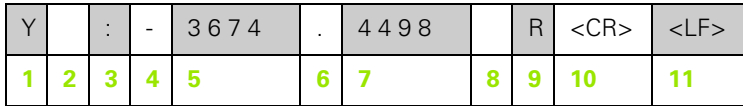

- **1** Koordinataxel
- **2** Mellanslag
- **3** Kolon
- **4** Förtecken +/– eller mellanslag
- **5** 2 till 7 tecken före decimalpunkten
- **6** Decimalpunkt
- **7** 1 till 6 tecken efter decimalpunkt
- **8** Enhet: mellanslag för mm, **"** för tum
- **9 R** för radievisning, **D** för diametervisning
- **10** Carriage return
- **11** Tomrad (Line Feed)

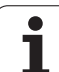

# **Exempel 5: Avkännarfunktion Mittlinje**

Koordinat för mittlinje i X-axeln CLX = + 3476.9963 mm (**C**entrum **L**inje **X** axel)

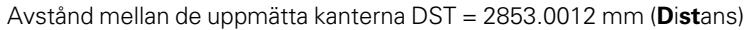

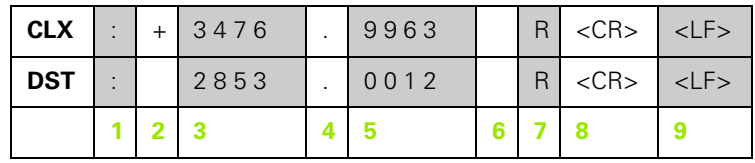

**1** Kolon

- **2** Förtecken +/– eller mellanslag
- **3** 2 till 7 tecken före decimalpunkten
- **4** Decimalpunkt
- **5** 1 till 6 tecken efter decimalpunkt
- **6** Enhet: mellanslag för mm, " för tum
- **7** R för radievisning, D för diametervisning
- **8** Carriage return
- **9** Tomrad (Line Feed)

T

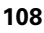
#### **Exempel 6: Avkännarfunktion Cirkelcentrum**

Första koordinaten för centrumpunkten, t.ex. CCX = –1616.3429 mm, andra koordinaten för centrumpunkten, t.ex. CCY = +4362.9876 mm, (**C**irkel **C**entrum **X** axel, **C**irkel **C**entrum **Y** axel; koordinaterna beror på vilket bearbetningsplan som är aktivt)

Cirkeldiameter DIA = 1250.0500 mm

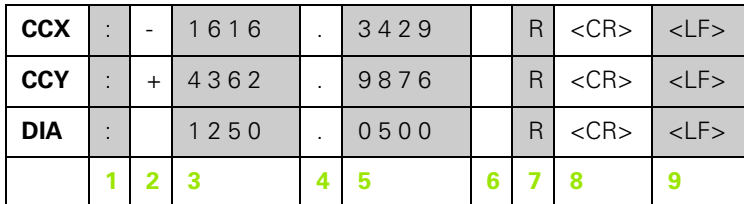

**1** Kolon

- **2** Förtecken +/– eller mellanslag
- **3** 2 till 7 tecken före decimalpunkten
- **4** Decimalpunkt
- **5** 1 till 6 tecken efter decimalpunkt
- **6** Enhet: mellanslag för mm, " för tum
- **7** R för radievisning, D för diametervisning
- **8** Carriage return
- **9** Tomrad (Line Feed)

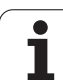

# <span id="page-109-0"></span>**II - 6 Specifikationer för fräsning**

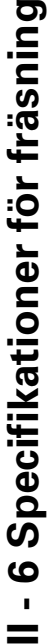

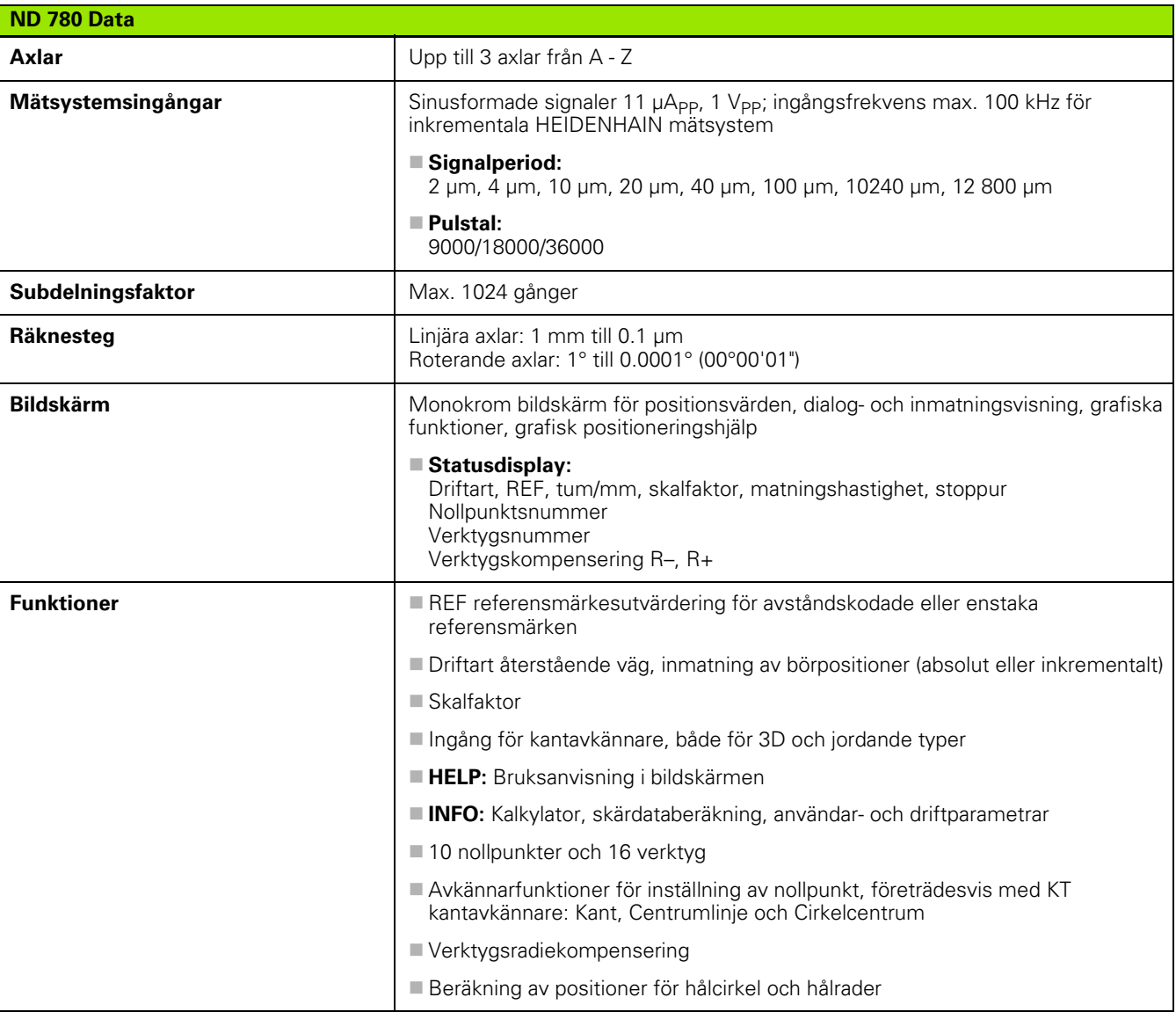

 $\bullet$ T

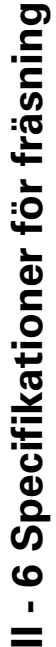

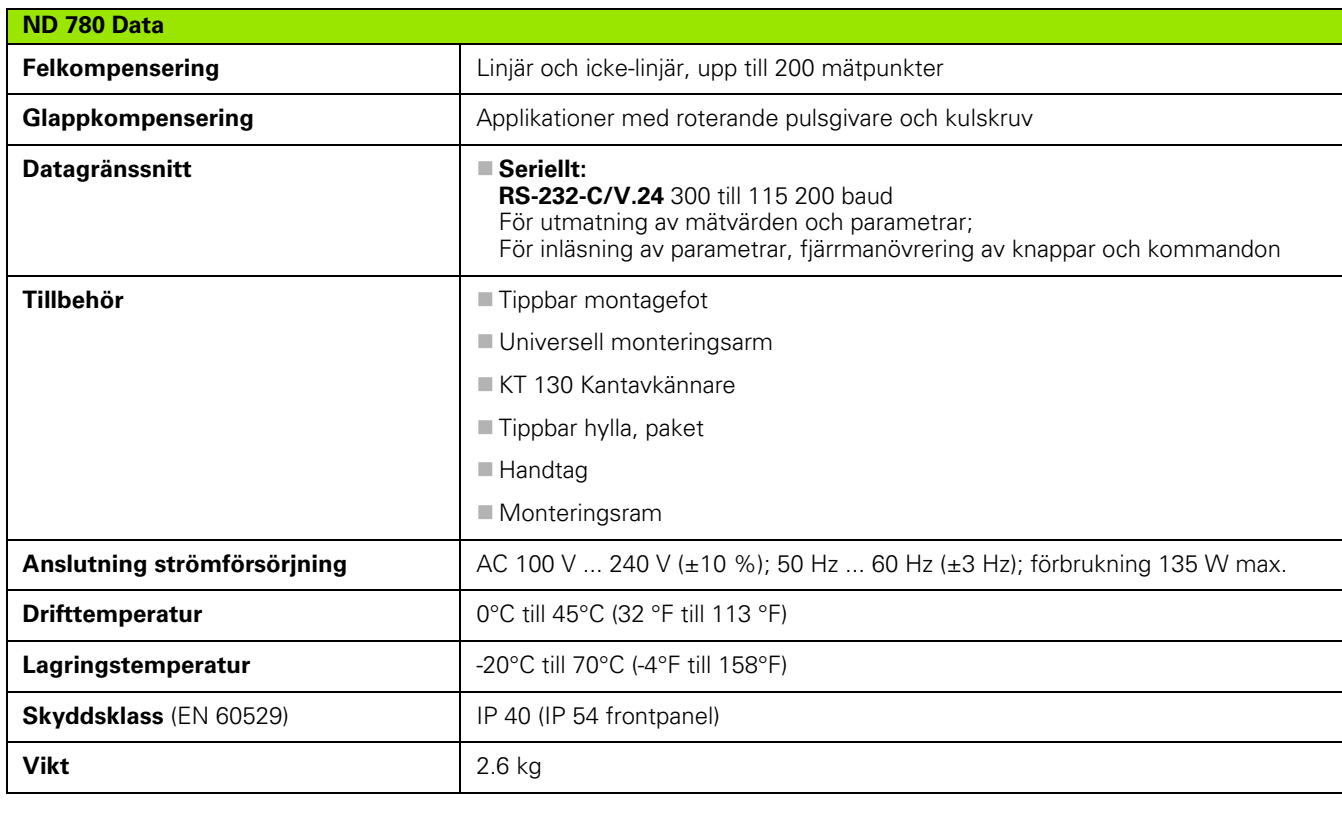

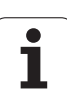

# <span id="page-111-0"></span>**II - 7 Specifikationer för svarvning**

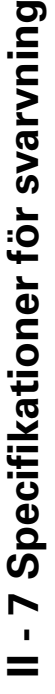

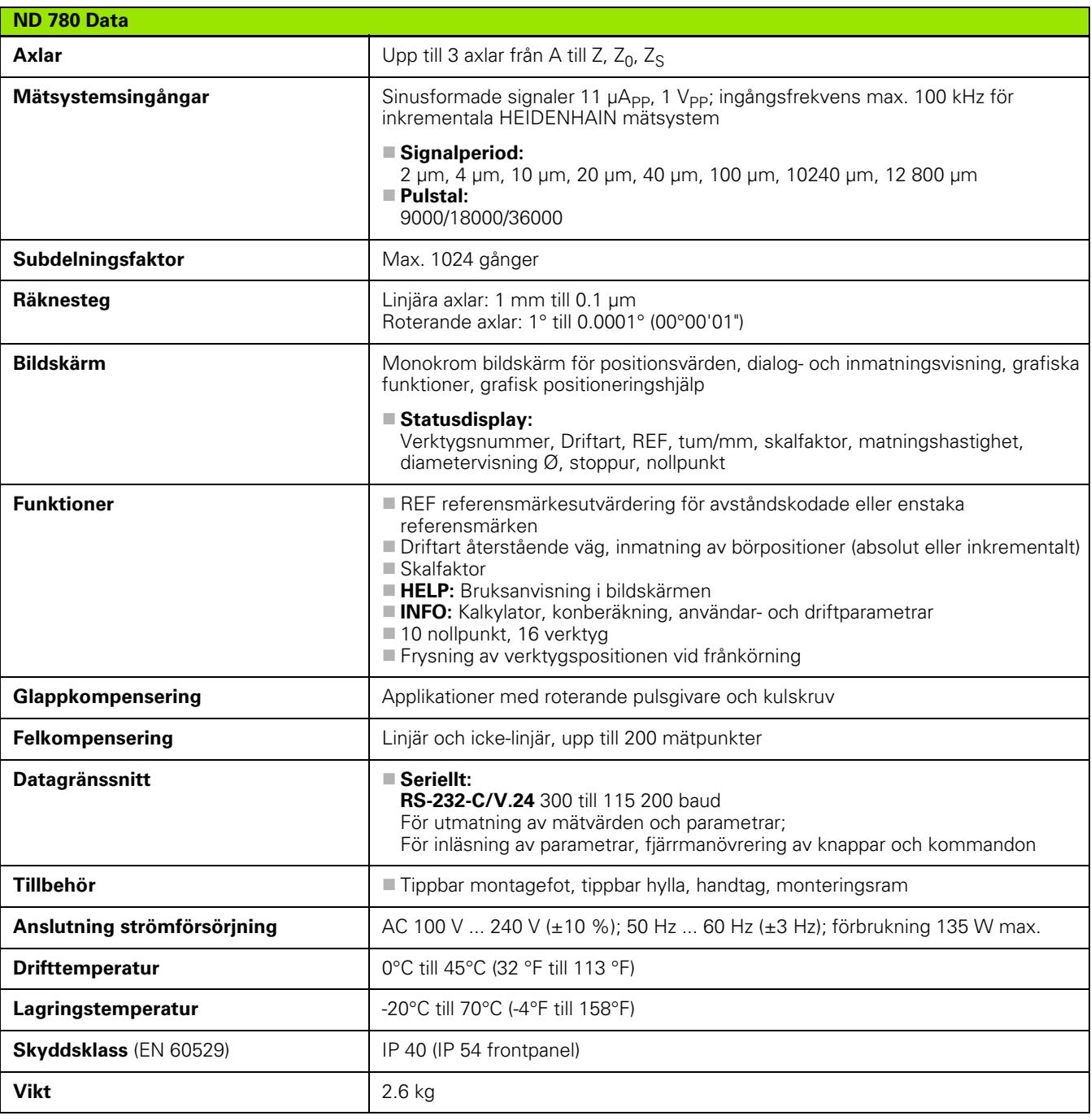

 $\bullet$ ĺ

## **II - 8 Felmeddelanden**

Följande tabell förtecknar den kompletta listan över felmeddelanden som kan uppkomma i lägesindikatorn ND 780.

En förklaring till varje felmeddelande förtecknas i följande tabell.

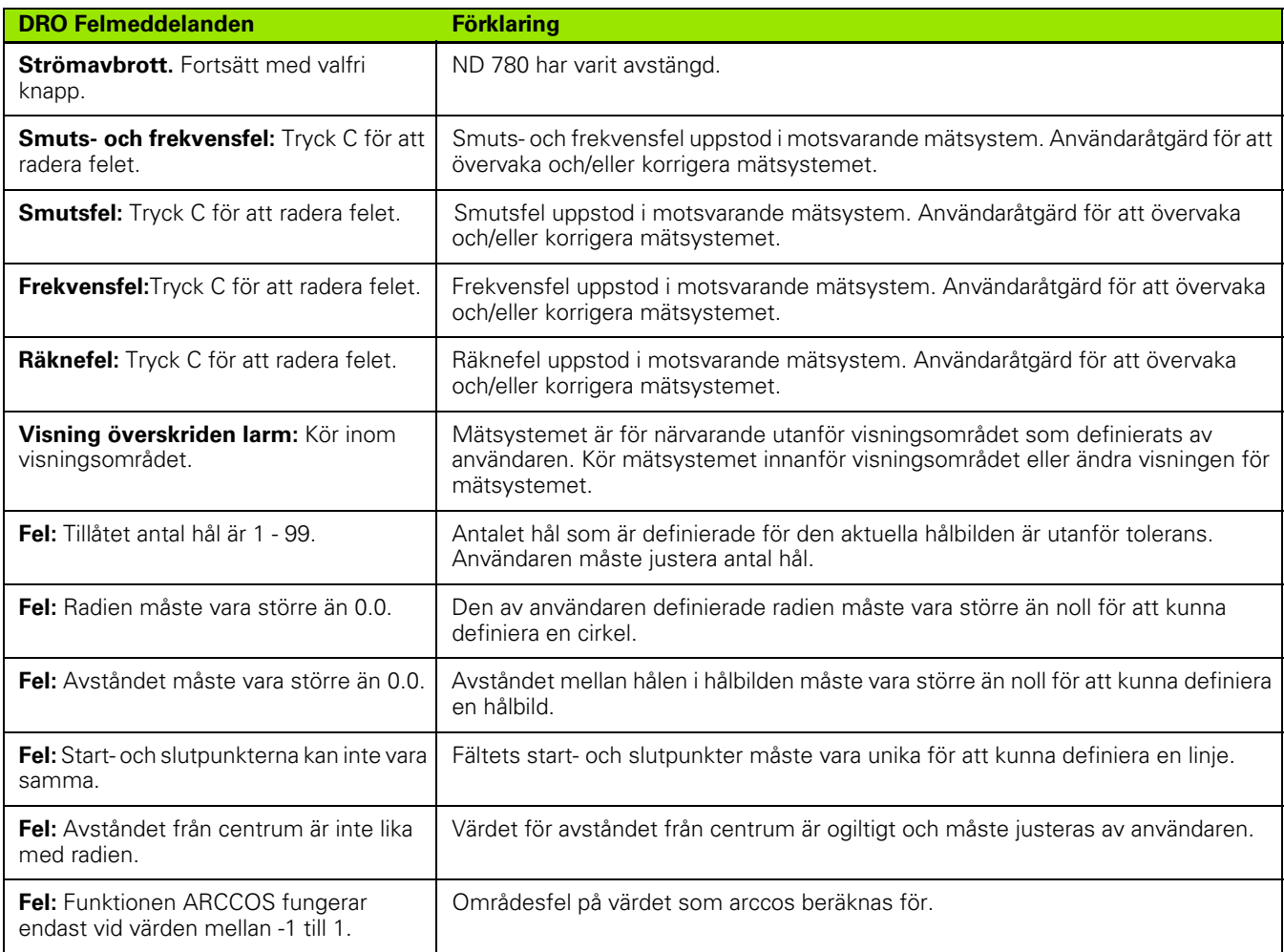

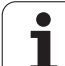

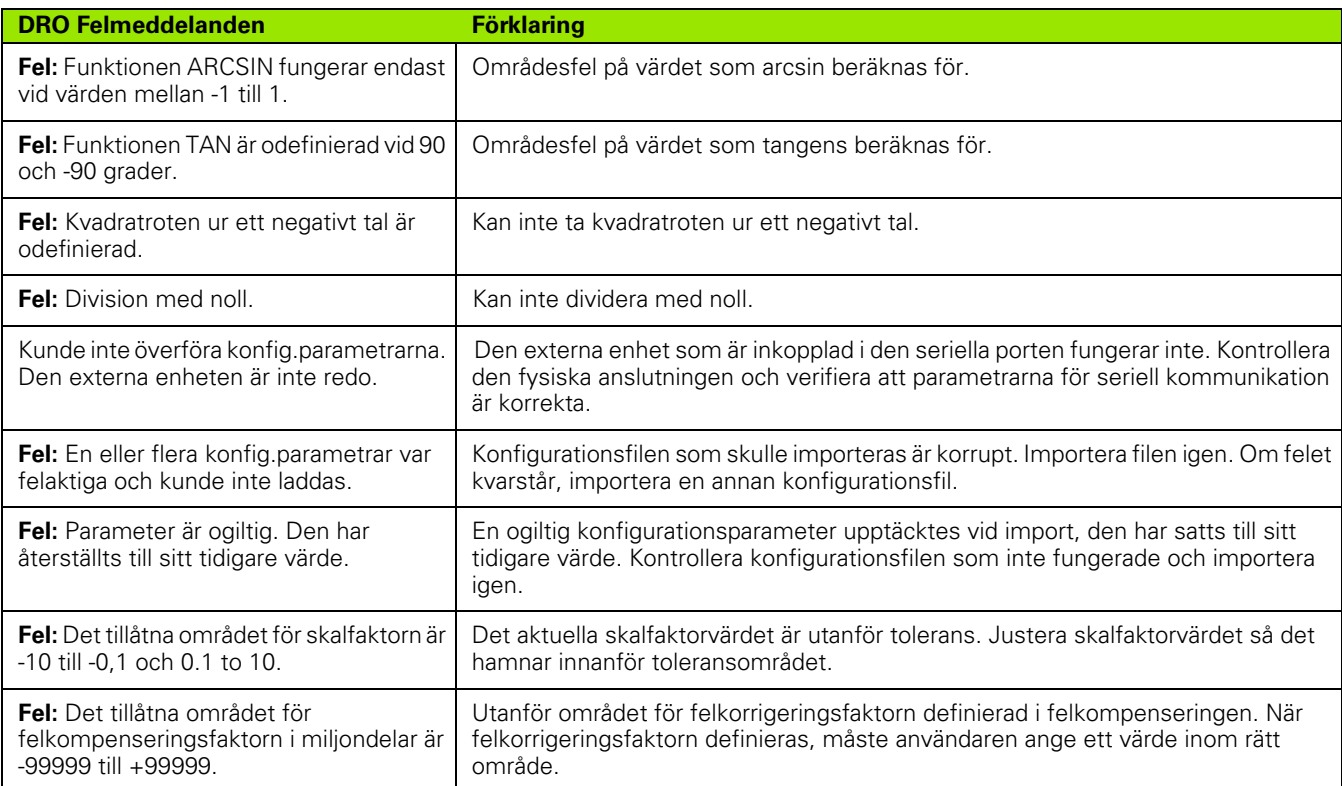

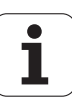

# <span id="page-114-0"></span>**II - 9 Dimensioner**

## **Lägesindikator dimensioner**

Dimensioner [mm] tum

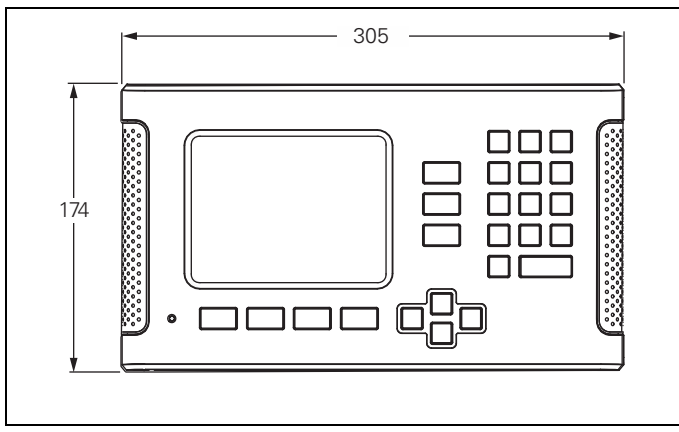

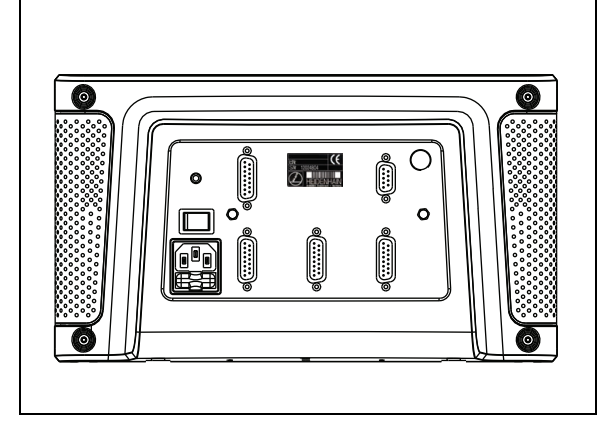

Vy framifrån med dimensioner

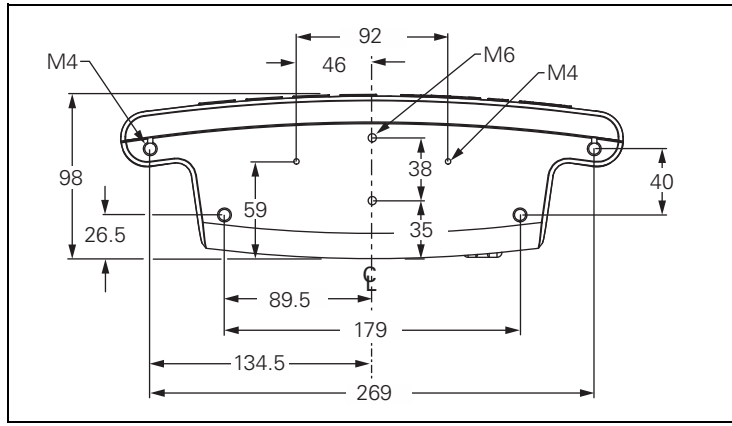

Vy underifrån med dimensioner

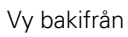

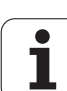

# <span id="page-115-1"></span>**II - 10 Tillbehör**

## **Tillbehör ID-nummer**

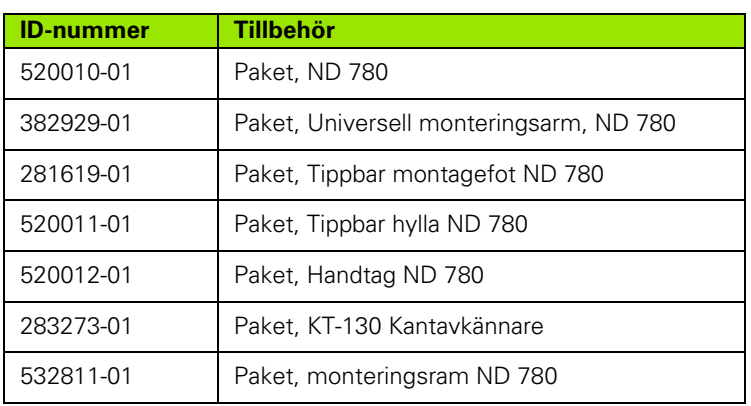

### <span id="page-115-0"></span>**ND 780 Handtag ID 520 012-01**

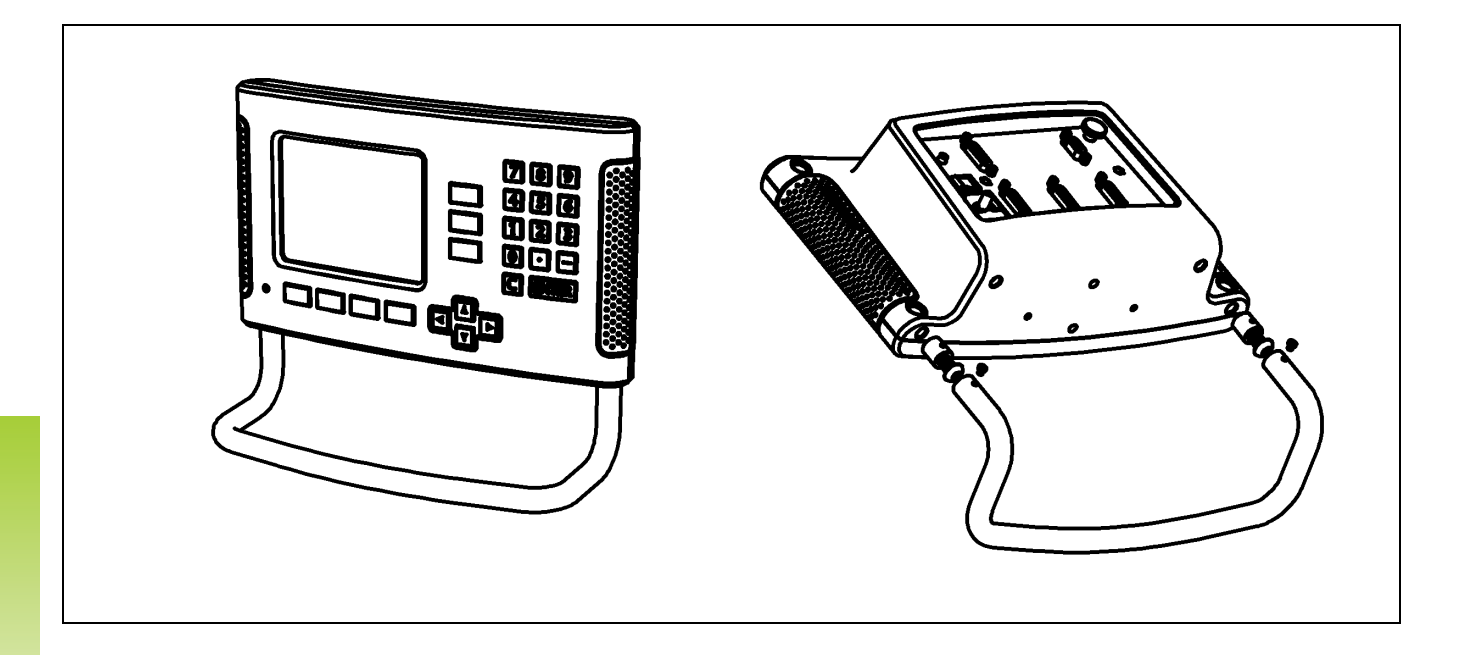

II - 10 Tillbehör **II - 10 Tillbehör**

#### <span id="page-116-0"></span>**ND 780 Monteringsinstruktion Universell monteringsarm lD 382 929-01**

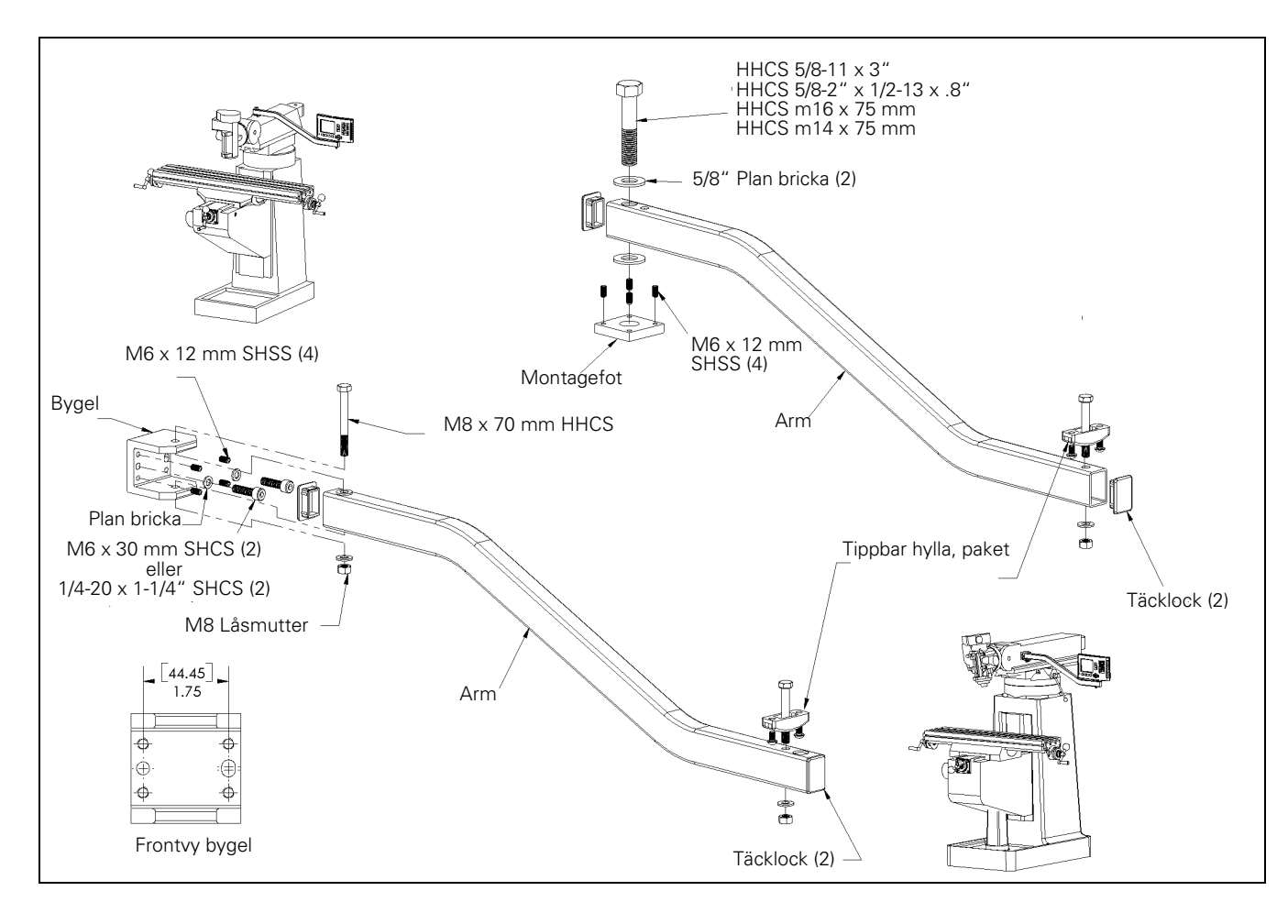

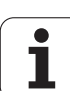

## <span id="page-117-0"></span>**ND 780 Monteringsinstruktion Tippbar montagefot lD 281 619-01**

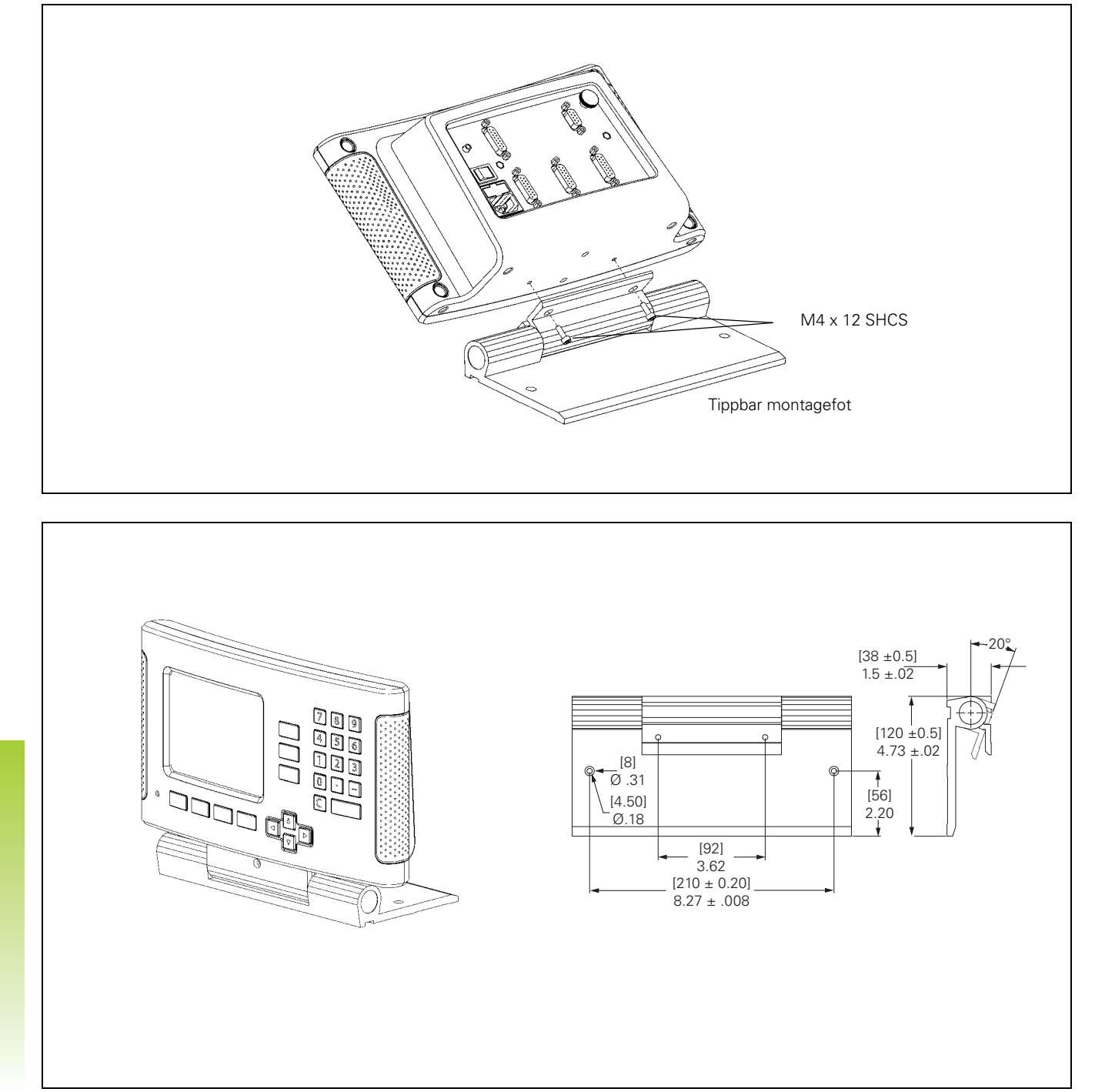

<span id="page-118-0"></span>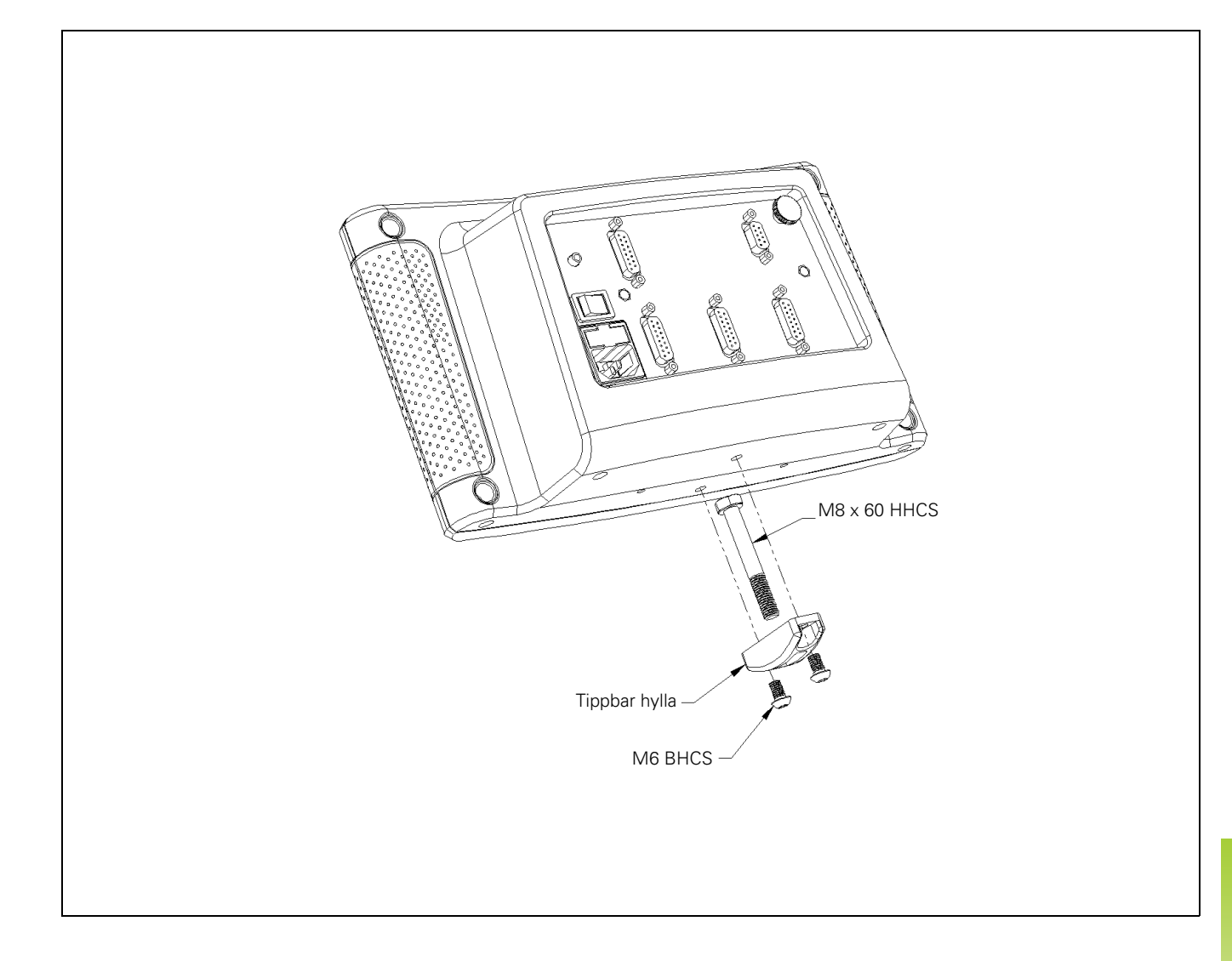

## <span id="page-119-0"></span>**ND 780 Monteringsinstruktion Monteringsram lD 532 811-01**

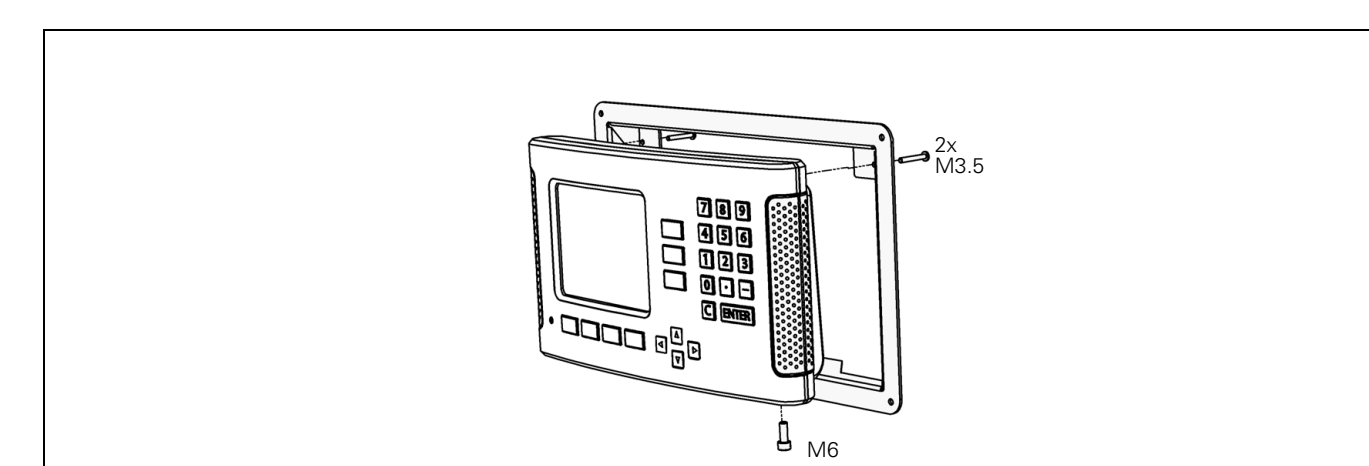

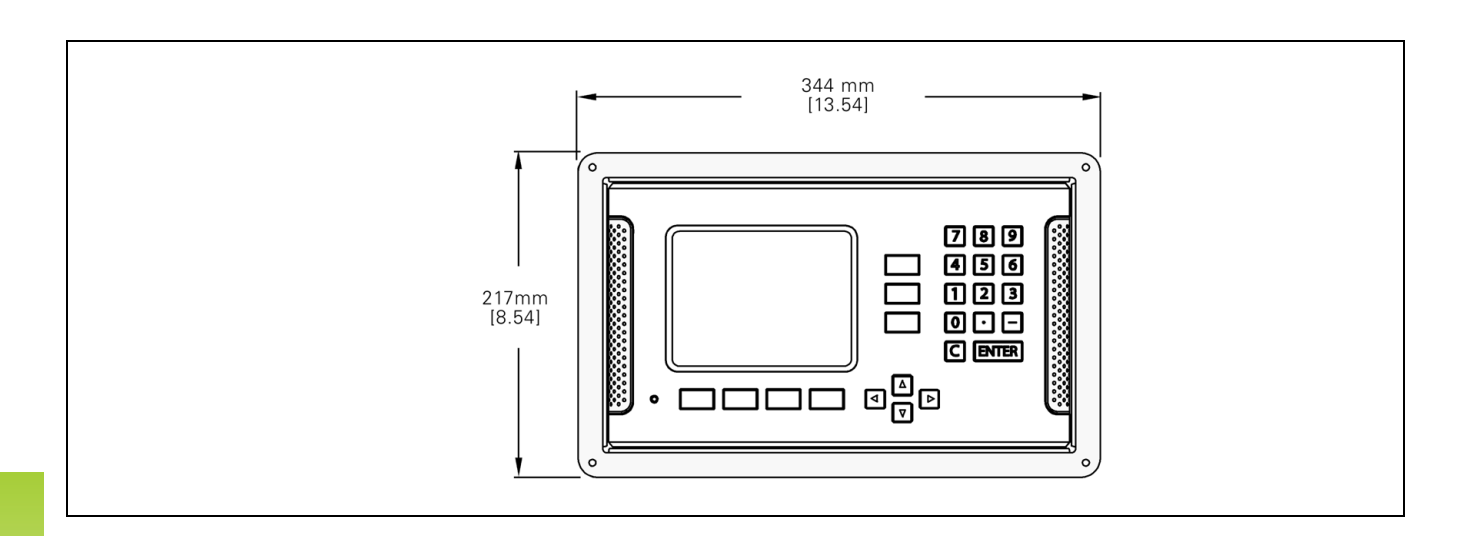

#### **SYMBOLE**

[1/2 softkey ... 58](#page-57-0)

#### **A**

[Absolut nollpunkt ... 16](#page-15-0) [Absolut Preset ... 52](#page-51-0) [Absoluta arbetsstyckespositioner ... 17](#page-16-0) [Absoluta koordinater ... 17](#page-16-1) [Anslutning av kantavkännarens](#page-85-0)  signaler ... 86 [Anslutning av mätsystem ... 84](#page-83-0) [Anslutningskabel ... 84](#page-83-1) [Ärvärde/Återstående väg ... 26](#page-25-0) [Avkänning arbetsstyckets kant som](#page-46-0)  nollpunkt ... 47 [Avståndskodade referensmärken ... 19](#page-18-0) [Axelbeteckningar ... 20](#page-19-0)

#### **B**

[Bildskärmens uppbyggnad ... 20](#page-19-1) [Bildskärmsinställning ... 31](#page-30-0) [Bildskärmskonfiguration ... 89](#page-88-0)

#### **C**

[C \(Clear\) knappen ... 21](#page-20-0)

#### **D**

[Datagränssnitt ... 99](#page-98-0) [Detaljerad softkeybeskrivning för](#page-37-0)  frässpecifika funktioner ... 38 [Diagnostik ... 96](#page-95-0) [Diameteraxlar \(Svarvning\) ... 28](#page-27-0) [Dimensioner ... 115](#page-114-0) [Driftarter ... 21,](#page-20-1) [26](#page-25-1)

#### **E**

[Elektrisk anslutning ... 82](#page-81-0) [Elektriska krav ... 83](#page-82-0) [Enter-knappen ... 21](#page-20-2)

#### **F**

[Fasta referensmärken ... 19](#page-18-1) [Felkompensering ... 91](#page-90-0) [Felmeddelanden ... 23](#page-22-0) [Fjärrstyrningsbrytare \(Inställning\) ... 30](#page-29-0) [Fönster med instruktioner ... 23](#page-22-1) [Förebyggande underhåll ... 83](#page-82-1) [Frige Ref softkey ... 24](#page-23-0) [Frige/Spärra Ref funktion ... 25](#page-24-0)

#### **G**

[Generellt handhavande ... 21](#page-20-3) [Generellt handhavande översikt](#page-31-0)  softkeyfunktioner ... 32 [Glappkompensering ... 94](#page-93-0) [Grafisk positioneringshjälp ... 21](#page-20-4) [Grafisk positioneringshjälp](#page-28-0)  (Inställning) ... 29 [Grunder i positionering ... 16](#page-15-1)

#### **H**

[Hålbilder \(Fräsning\) ... 60](#page-59-0) [Hålcirkel ... 61](#page-60-0) [Hålrader ... 64](#page-63-0) [Handtag ... 116](#page-115-0) [Hantering verktygstabell ... 41](#page-40-0) [Hantering verktygstabell](#page-73-0)  (Svarvning) ... 74

#### **I**

[Icke-linjär felkompensering ... 92](#page-91-0) [Import/Export \(Inställning\) ... 31,](#page-30-1) [39,](#page-38-0) [74](#page-73-1) [Index softkey ... 22](#page-21-0) [Indikatorinställningar ... 90,](#page-89-0) [95](#page-94-0) [Ingående komponenter ... 82](#page-81-1) [Ingen Ref softkey ... 24](#page-23-1) [Inkremental Preset ... 56](#page-55-0) Inkrementala [arbetsstyckespositioner ... 17](#page-16-2) [Inkrementala koordinater ... 17](#page-16-3) [Inmatningsformulär ... 23](#page-22-2) [Installationsinställning parametrar ... 87](#page-86-0) [Inställning ... 26](#page-25-2) [Inställningsprocedur för icke linjärt](#page-91-1)  fel ... 92

#### **J**

[Jobb-inställning parametrar ... 27](#page-26-0) [Jobb-setup menyn ... 26](#page-25-3)

#### **K**

[Kalk softkey ... 35](#page-34-0) [Känn av hålets periferi ... 49](#page-48-0) [Kantavkännare ... 28](#page-27-1) [Konkalkylator ... 37](#page-36-0)

#### **L**

[Linjär felkompensering ... 91](#page-90-1)

#### **M**

[Mätsystemsinställning ... 88](#page-87-0) [Mätsystemsparametrar ... 97](#page-96-0) [Måttenhet, inställning ... 27](#page-26-1) [Mätvärdesutgång ... 105](#page-104-0) [Mittlinje mellan två avkända kanter som](#page-49-0)  nollpunkt ... 50 [Montageförhållanden ... 82](#page-81-2) [Monteringsinstruktion för](#page-116-0)  monteringsarm ... 117 [Monteringsinstruktion för tippbar](#page-118-0)  [hylla ... 119,](#page-118-0) [120](#page-119-0) [Monteringsinstruktion för tippbar](#page-117-0)  montagefot ... 118

#### **N**

[Nollpunkter ... 16](#page-15-2) [Nollpunktsinställning med](#page-45-0)  kantavkännare ... 46 [Nollpunktsinställning utan probe](#page-44-0)[funktion ... 45,](#page-44-0) [76](#page-75-0)

#### **O**

[Omgivningsspecifikation ... 83](#page-82-2) [Online-hjälp ... 22](#page-21-1)

#### **P**

[Pil upp/ner-knappar ... 21](#page-20-5) [Pil vänster/höger-knappar ... 21](#page-20-6) [Positionsmätsystem ... 18](#page-17-0) [Presentationsområde ... 20](#page-19-2)

#### **R**

[Radie-/diameterpresentation ... 79](#page-78-0) [Referensmärken ... 19](#page-18-2) [ingen passering ... 24](#page-23-2) [passera ... 24](#page-23-3) [Referenssökning ... 24](#page-23-4) [Referenssymboler ... 20](#page-19-3) [RPM-kalkylator \(Fräsning\) ... 36](#page-35-0)

# **Index**

**S**

[Serieport ... 100](#page-99-0) [Setup softkey ... 26](#page-25-4) [Sifferknappar, använda ... 21](#page-20-7) [Skalfaktor ... 27](#page-26-2) [Skyddsjord \(jordning\) ... 83](#page-82-3) [Sned och Cirkulär Fräsning ... 67](#page-66-0) [Snedkompensering ... 29](#page-28-1) [Softkey Nollpunkt ... 44](#page-43-0) [Softkey Nollpunkt \(Svarvning\) ... 76](#page-75-1) [Softkey Preset \(Fräsning\) ... 52](#page-51-1) [Softkey Preset \(Svarvning\) ... 79](#page-78-1) [Softkey Sätt/Nolla ... 34](#page-33-0) [Softkeys ... 20](#page-19-4) [Spärra Ref softkey ... 25](#page-24-1) [Spegelbild ... 64](#page-63-1) [spegelbild ... 64](#page-63-1) [Spegling ... 28](#page-27-2) [Språk \(Inställning\) ... 31](#page-30-2) [Ställ in mittlinje som nollpunkt ... 48](#page-47-0) [Statusrad ... 20](#page-19-5) [Statusrad \(Inställning\) ... 29](#page-28-2) [Stoppur \(Inställning\) ... 30](#page-29-1)

#### **T**

[Tekniska data för fräsning ... 110](#page-109-0) [Tekniska data för svarvning ... 112](#page-111-0) [Tillbehör ... 116](#page-115-1) [Tum/MM softkey ... 27](#page-26-3)

#### **U**

[Uppstart ... 24](#page-23-5) [Utförlig softkeybeskrivning för generella](#page-33-1)  funktioner ... 34

#### **V**

[Verktygsanrop ... 44](#page-43-1) [Verktygsdata ange ... 41](#page-40-1) [Verktygsinställning, svarvning ... 74](#page-73-2) [Verktygssoftkey ... 38,](#page-37-1) [40](#page-39-0) [Verktygssoftkey \(Svarvning\) ... 73](#page-72-0) [Vinkelreferensaxlar ... 18](#page-17-1)

#### **Z**

[Z koppling ... 90](#page-89-1)

# **HEIDENHAIN**

#### DR. JOHANNES HEIDENHAIN GmbH

Dr.-Johannes-Heidenhain-Straße 5 83301 Traunreut, Germany <sup>2</sup> +49 8669 31-0  $FAX$  +49 8669 5061 E-mail: info@heidenhain.de

www.heidenhain.de